## ARCMOS CREATIVE PORTFOLIO

## *Arcmos for WordPress Help Guide*

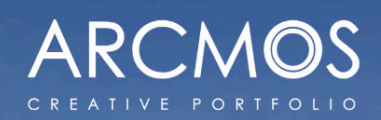

 $\odot$ 

1999-1997

## Arcmos

Creative portfolio theme for WordPress with a variety of showcases to present your work easily using live builder.

PURCHASE

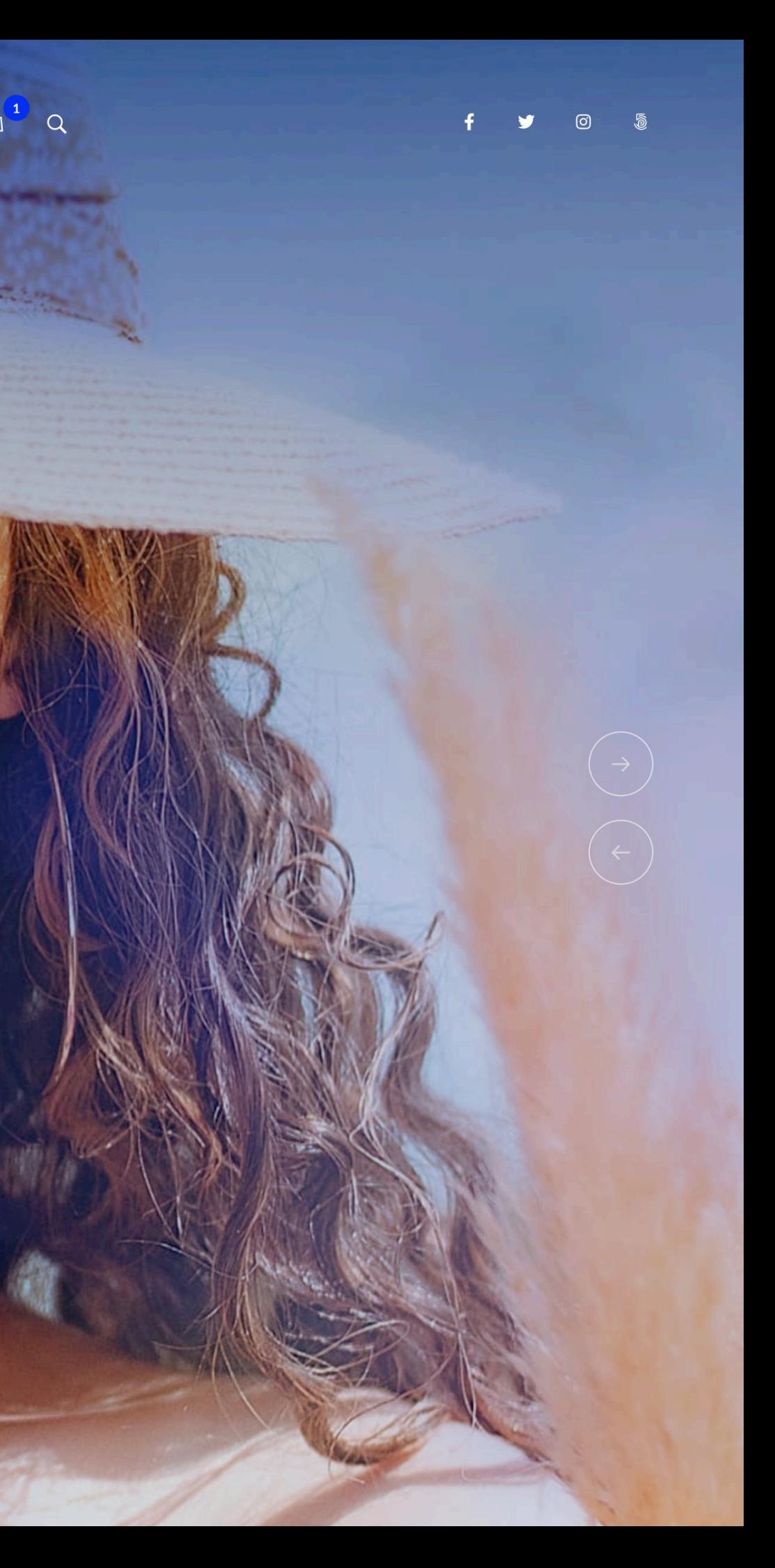

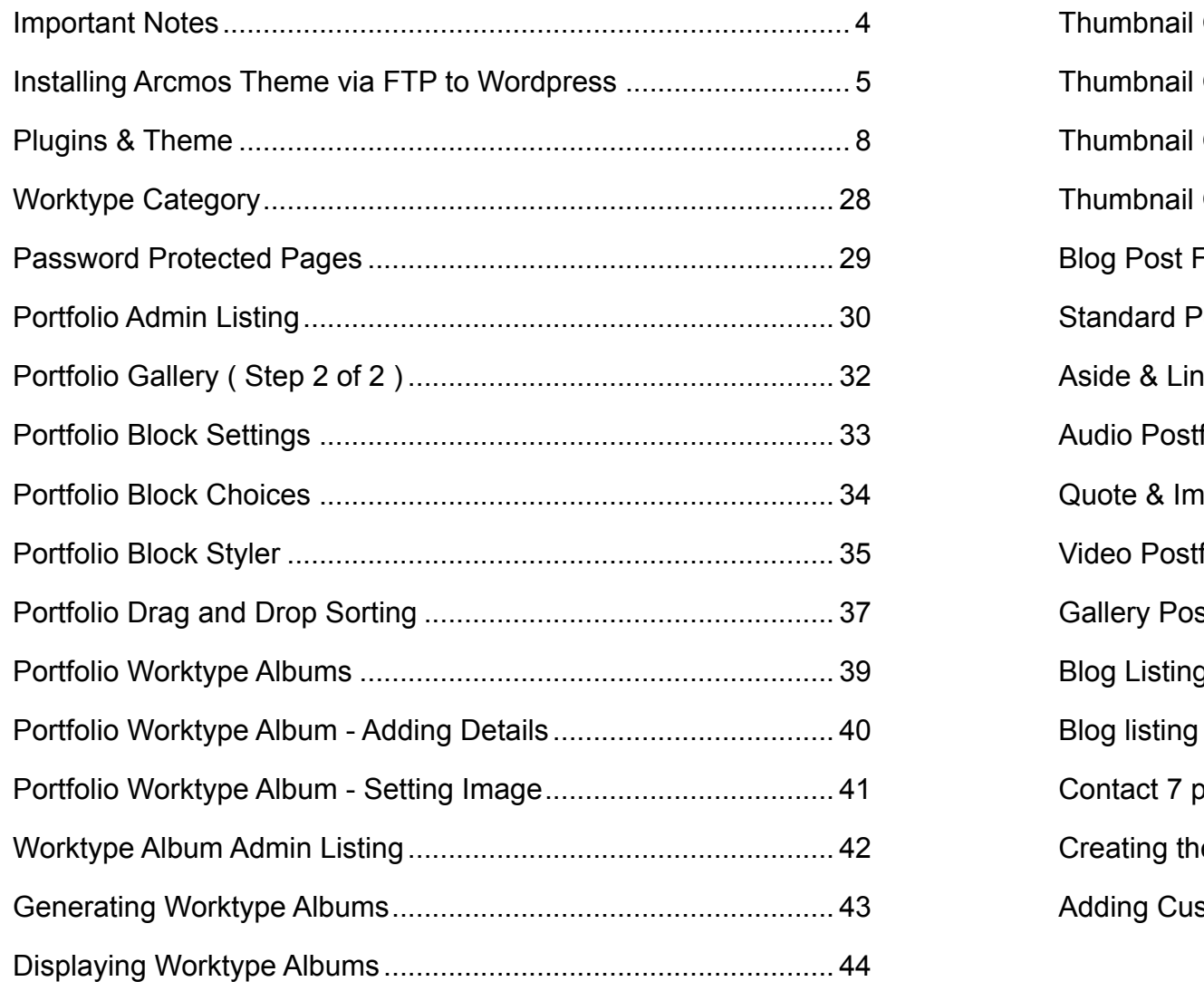

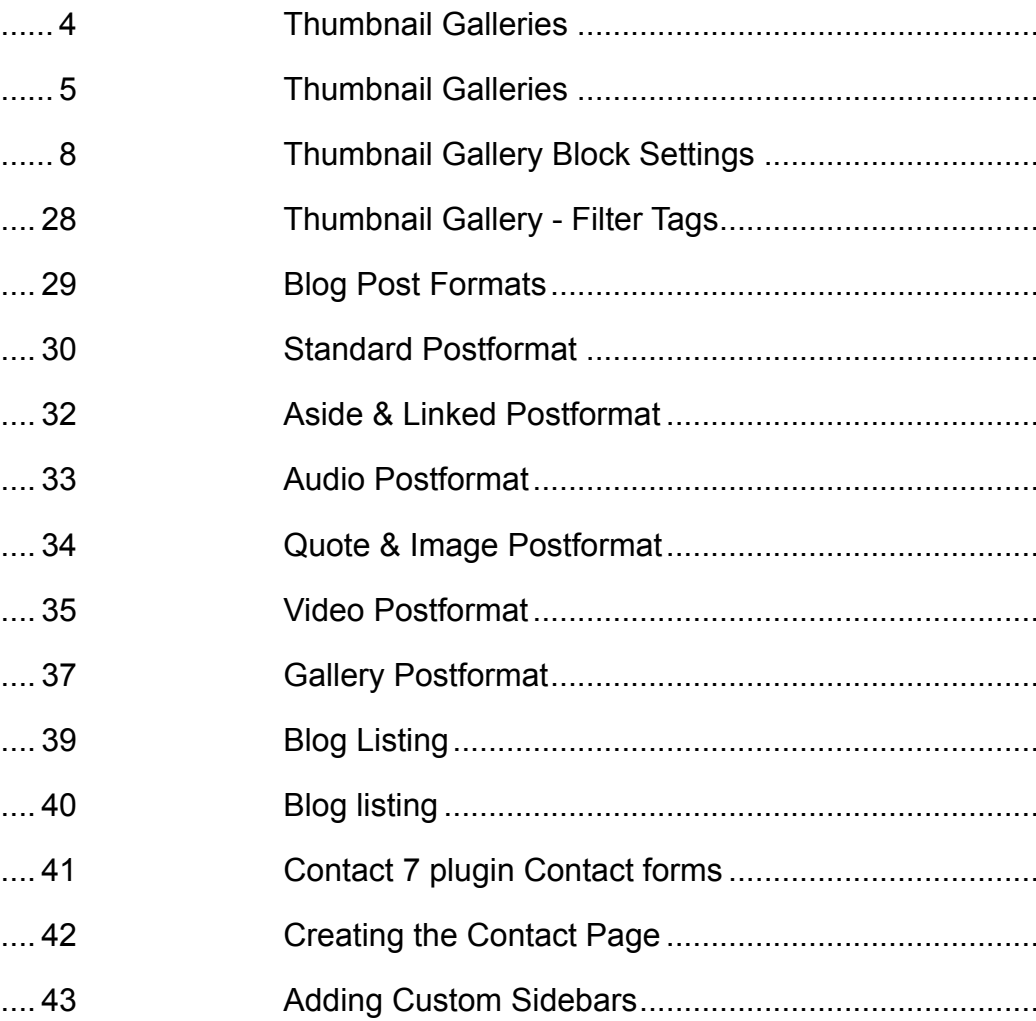

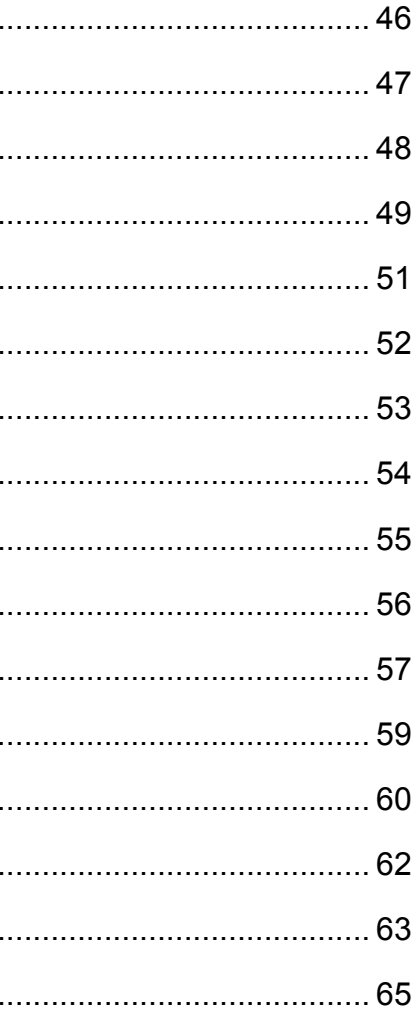

### **RECOMMENDED IMAGE SIZES**

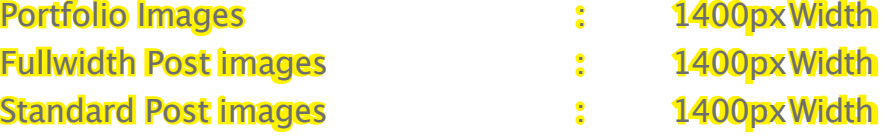

<span id="page-3-0"></span>

**SUPPORT FORUM** https://imaginemthemes.co/

### **WPML Multilingual Translation**

Theme options string variables is provided in theme root folder by file name wpml-config.xml.It requires WPML string translation plugin to translate these strings.

. . . . . . . . .

<span id="page-4-0"></span>Please check following link for method on installing the theme.

https://envato.com/blog/install-themeforest-wordpress-theme

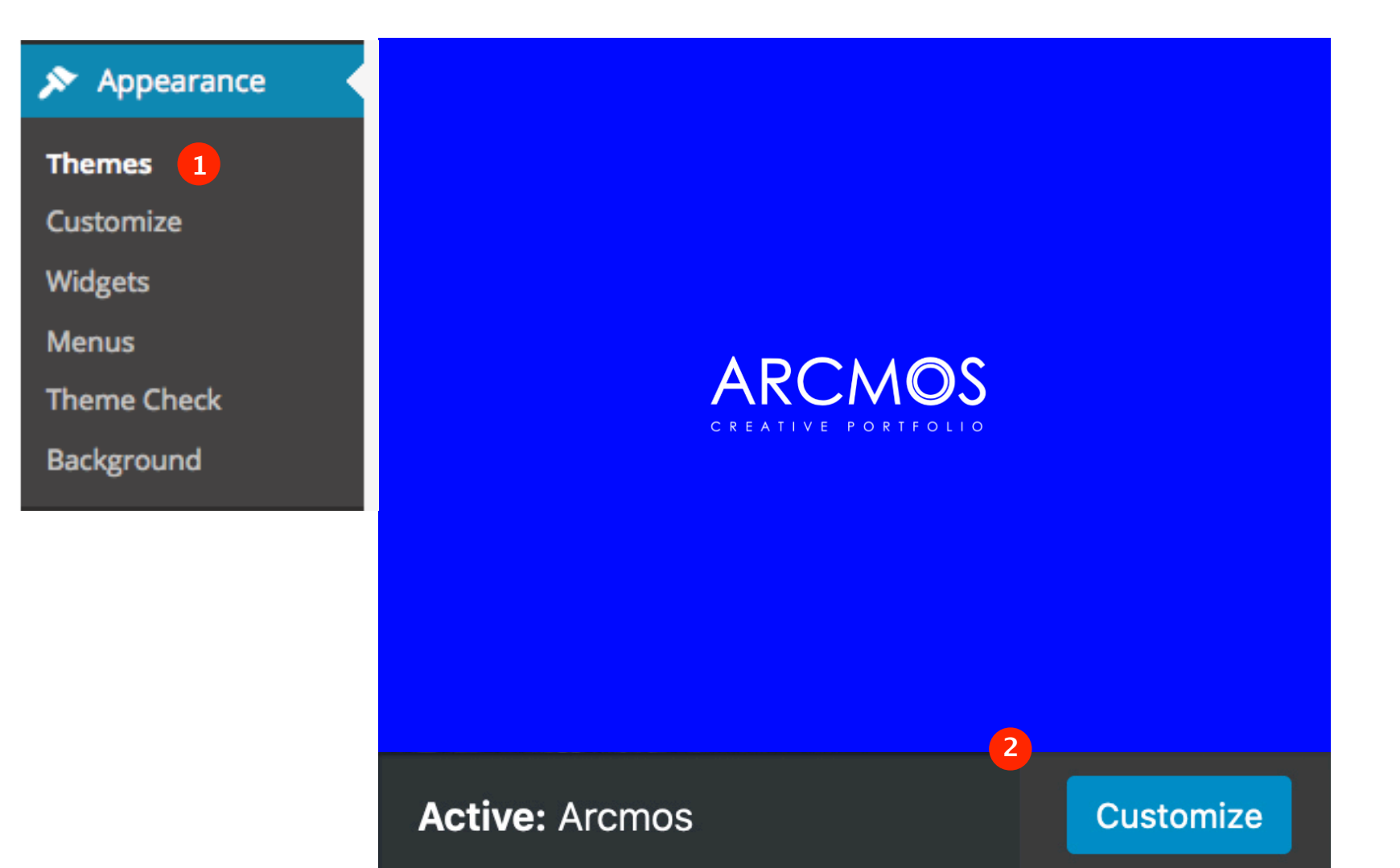

### *Activating required Plugins*

### **Theme Activated**

Once theme is activated you can begin Installing the mentioned plugins.

 $\odot$ The following required plugins are currently inactive: *Elementor Page Builder, Kirki, One Click Demo Import,* **Slider Revolution and iMaginem Arcmos Blocks.** The following recommended plugins are currently inactive: Contact Form 7 and Smash Balloon Instagram Feed. **Begin activating plugins | Dismiss this notice** 

### **3**

### **Installing Plugins**

Install and Activate each plugin one by one. Once you hover over the title of each plugin you'll get choices to install and activate.

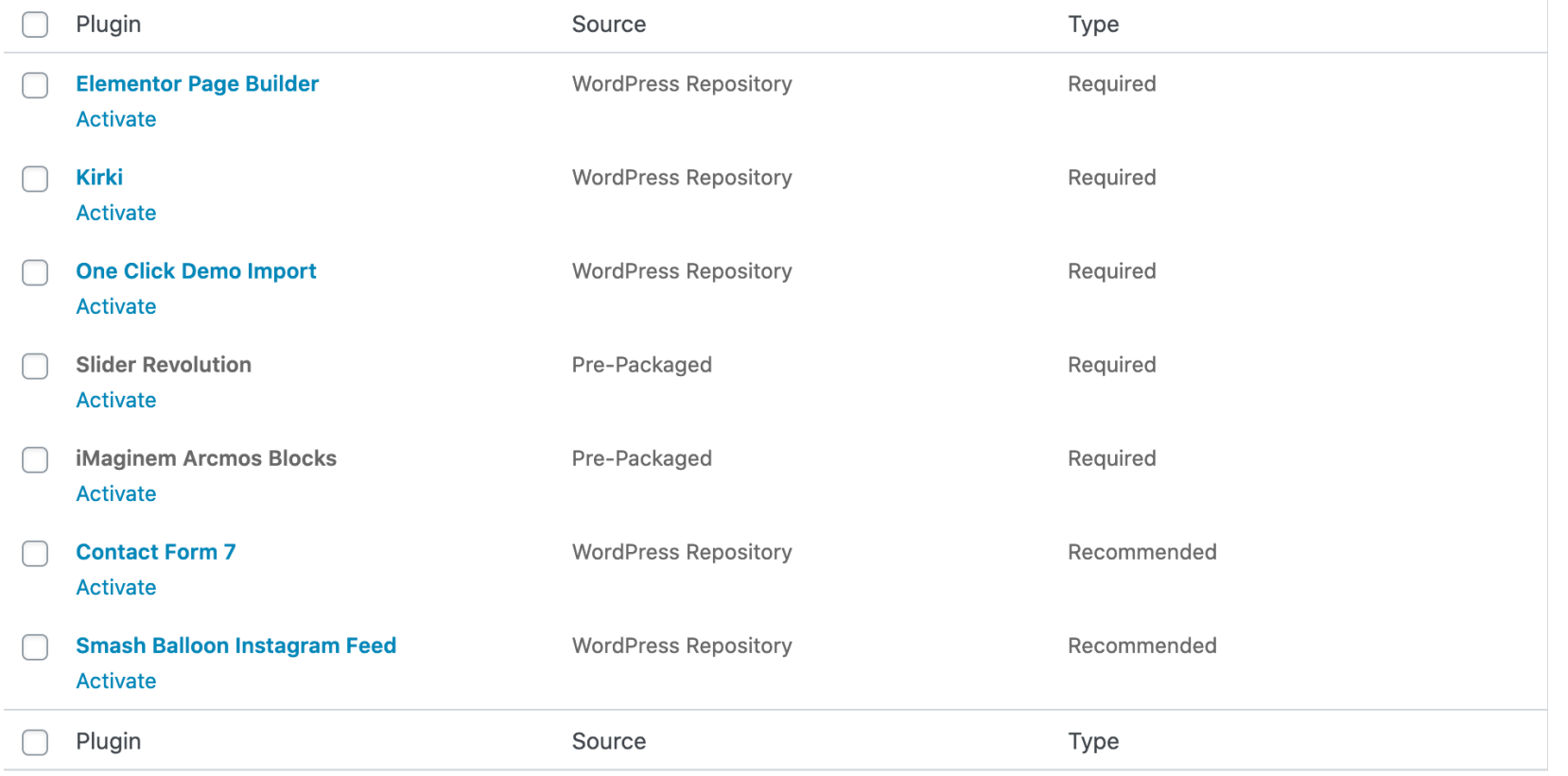

# *Theme Plugins*

### <span id="page-7-0"></span>*Plugins & Theme*

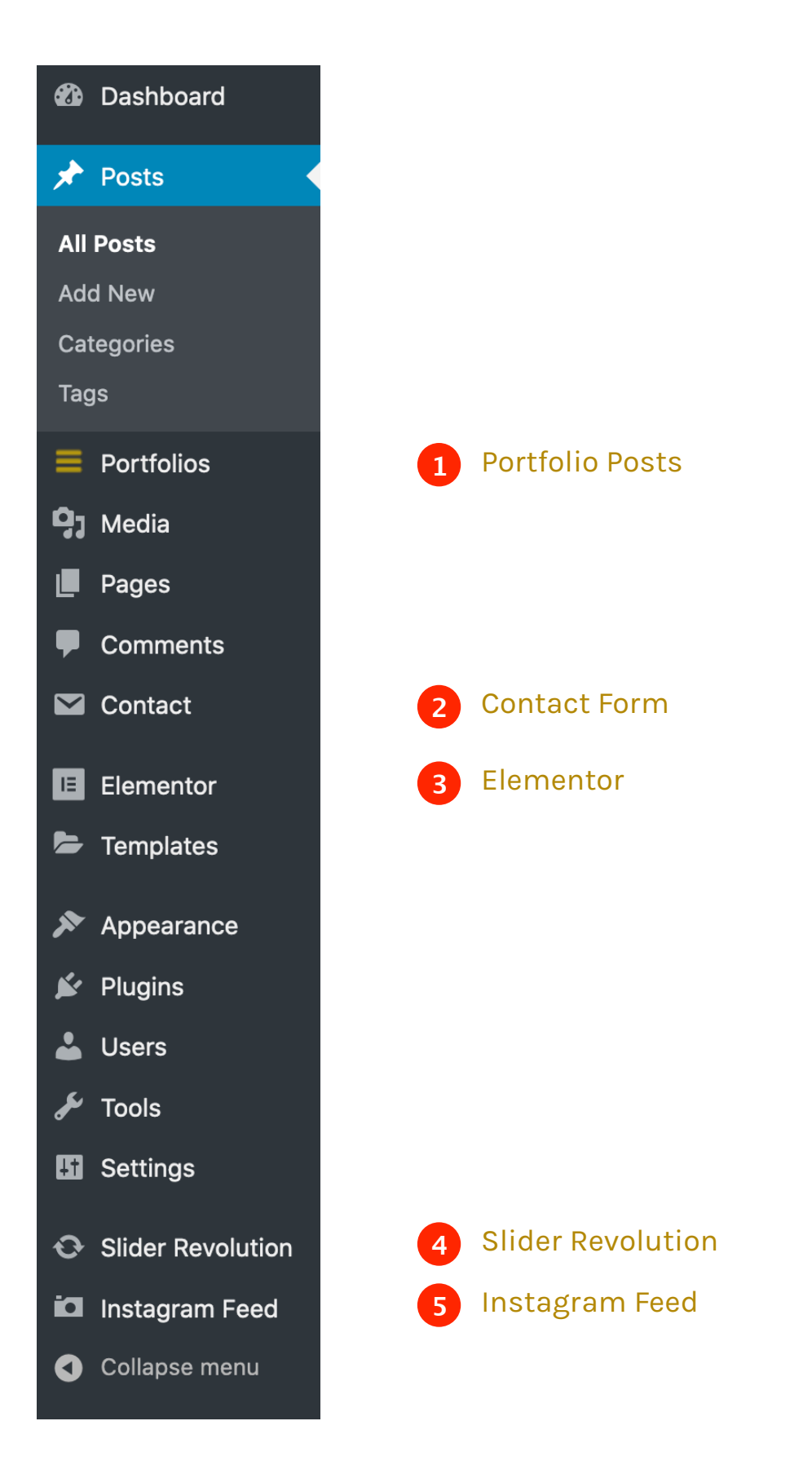

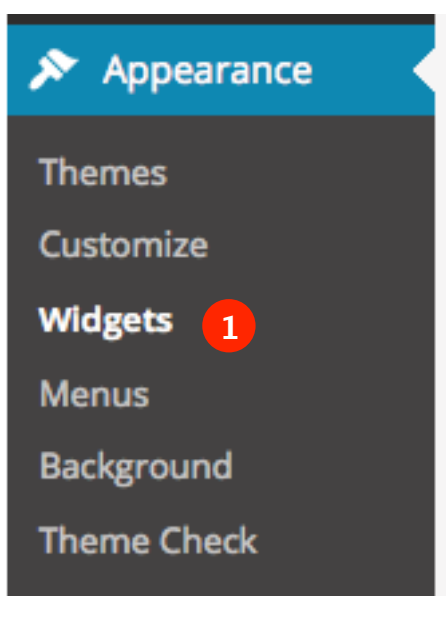

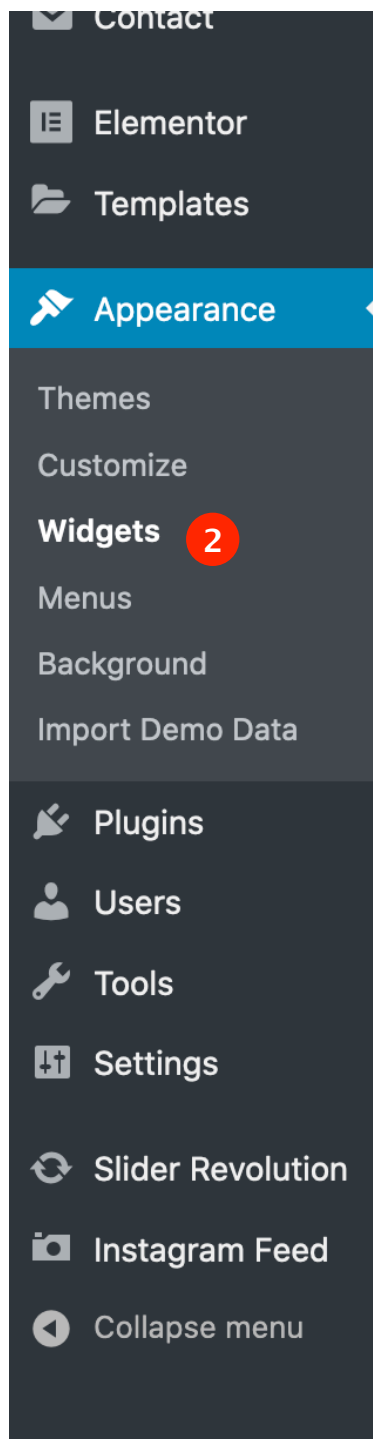

### **Available Widgets**

To activate a widget drag it to a sidebar or click on it. To deactivate a widget and delete its settings, drag it back.

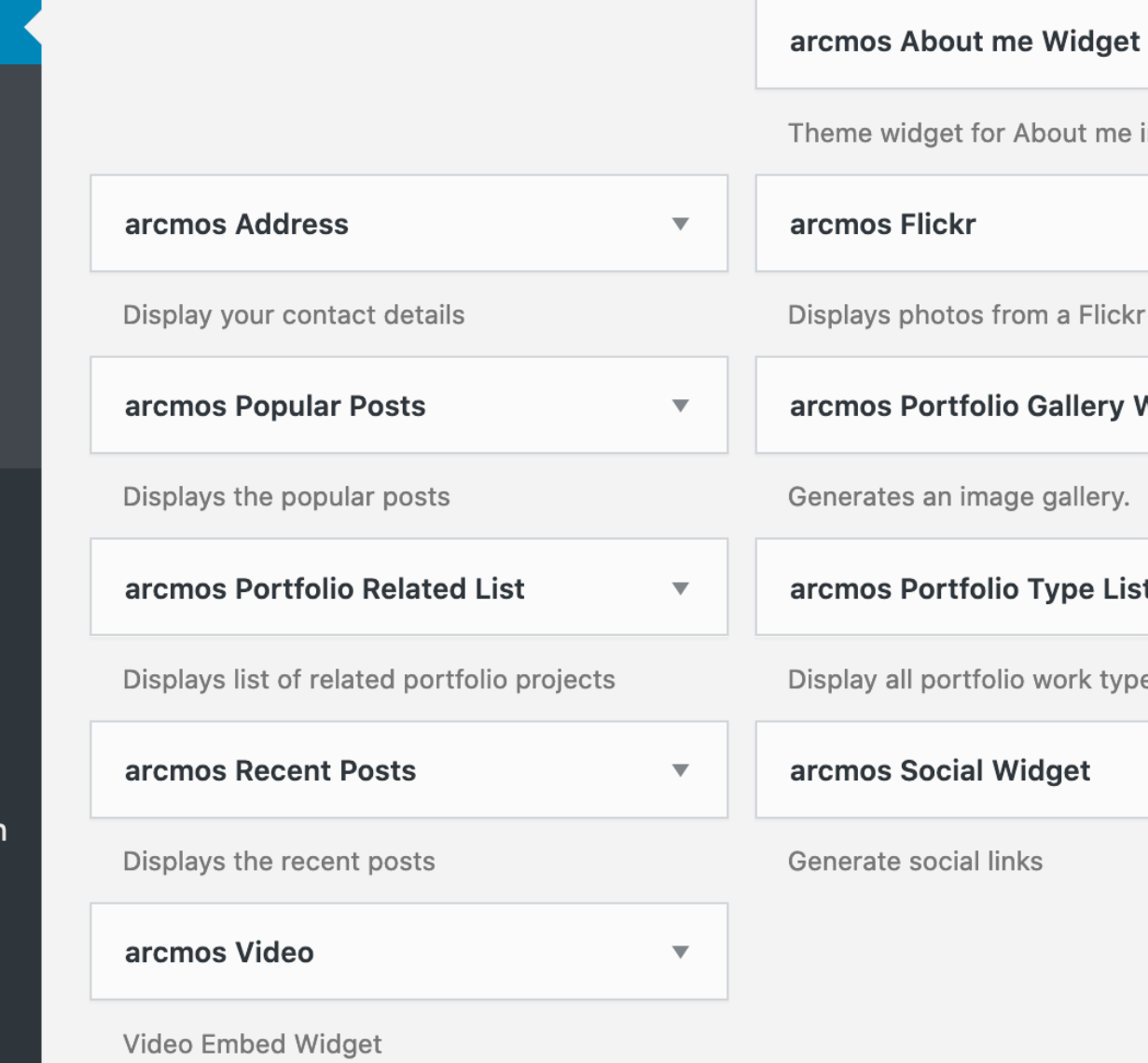

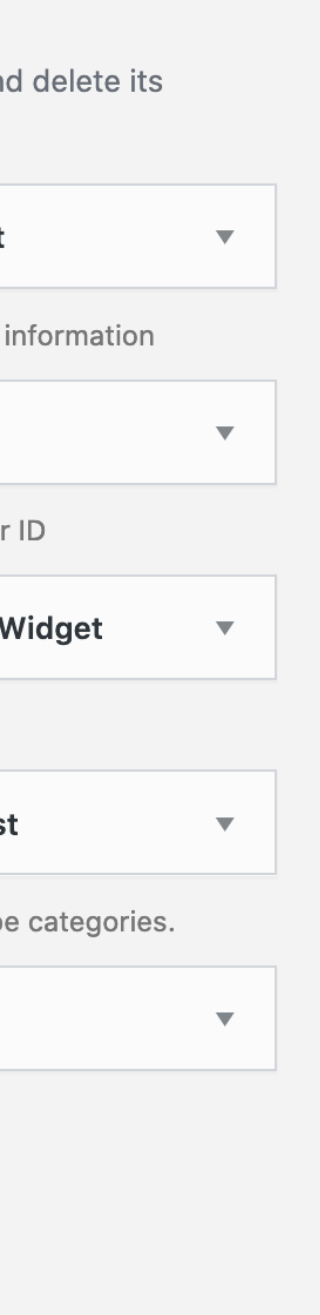

## *One Click Demo Import*

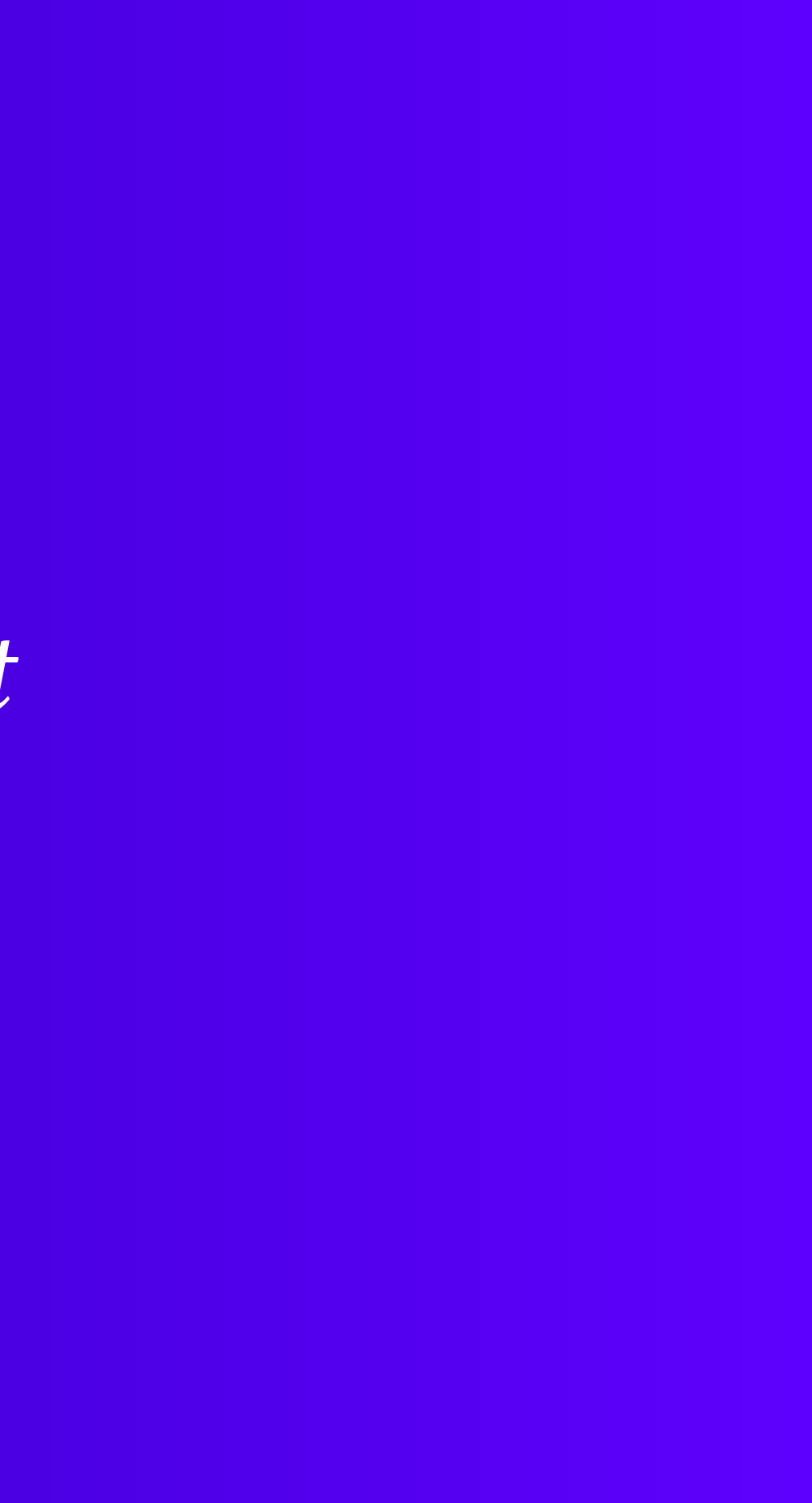

Importing Demo requires activating One Click Demo importer which is notified once the theme is active.

Processing demo import populates all the posts, pages and images seen in demo.

All the required plugins need to be active demo import.

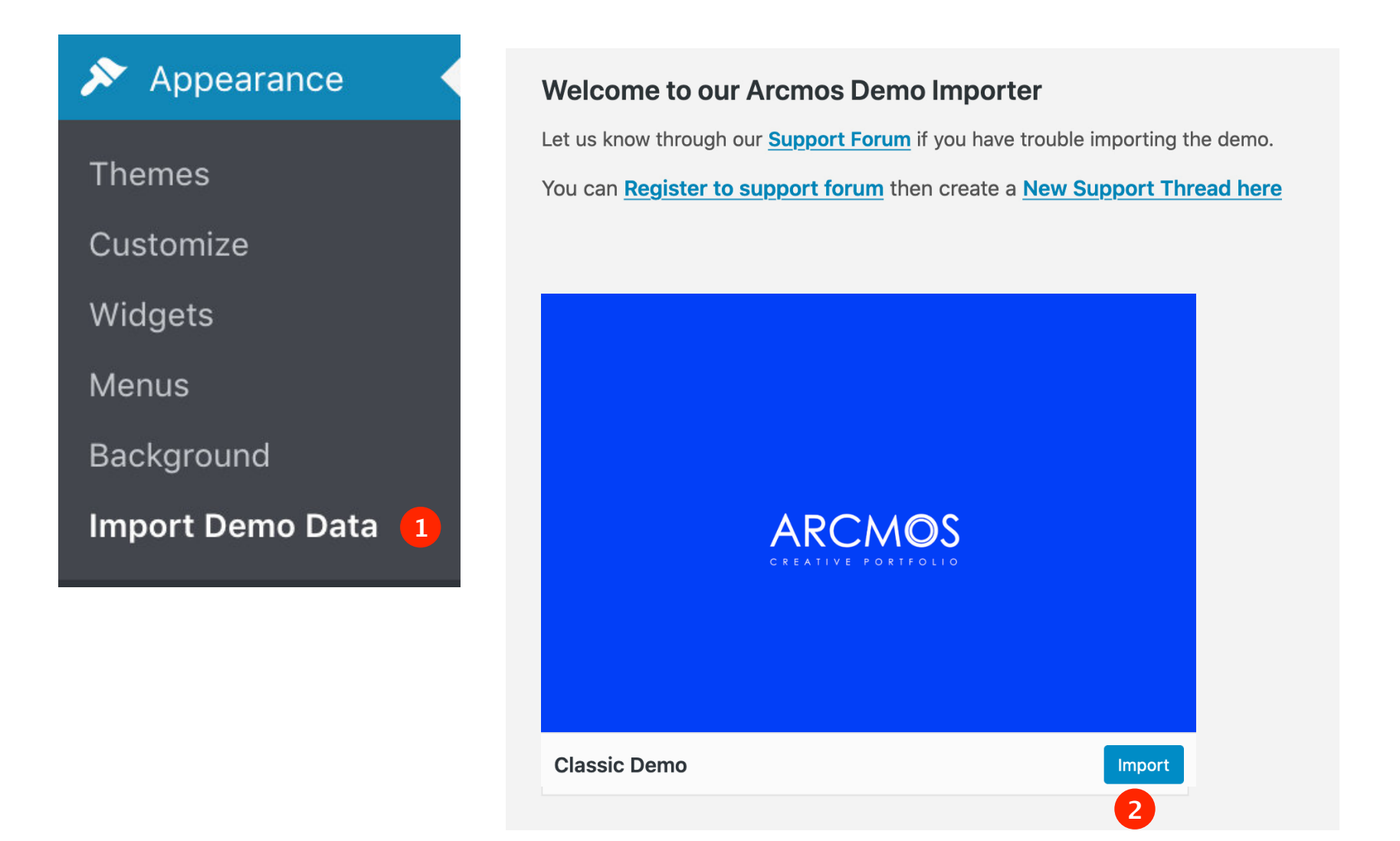

# *Creating Main Menu*

### *Creating Main Menu*

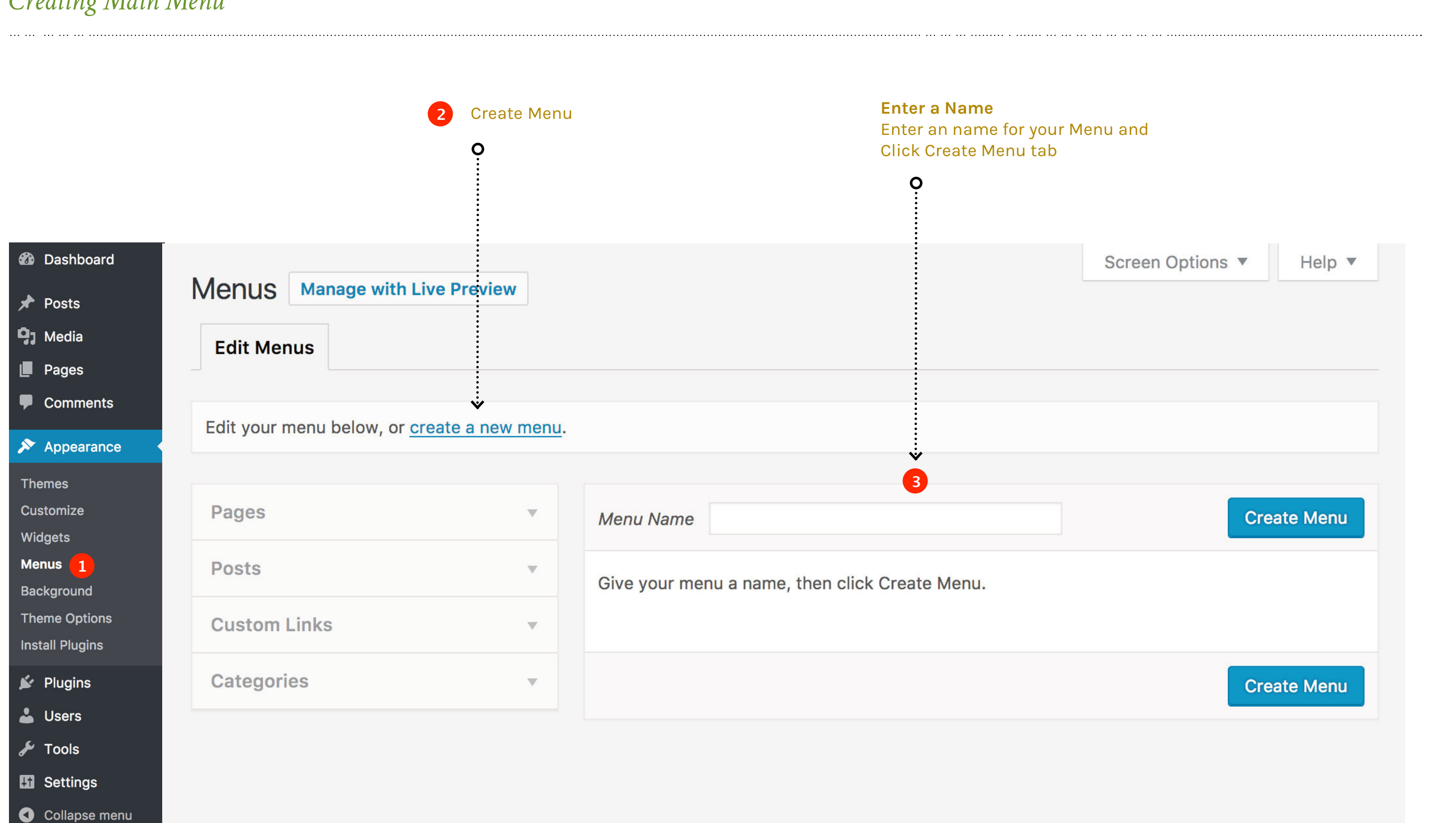

ARCMOS

### *Creating Menu Items*

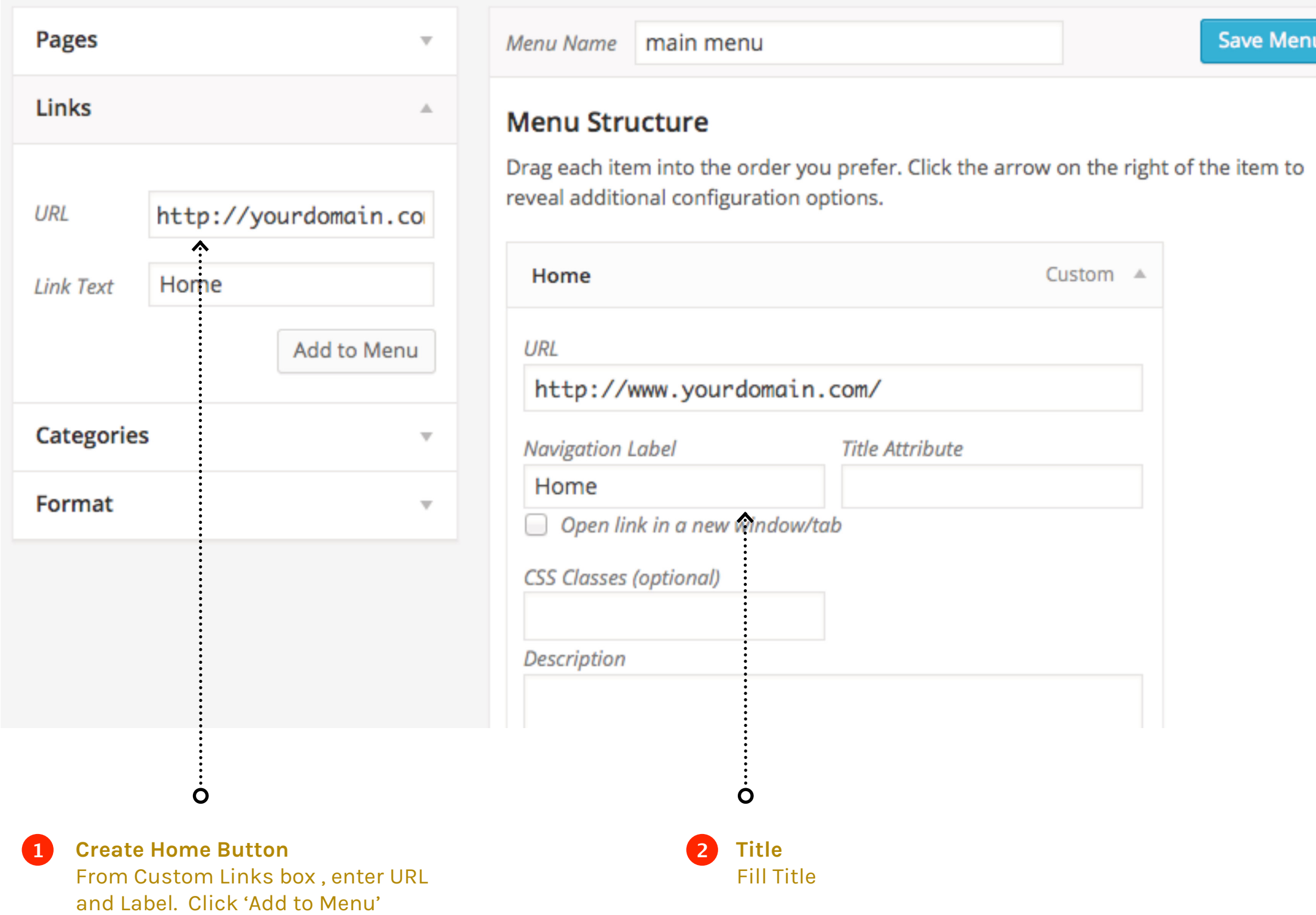

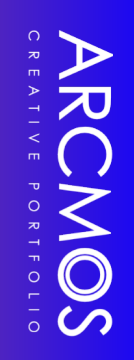

. . . . . . . . . .

### *Menu - Screen Options*

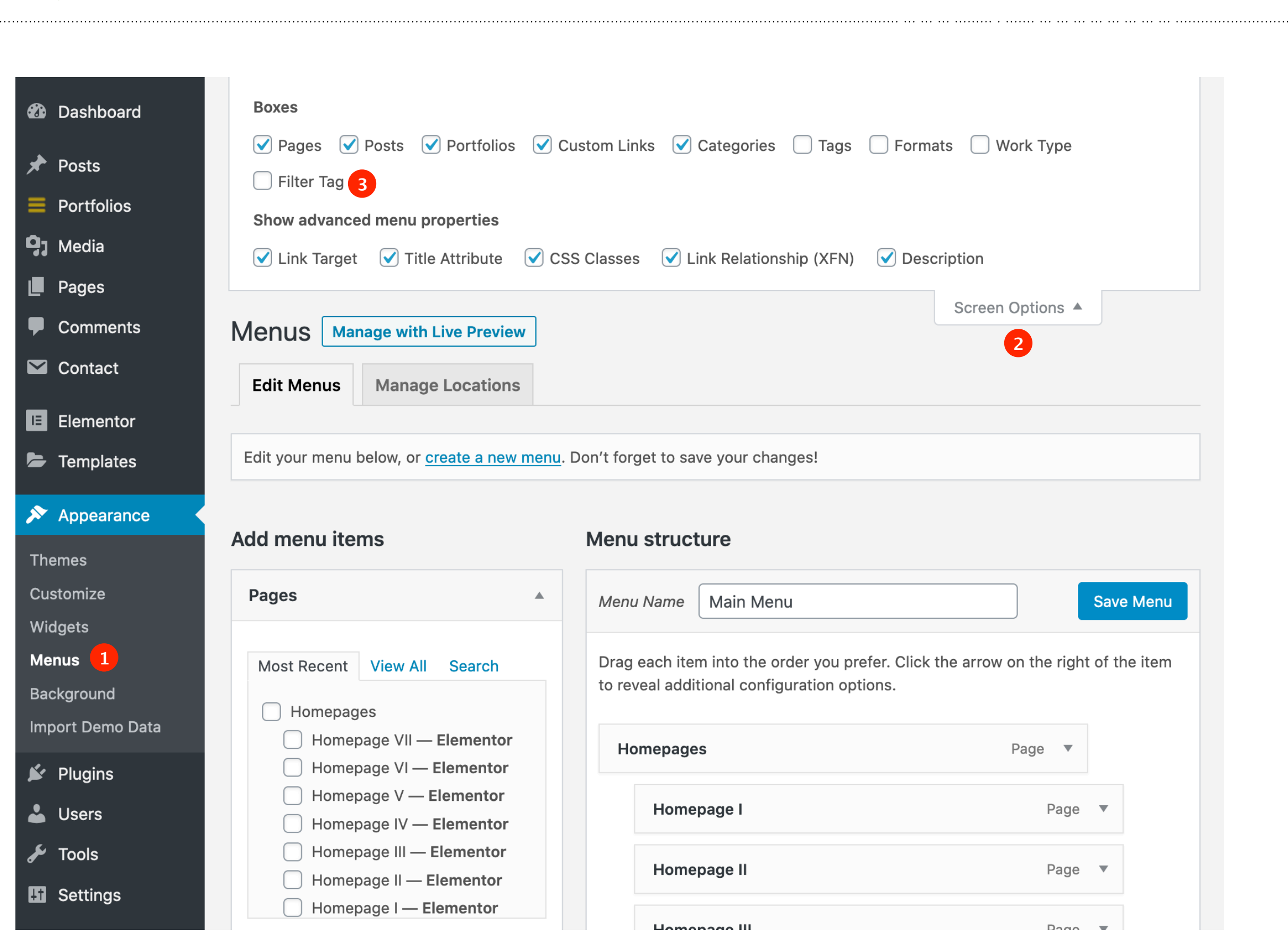

ARCMOS

### *Creating Submenus*

**↑**<br>○<br>○ **2Indenting** Indenting the items creates sub menus.

Kenburns sub item

Kenburns with Audio sub item

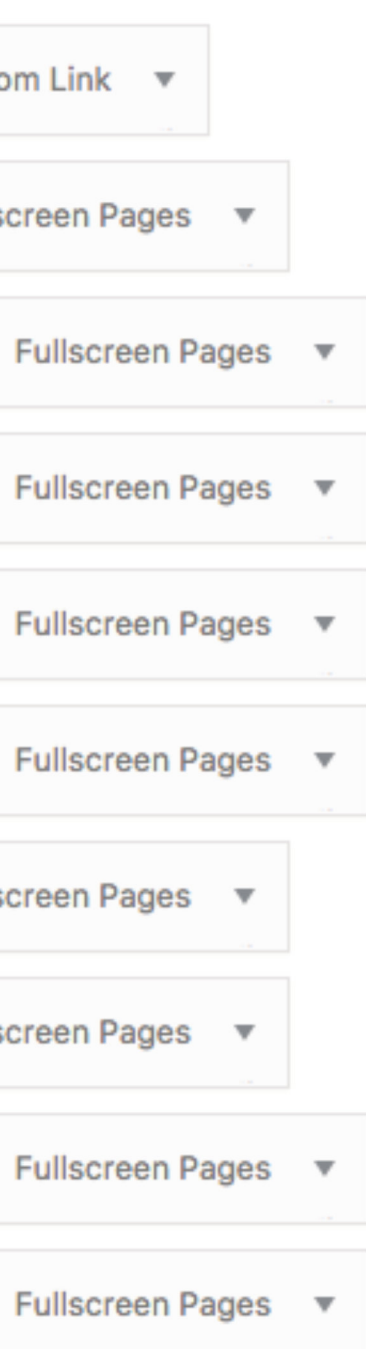

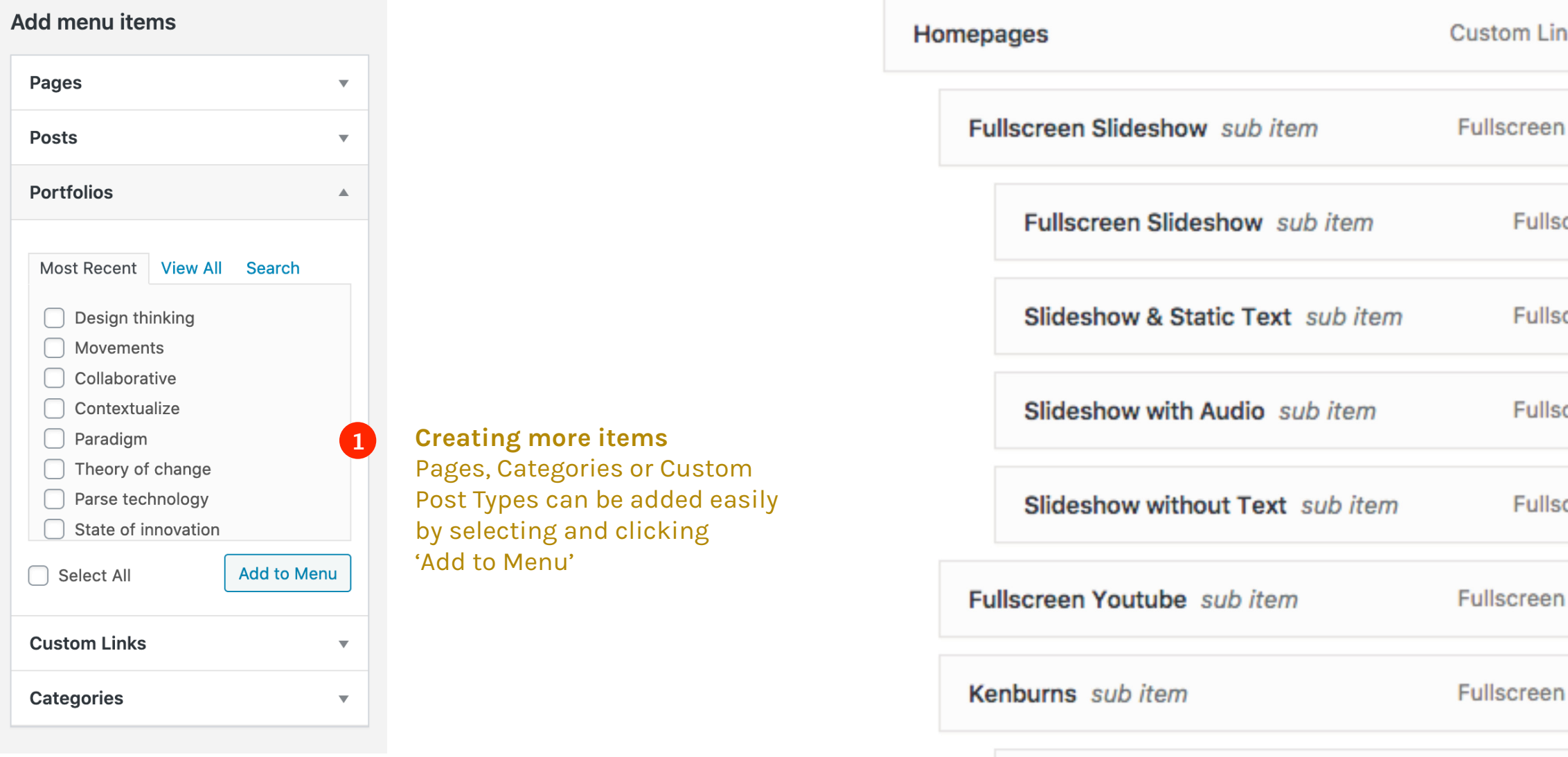

### *Creating Mega Menu*

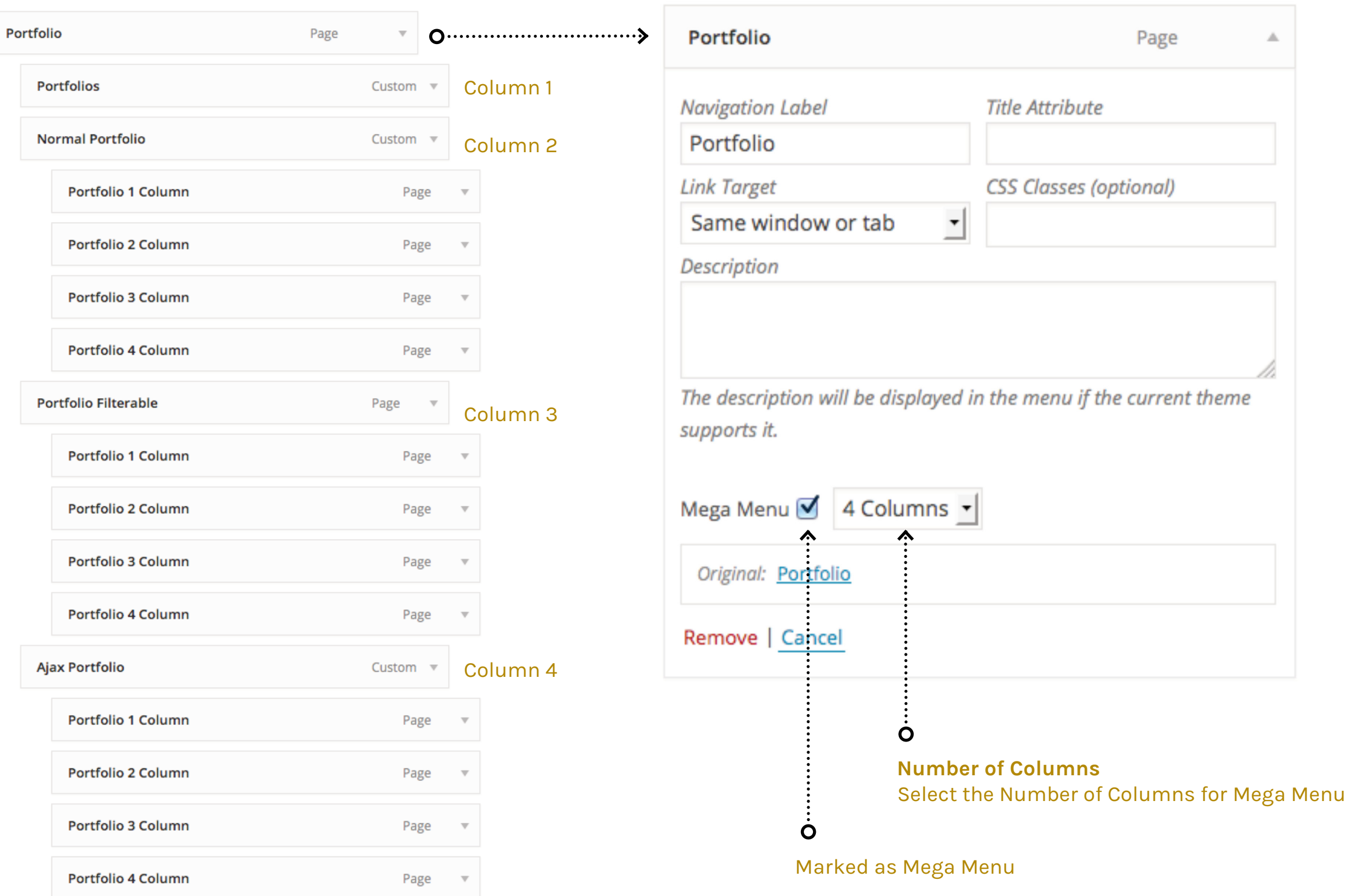

# ARCMOS

### *Creating Mega Menu*

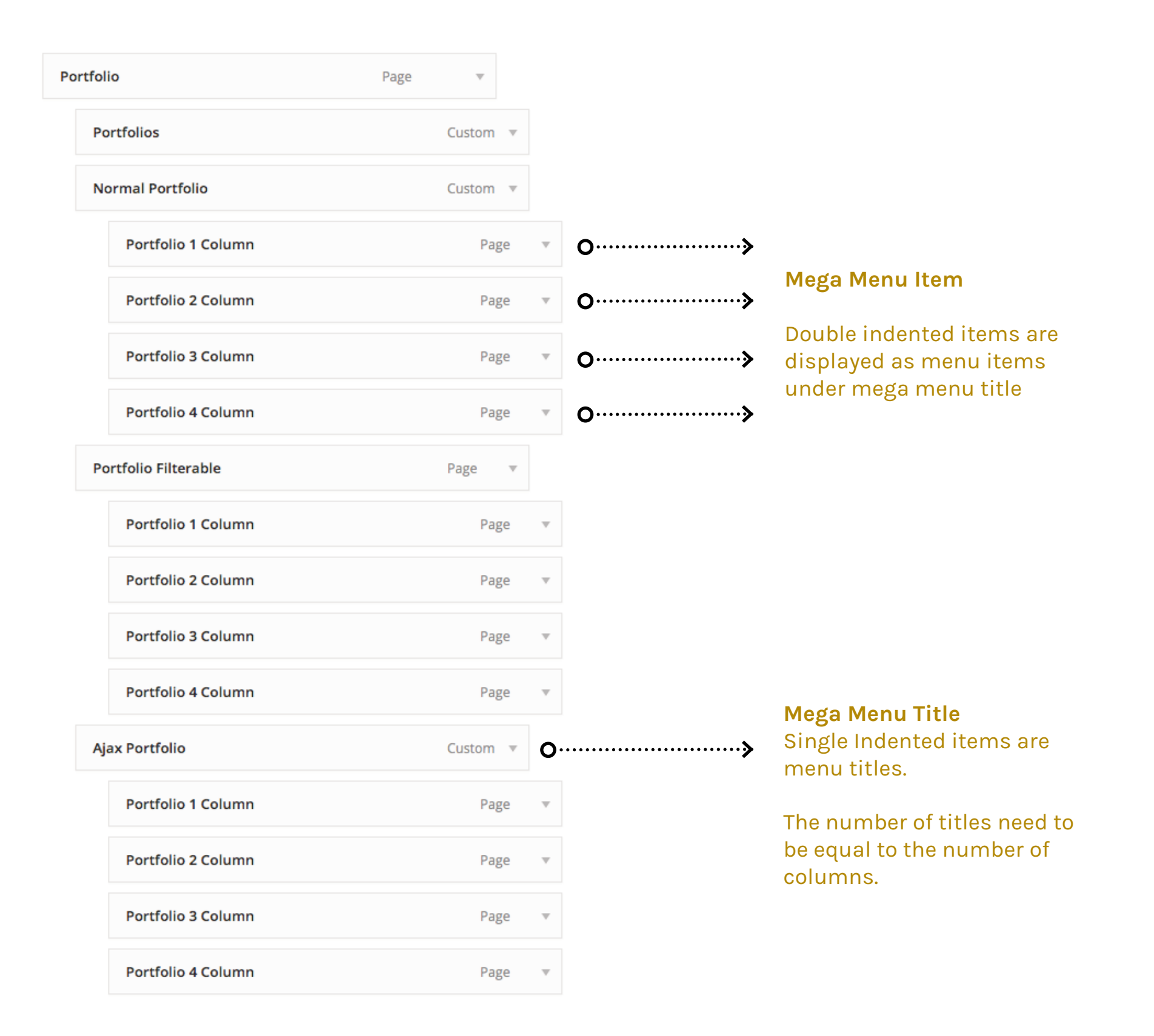

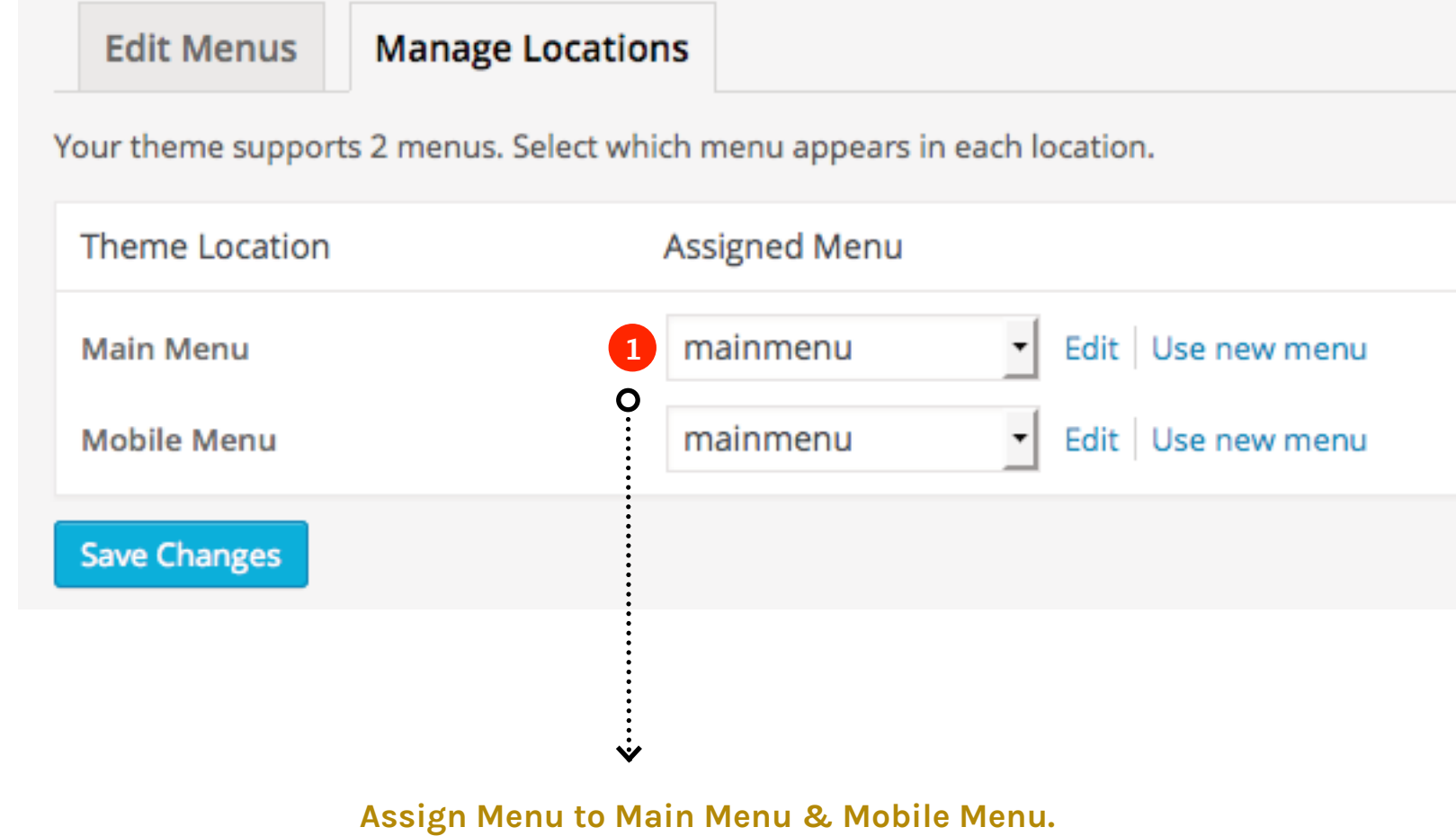

**Or Select Different Menus for the sections.**

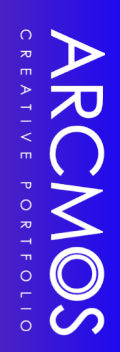

### *Adding Social Widgets*

### **Menu Social Header**

Set the Menu Social Header by populating the Social Widget in Widgets Section.

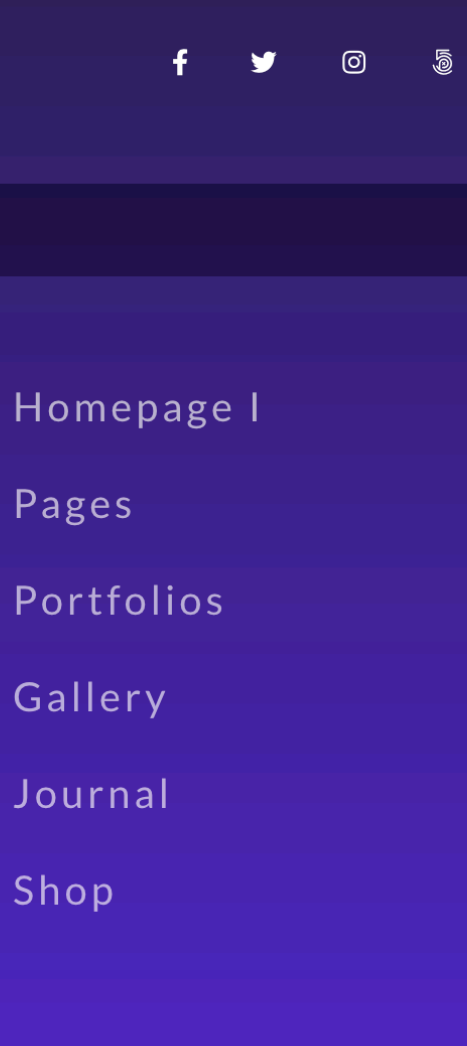

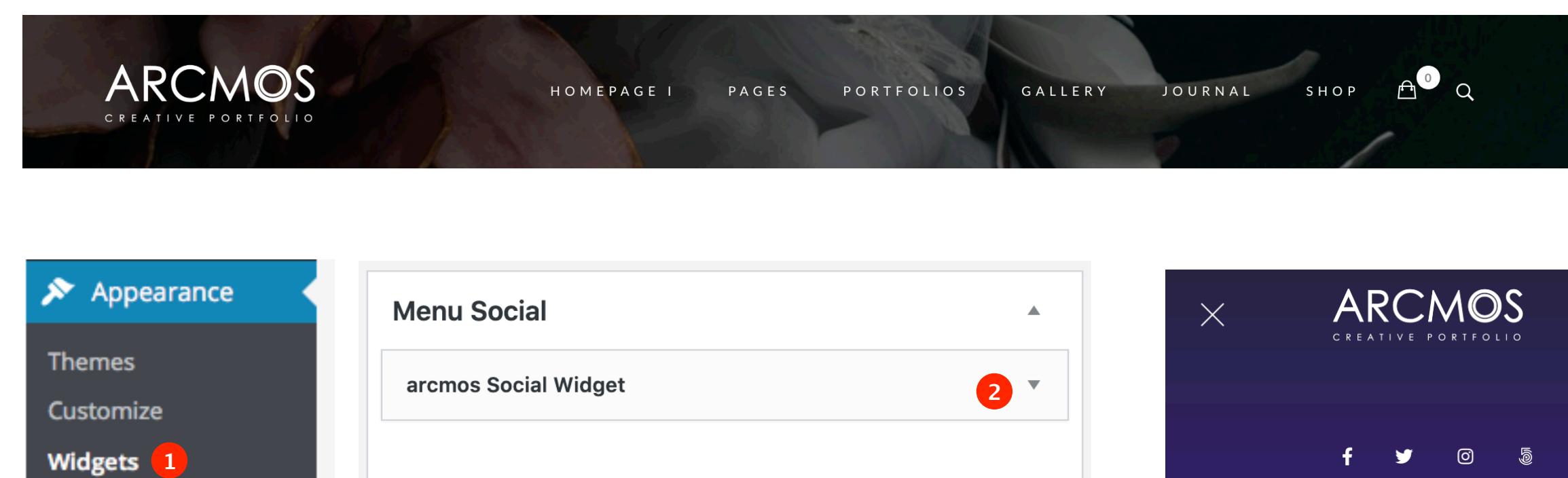

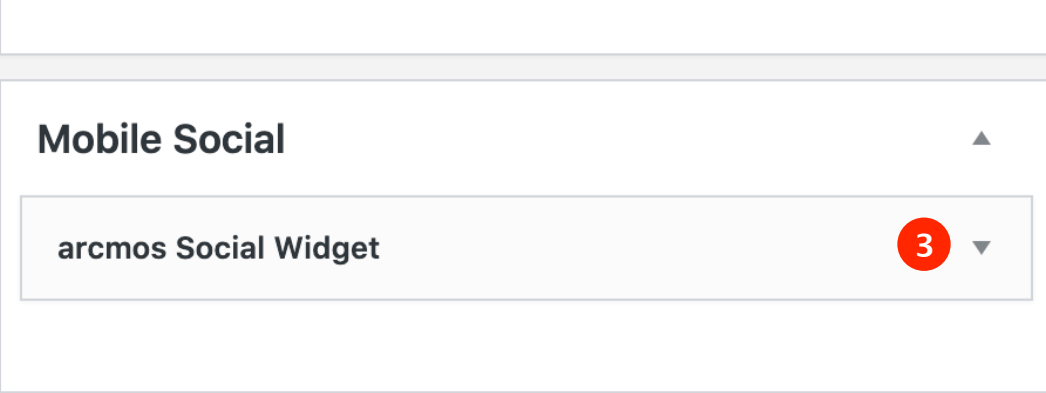

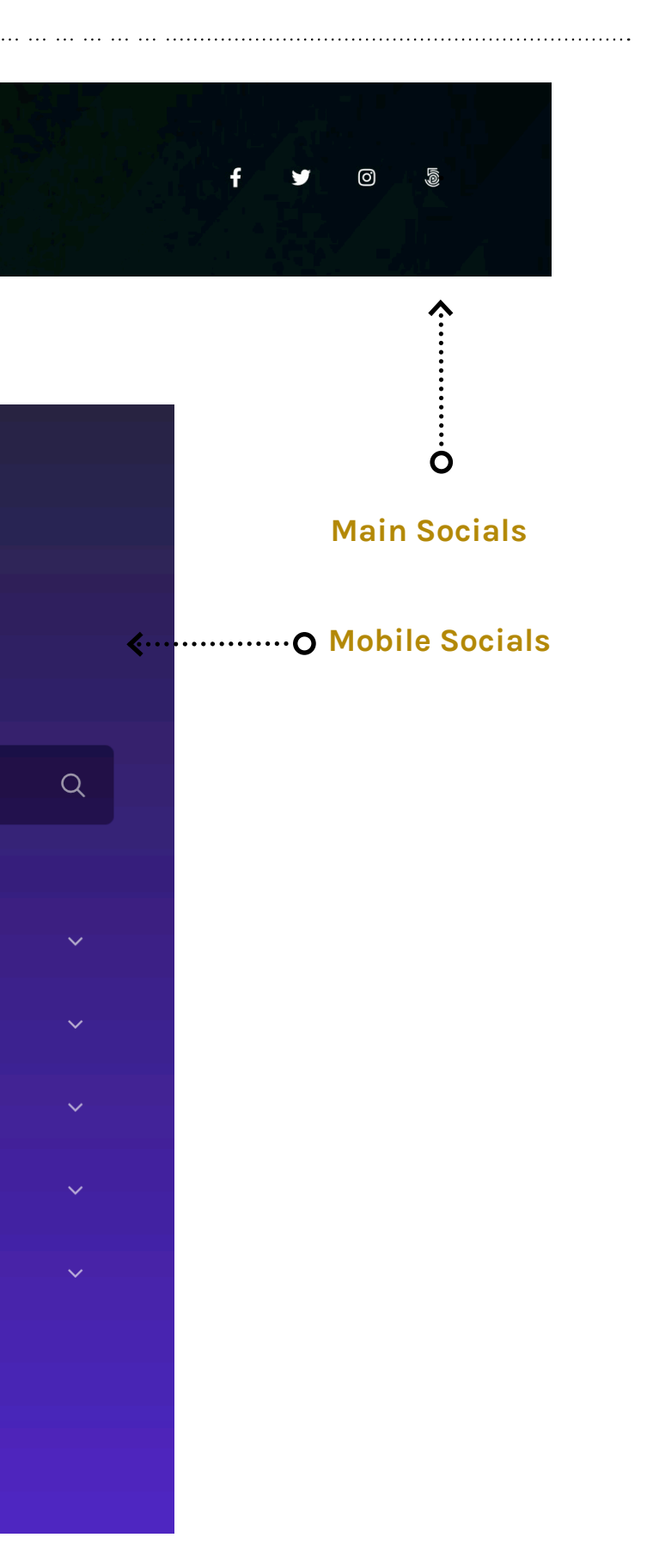

ARCMOS

### *Footer*

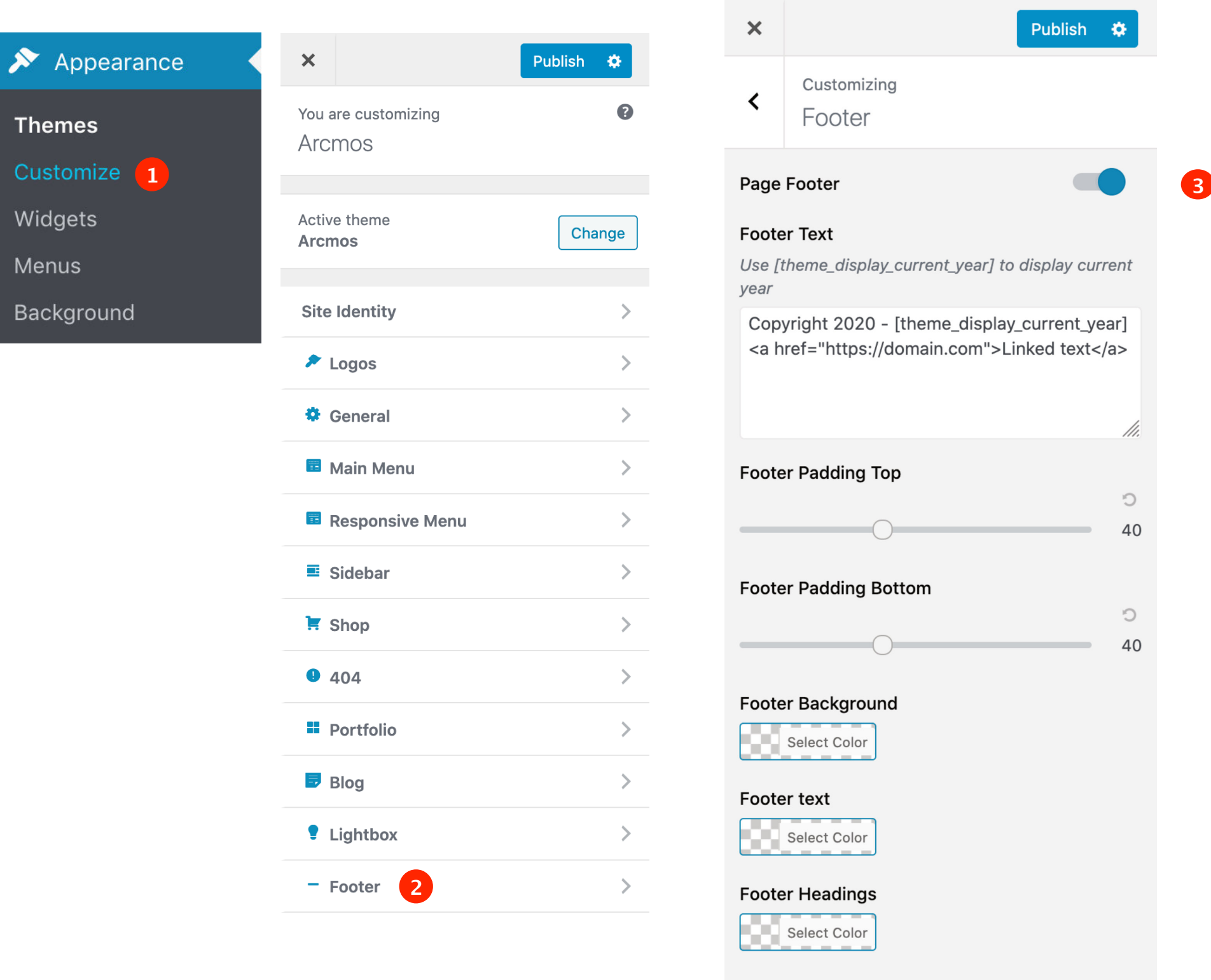

### **Footer links**

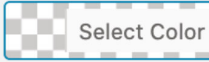

Footer link hover

Select Color

# *Site Logo*

### *Main Logo*

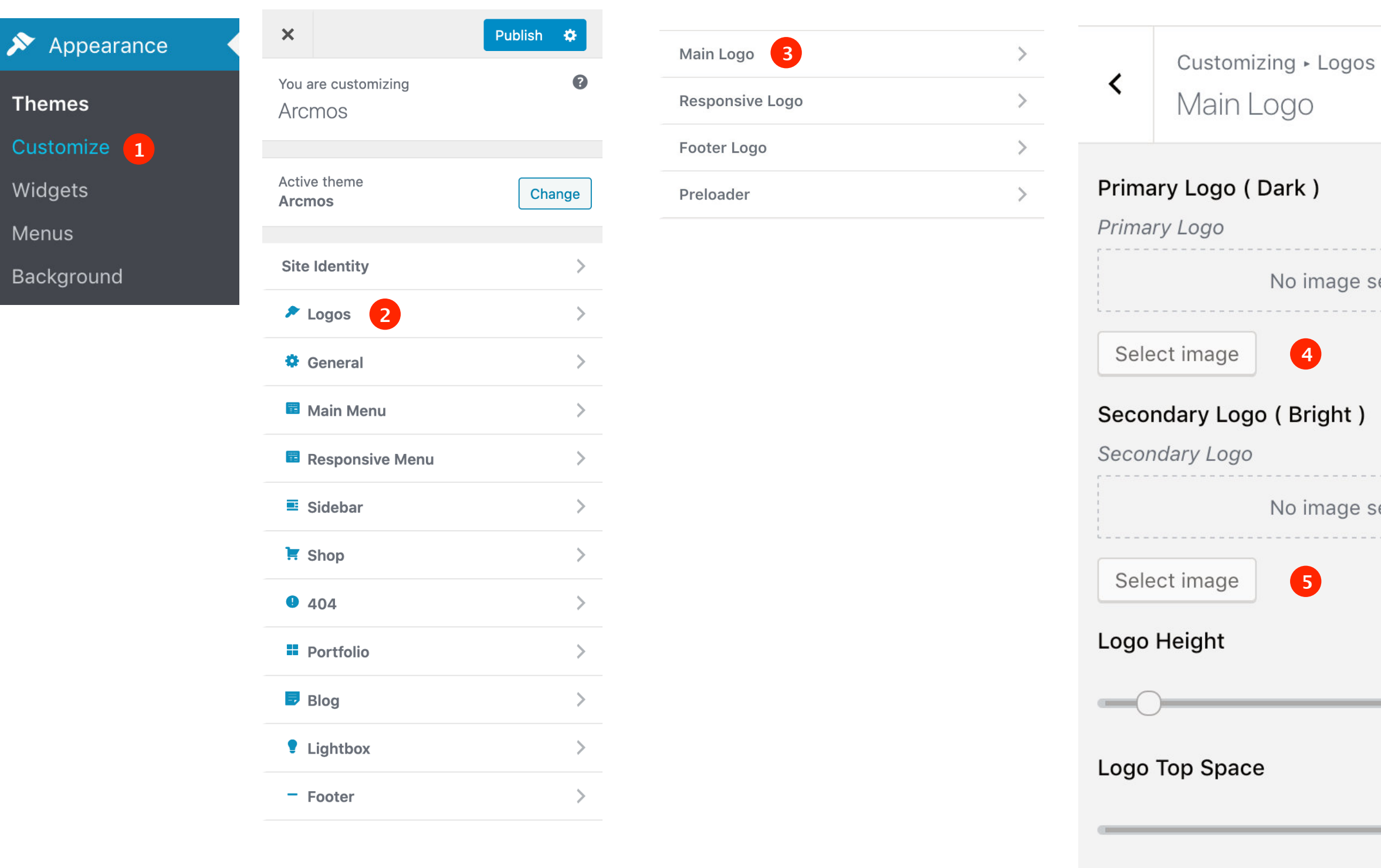

Logo Left Space

No image selected

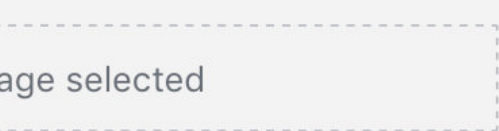

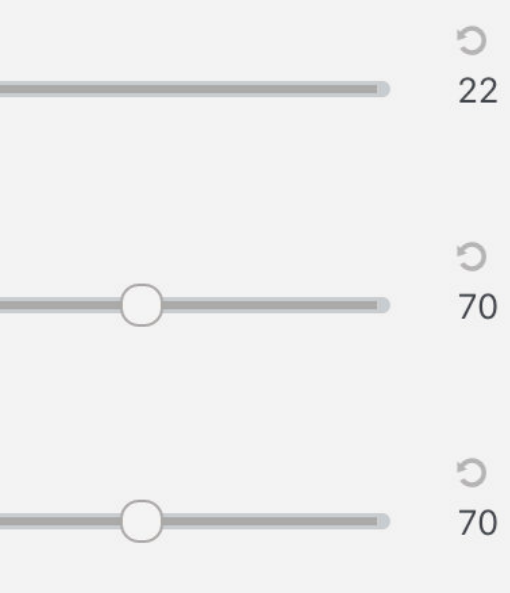

### *Responsive Logo*

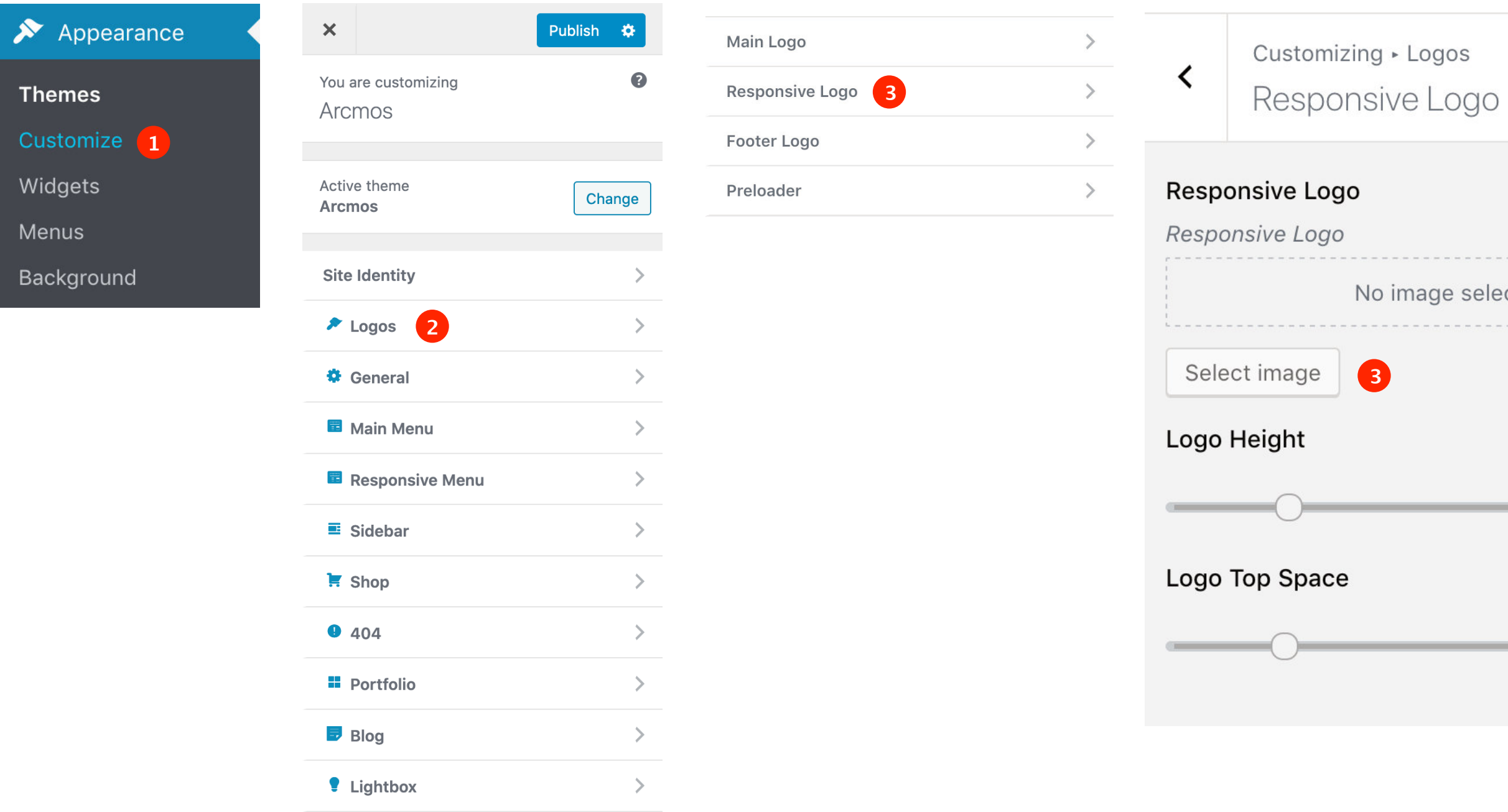

 $\rightarrow$ 

- Footer

# ARCMOS

# No image selected  $\circlearrowright$ 22  $\circ$  $21$

# *Creating Portfolios*

*Creating Portfolio Posts Password Protected Portfolio Posts Sorting Portfolio Posts Creating Portfolio Galleries*

### *Creating Portfolio Posts - Step 1 of 2*

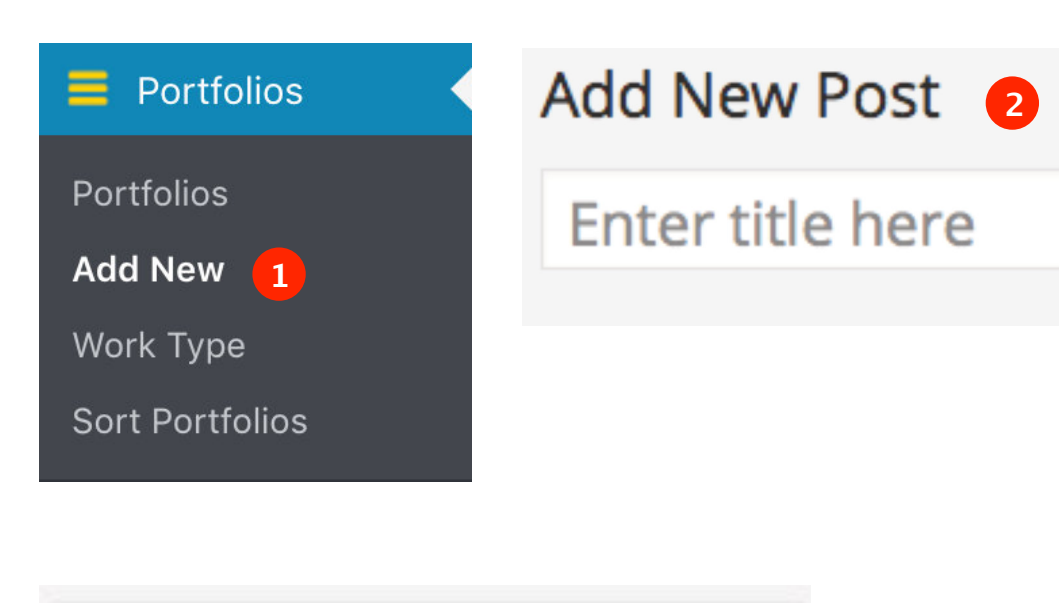

Image displayed once an image is set as featured

### **Gallery thumbnail options**

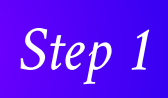

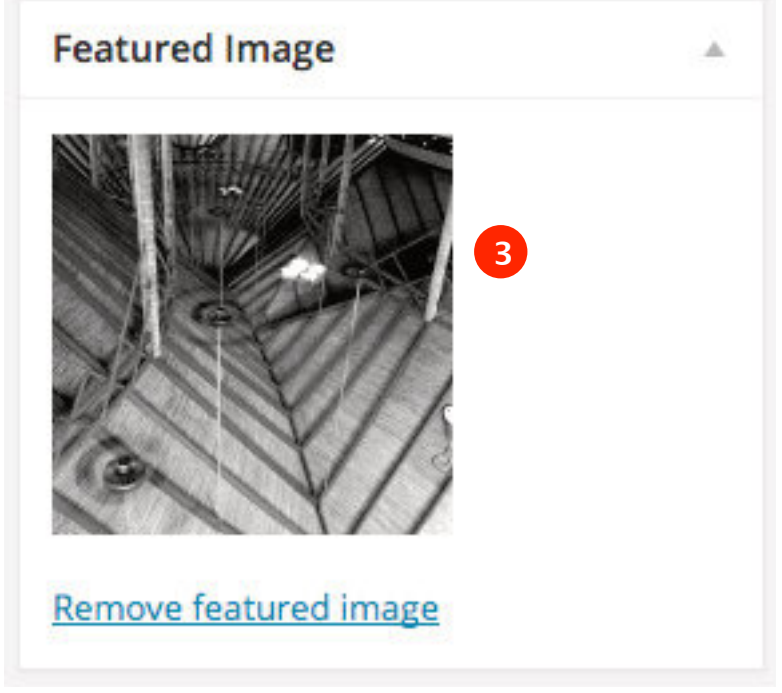

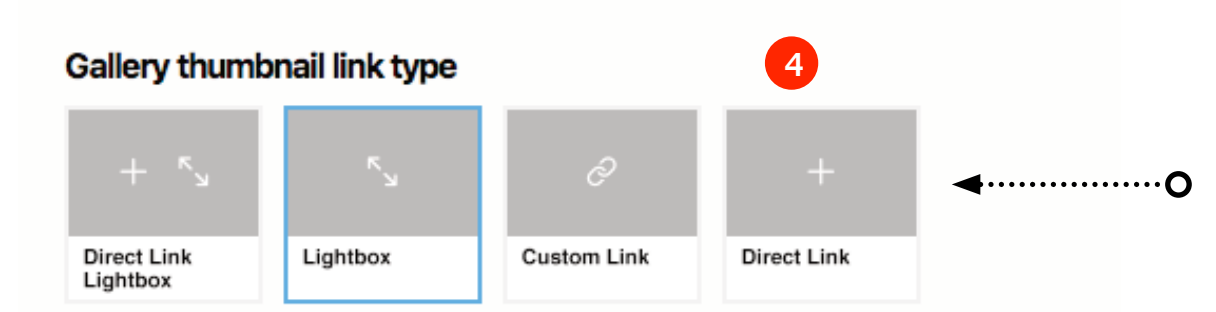

Link type of portfolio image in portfolio galleries.

### **Fill for Lightbox Video**

To display a Lightbox Video. Eg.<br>http://www.youtube.com/watch?v=D78TYCEG4<br>http://vimeo.com/172881

### **Fill for Custom Link**

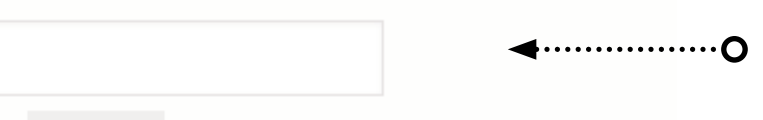

For any link. URL followed with http://

### **Custom Thumbnail. (optional)**

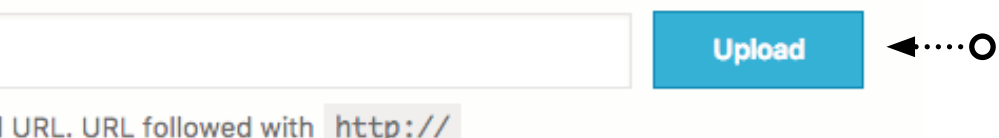

Thumbnail URL. URL followed with http://

← ······················· O If lightbox need to display a video from youtube or vimeo.

**Thumbnail Link Type** Link type that's displayed in Portfolio gallery thumbnails.

**Lightbox Video**

**Custom Link** Fill if link type is Custom Link

**Custom Thumbnail** Not required. Fill to set a custom thumbnail for portfolio galleries.

### *Worktype Category*

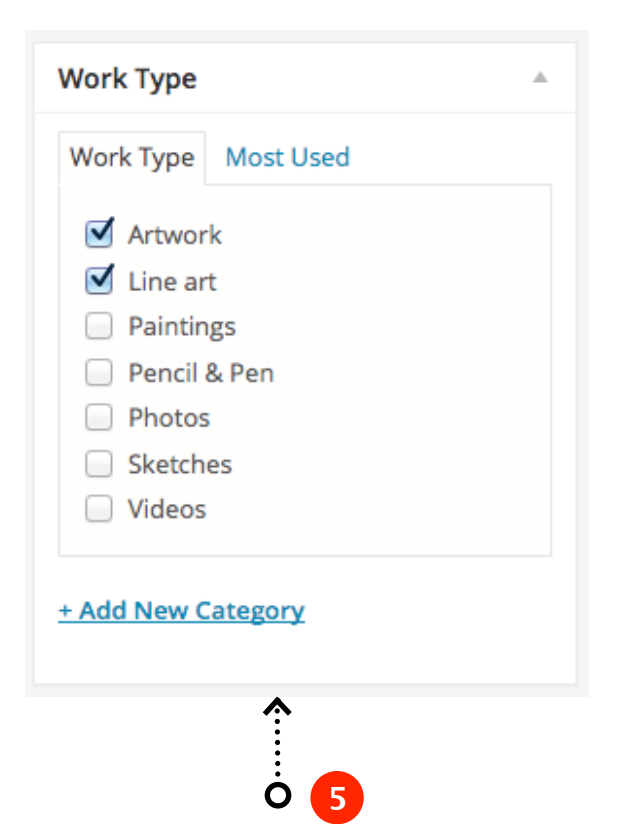

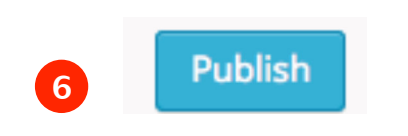

**Work Type Category** All portfolio posts require added to at least one work type category.

### **Password protected fullscreen pages, portfolio galleries and pages.**

Once you publish a WordPress post, it is visible to the public (by default). You can set a password to portfolio item requiring anyone visiting the page to enter the password.

<span id="page-27-0"></span>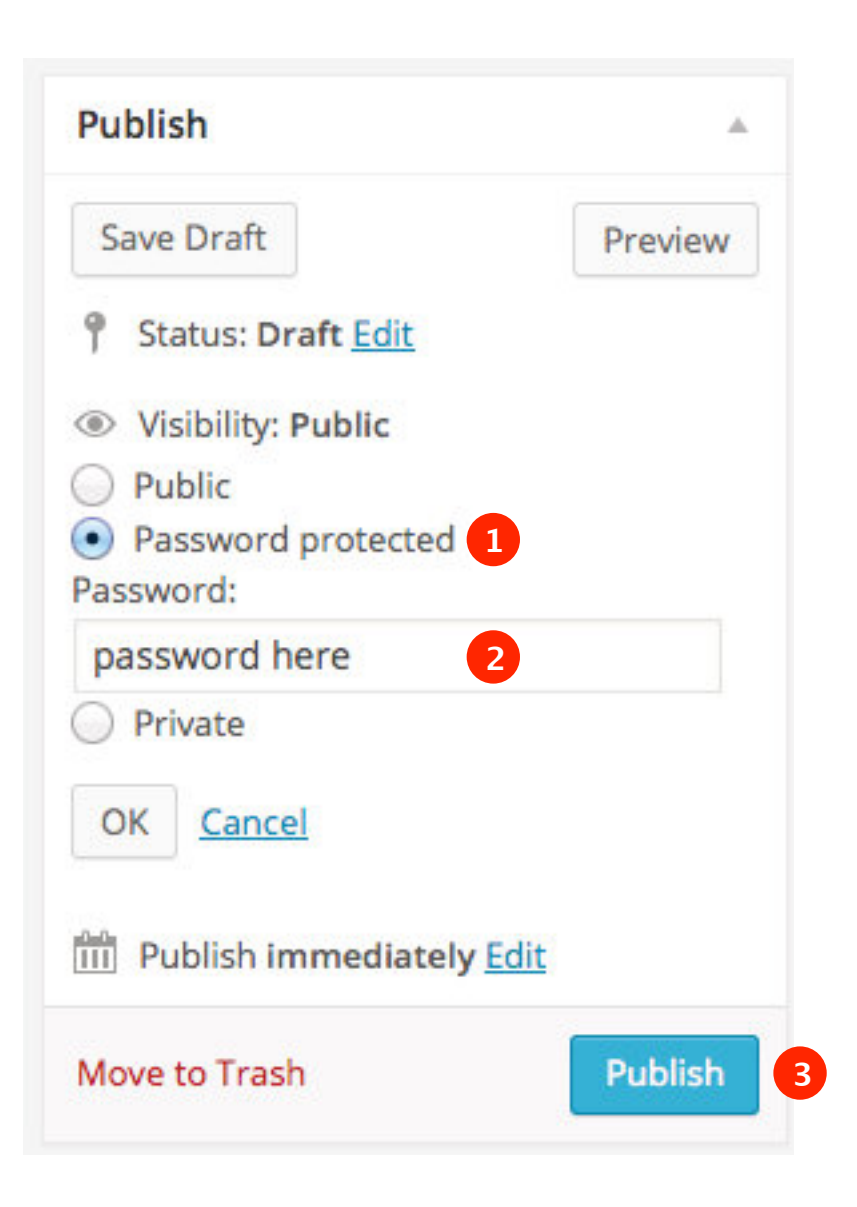

### <span id="page-28-0"></span>*Portfolio Admin Listing*

Repeat 'Step 1' to create a set of Portfolio items and make sure they are added to Work Types.

Once these steps are complete proceed to 'Step 2' on next Page.

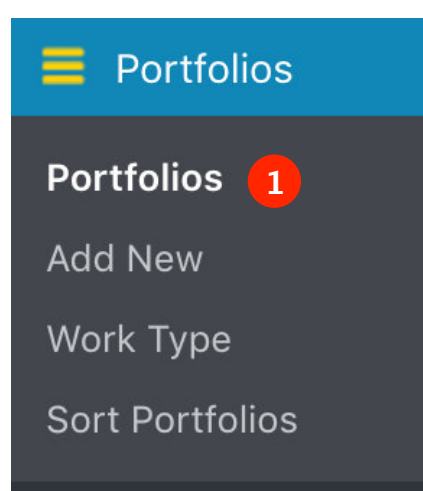

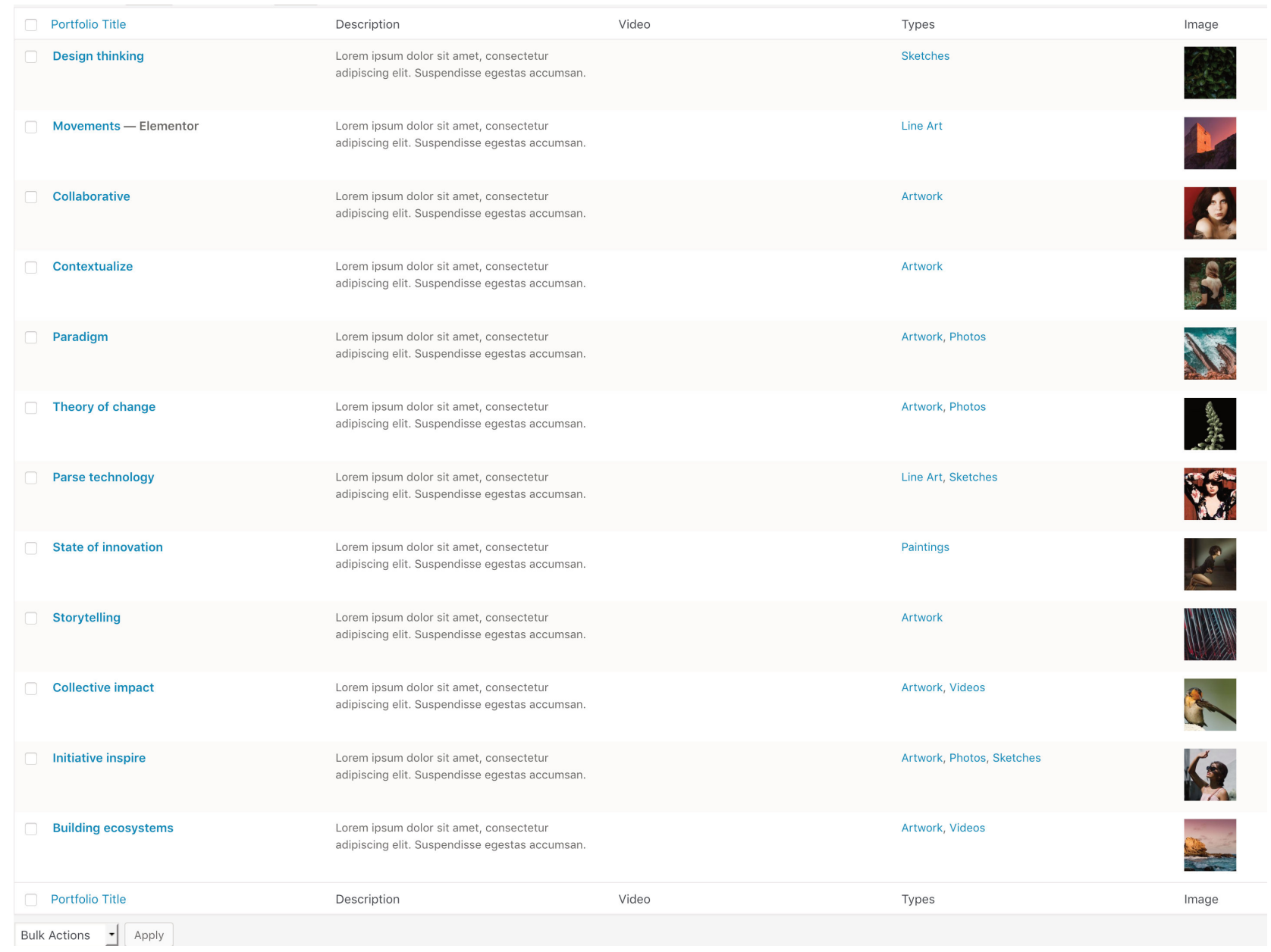

ARCMOS

# <span id="page-29-0"></span>*Creating Portfolio Gallery*

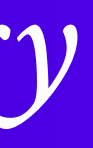

### *Portfolio Gallery ( Step 2 of 2 )*

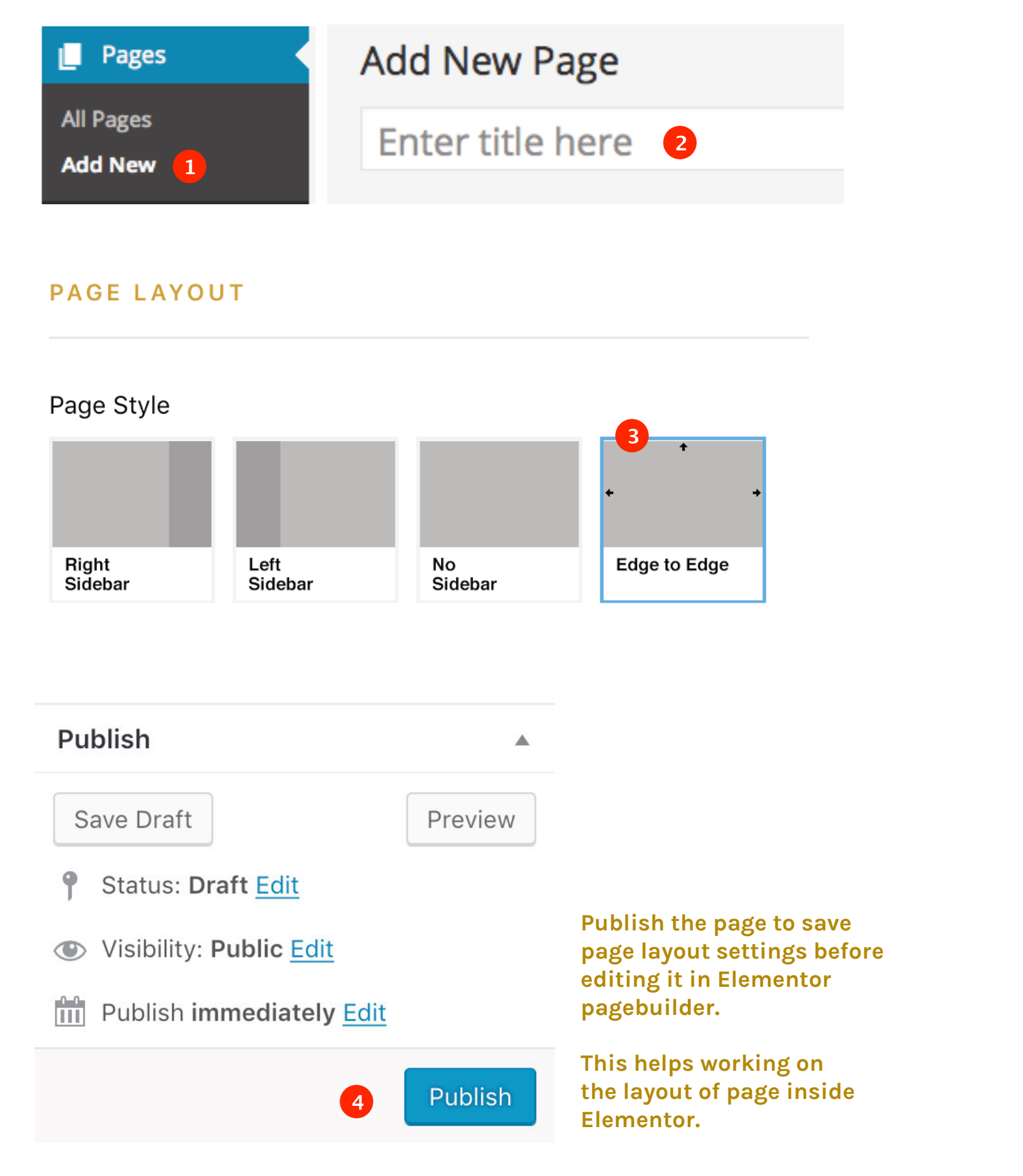

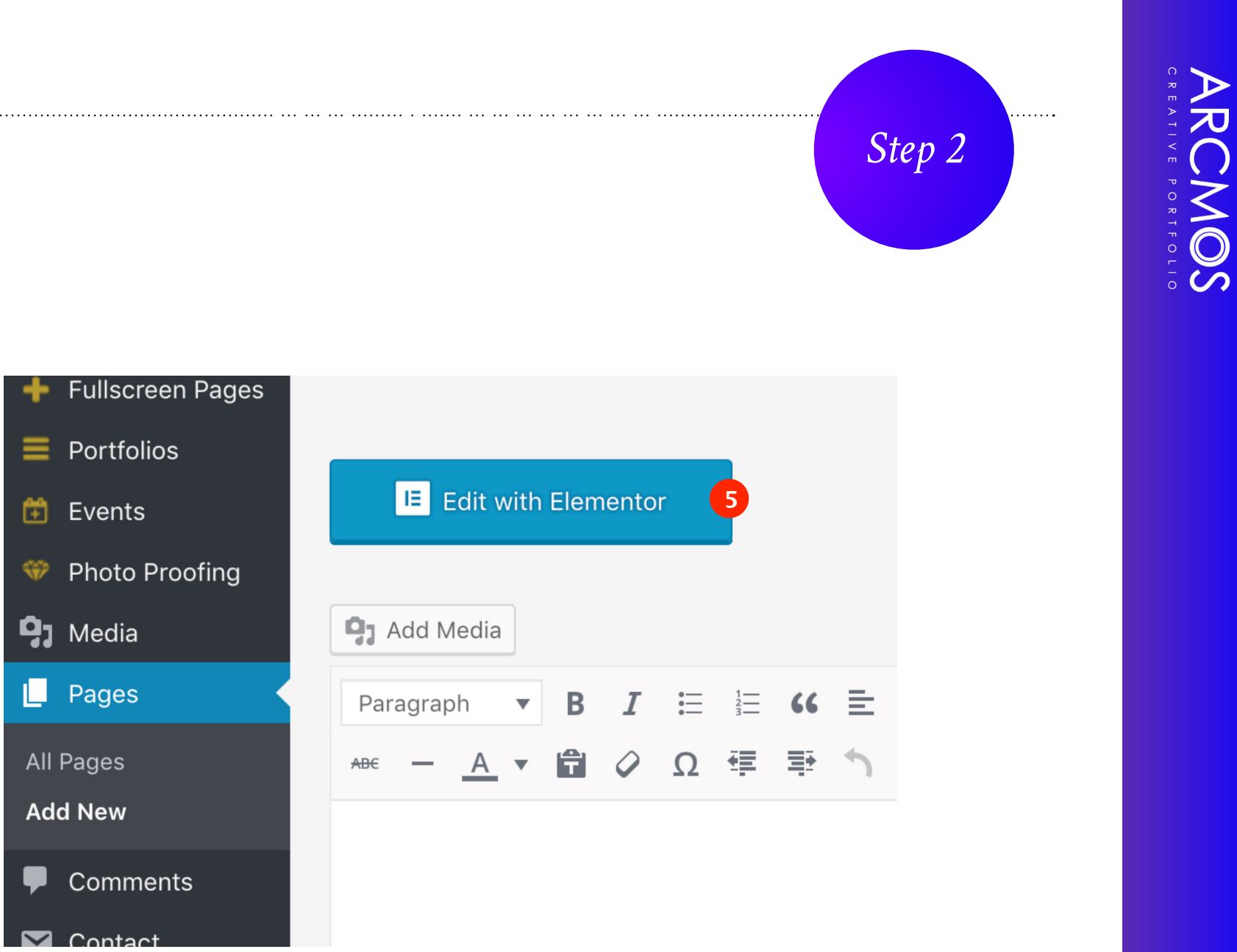

**Make sure to Publish the page before Editing with Elementor**

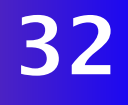

### <span id="page-31-0"></span>*Portfolio Block Settings*

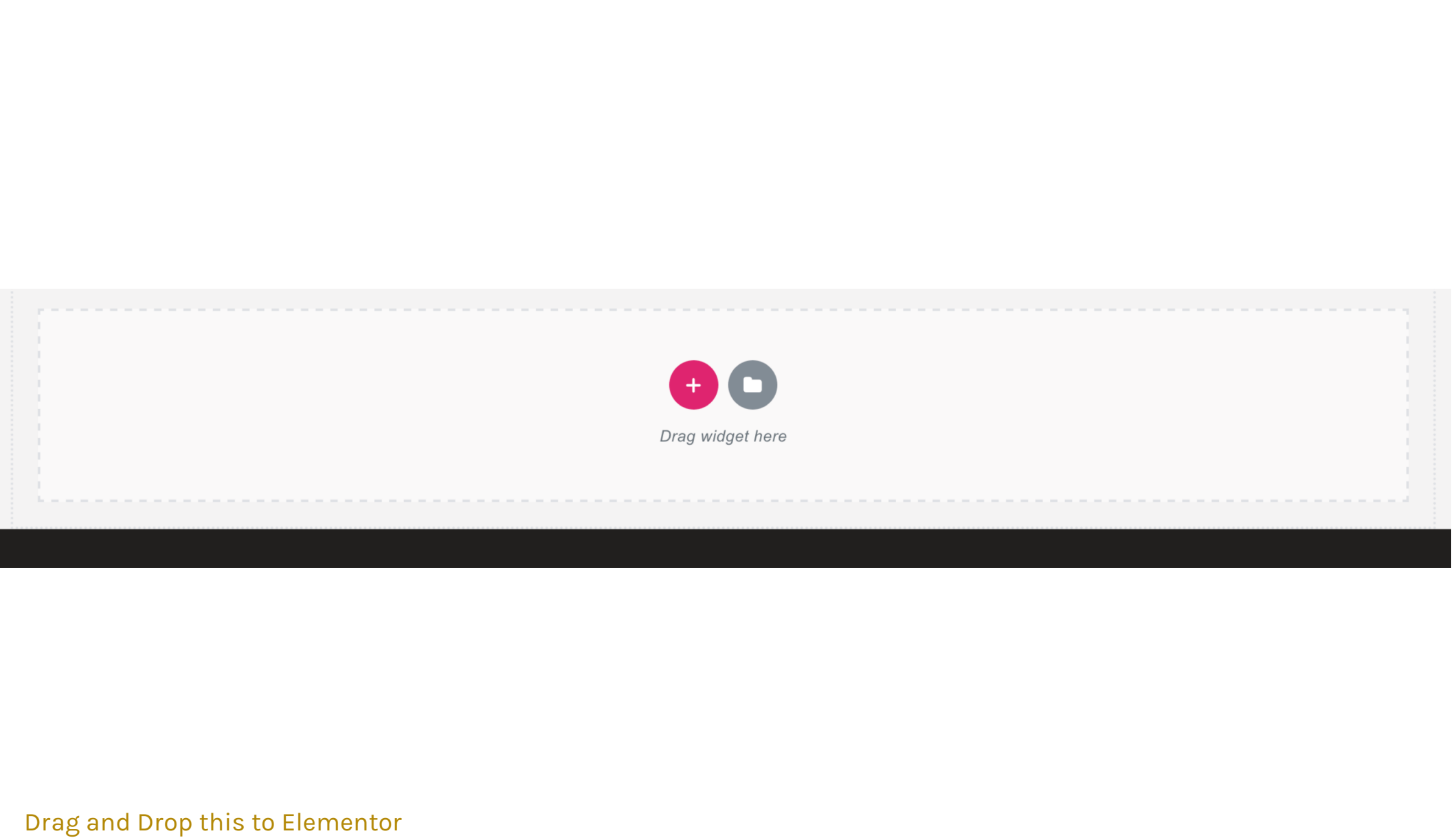

Page to display the Portfolio gallery

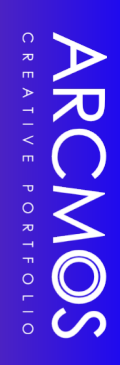

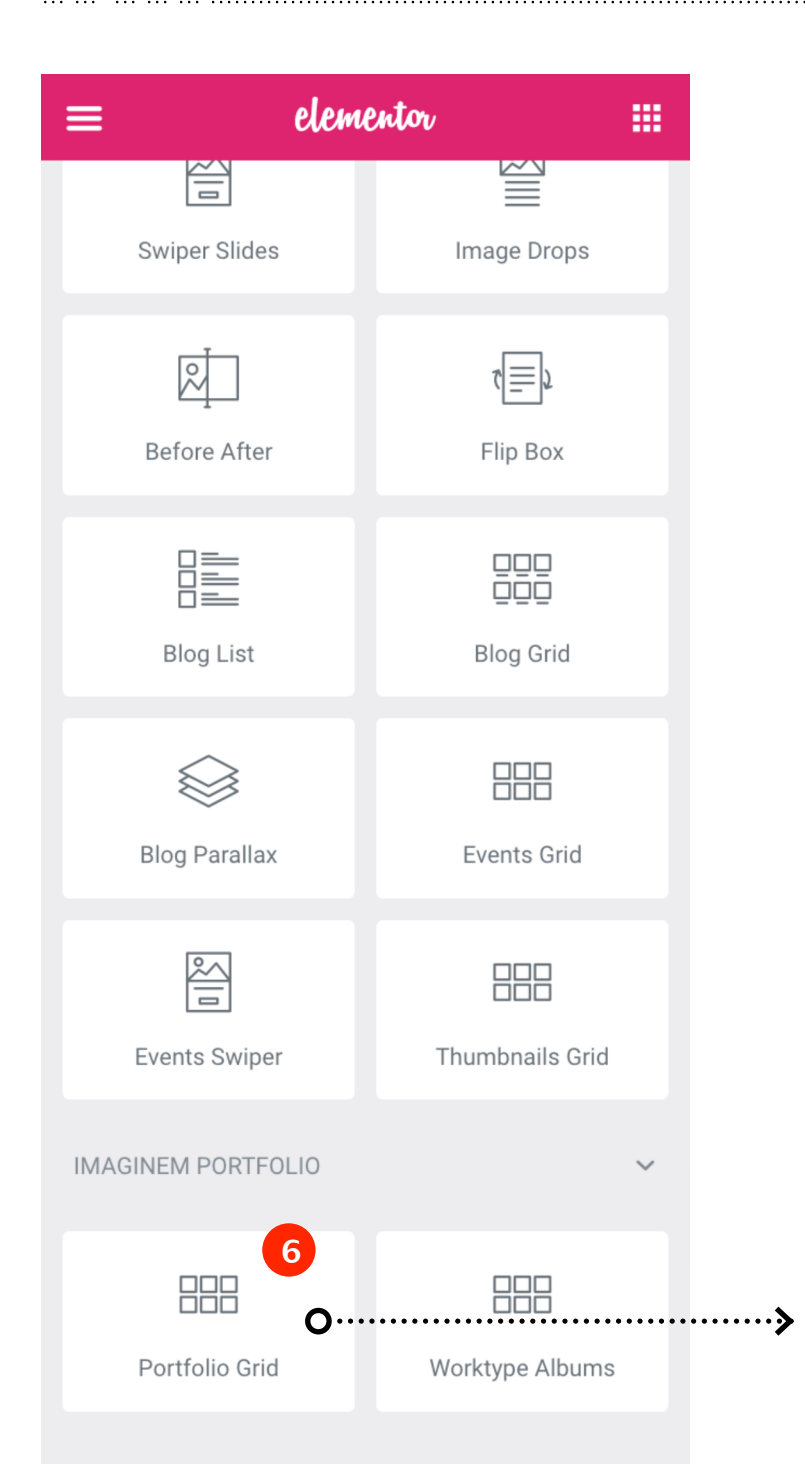

### <span id="page-32-0"></span>*Portfolio Block Choices*

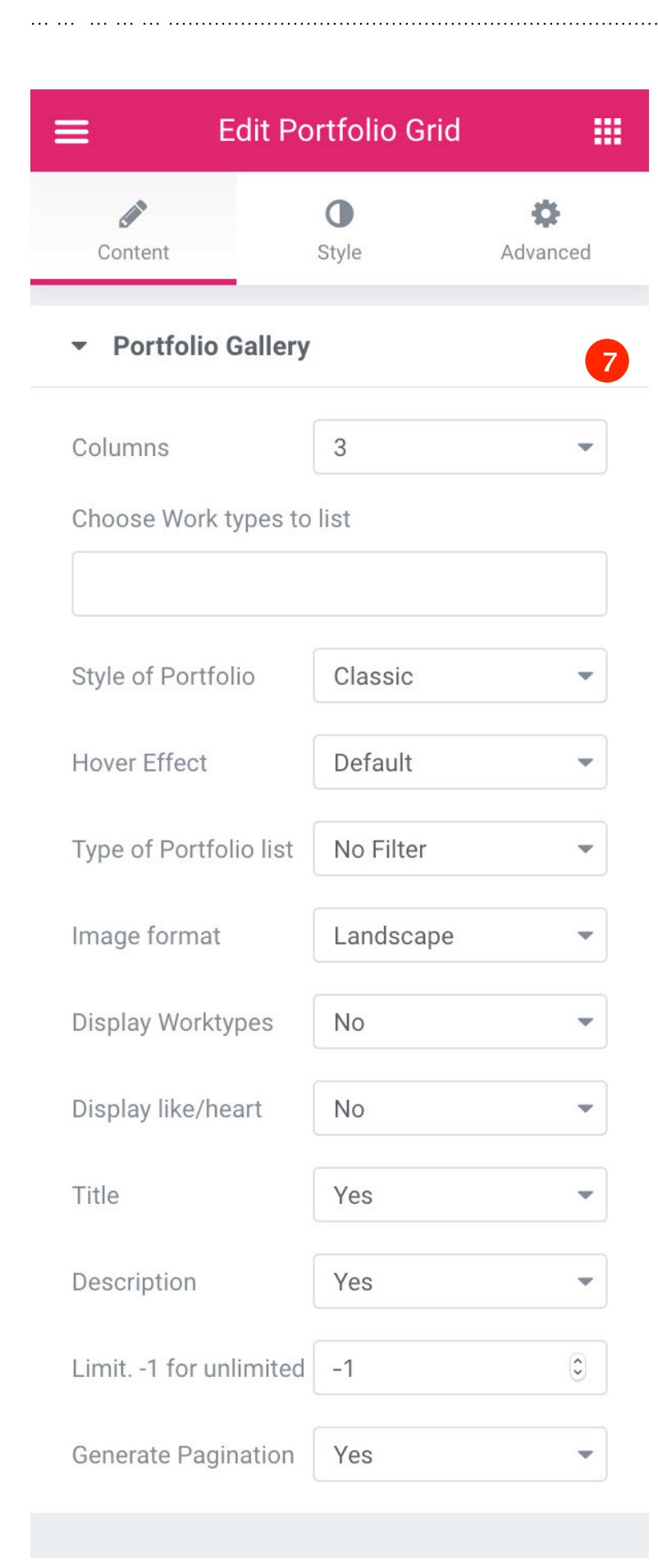

### Control Gallery options from the Content Panel

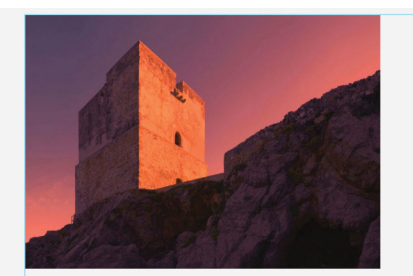

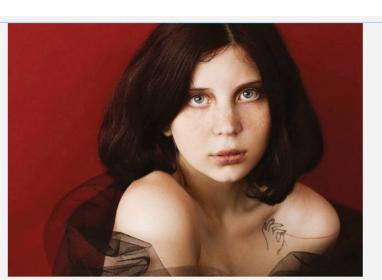

Live Preview

 $\bullet$ 

 $\dot{\mathbf{v}}$ 

Movements Lorem ipsum dolor sit amet, consectetur adipiscing elit. Suspendisse egestas accumsan.

Lorem ipsum dolor sit amet, consectetur adipiscing elit. Suspendisse egestas accumsan.

Collaborative

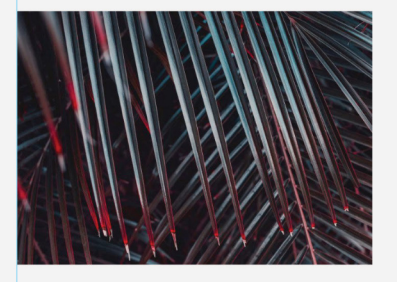

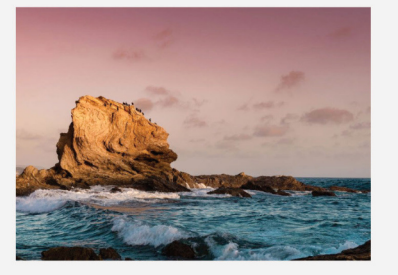

Storytelling Lorem ipsum dolor sit amet, consectetur adipiscing elit. Suspendisse egestas accumsan.

Lorem ipsum dolor sit amet, consectetur adipiscing elit. Suspendisse egestas accumsan.

**Building ecosystems** 

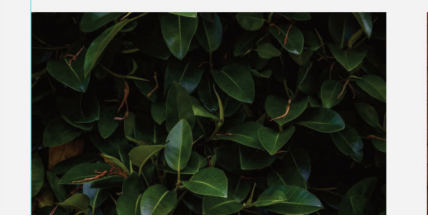

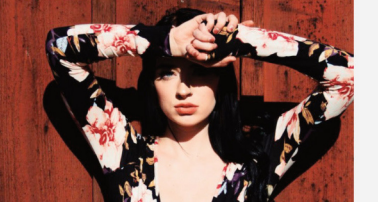

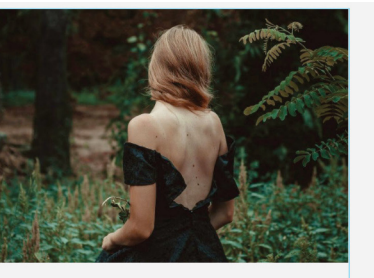

### Contextualize

Lorem ipsum dolor sit amet, consectetur adipiscing elit. Suspendisse egestas accumsan.

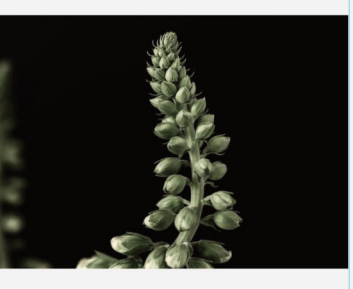

### Theory of change

Lorem ipsum dolor sit amet, consectetur adipiscing elit. Suspendisse egestas accumsan.

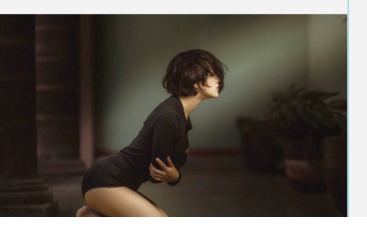

### <span id="page-33-0"></span>*Portfolio Block Styler*

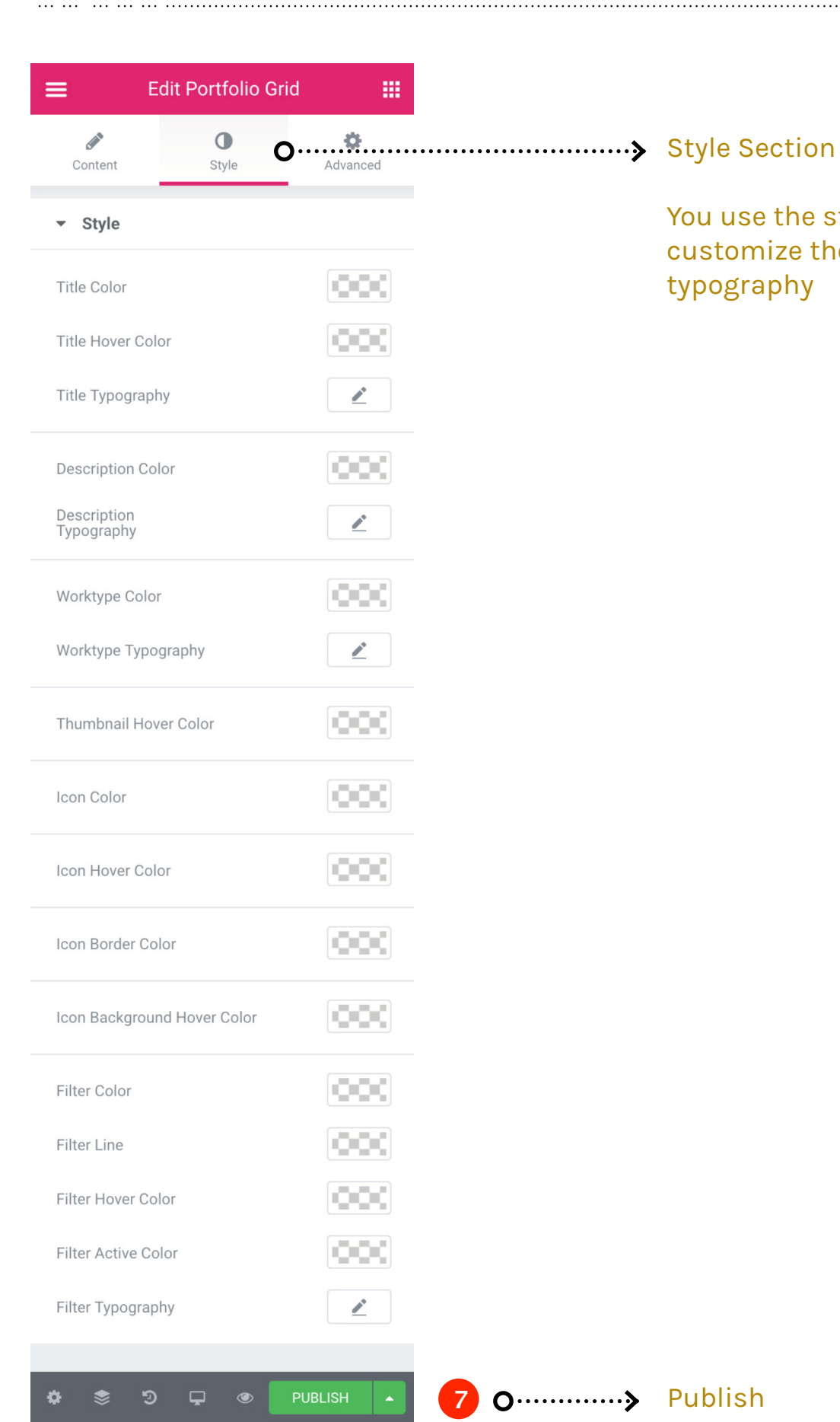

You use the styling section to customize the gallery colors and typography

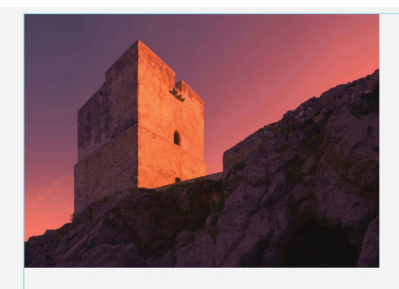

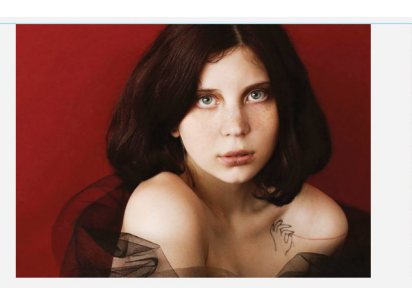

Movements Lorem ipsum dolor sit amet, consectetur adipiscing elit. Suspendisse egestas accumsan.

Lorem ipsum dolor sit amet, consectetur adipiscing elit. Suspendisse egestas accumsan.

Collaborative

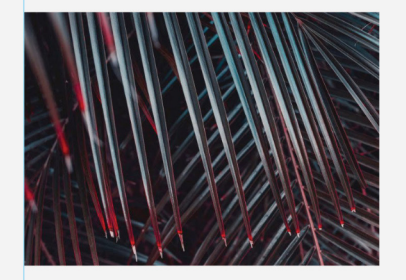

Storytelling Lorem ipsum dolor sit amet, consectetur adipiscing<br>elit. Suspendisse egestas accumsan.

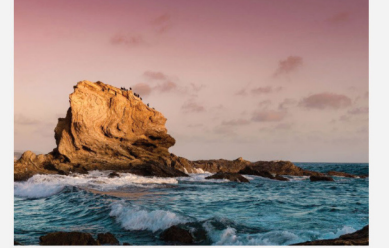

**Building ecosystems** Lorem ipsum dolor sit amet, consectetur adipiscing<br>elit. Suspendisse egestas accumsan.

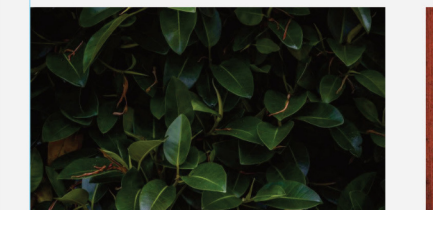

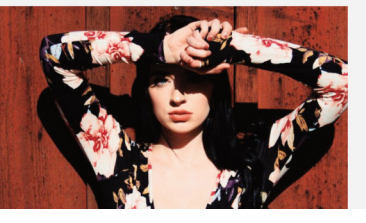

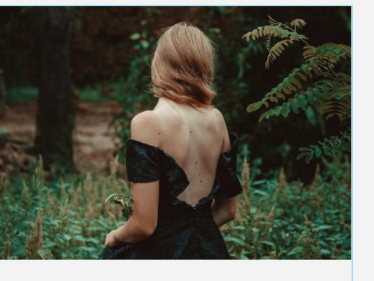

### Contextualize

Lorem ipsum dolor sit amet, consectetur adipiscing elit. Suspendisse egestas accumsan.

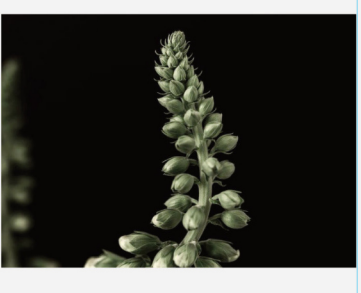

Theory of change Lorem ipsum dolor sit amet, consectetur adipiscing<br>elit. Suspendisse egestas accumsan.

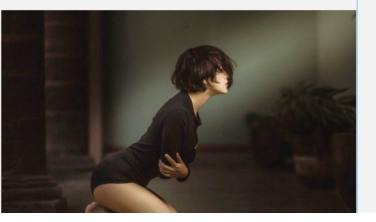

# <span id="page-34-0"></span>*Portfolio Sorting*

### *Portfolio Drag and Drop Sorting*

### Drag and Drop to sort the Portfolios

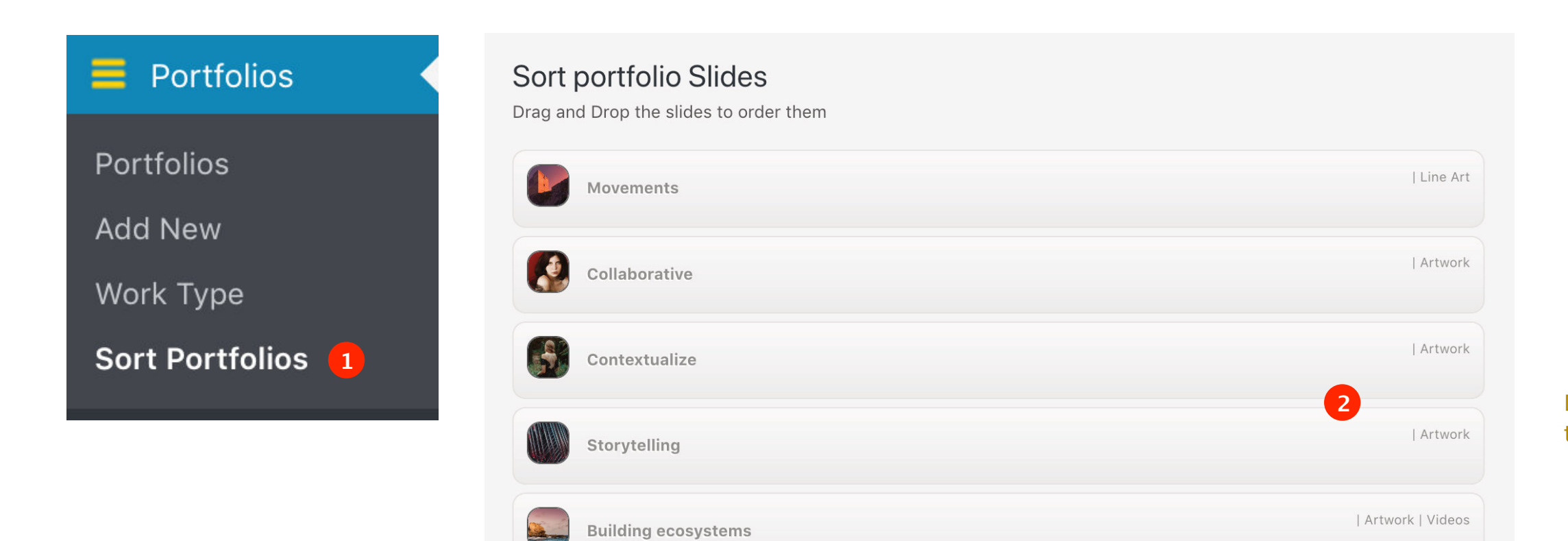

Theory of change

Design thinking

Parse technology

State of innovation

Collective impact

Initiative inspire

Paradigm

 $\mathbb{R}^2$ 

NE

No

 $\Omega$ 

| Artwork | Photos

| Line Art | Sketches

| Sketches

| Paintings

| Artwork | Photos

| Artwork | Videos

| Artwork | Photos | Sketches

# <span id="page-36-0"></span>*Portfolio Worktype Albums*

### *Portfolio Worktype Albums*

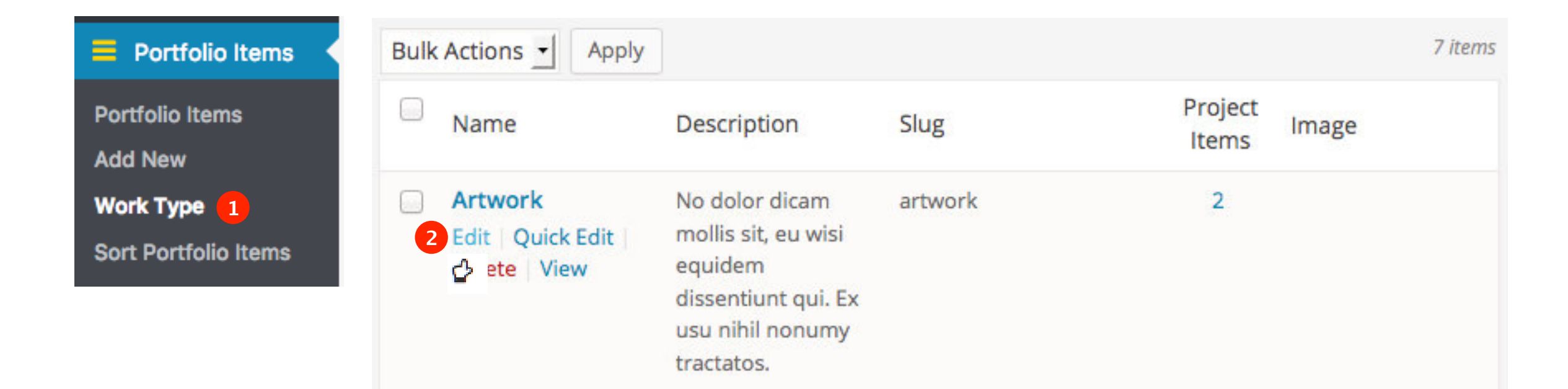

### **Portfolio Albums**

Generate a gallery of thumbnails with title and description representing the Work type categories.

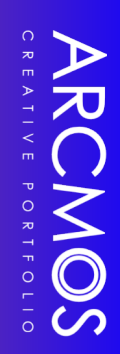

<span id="page-38-0"></span>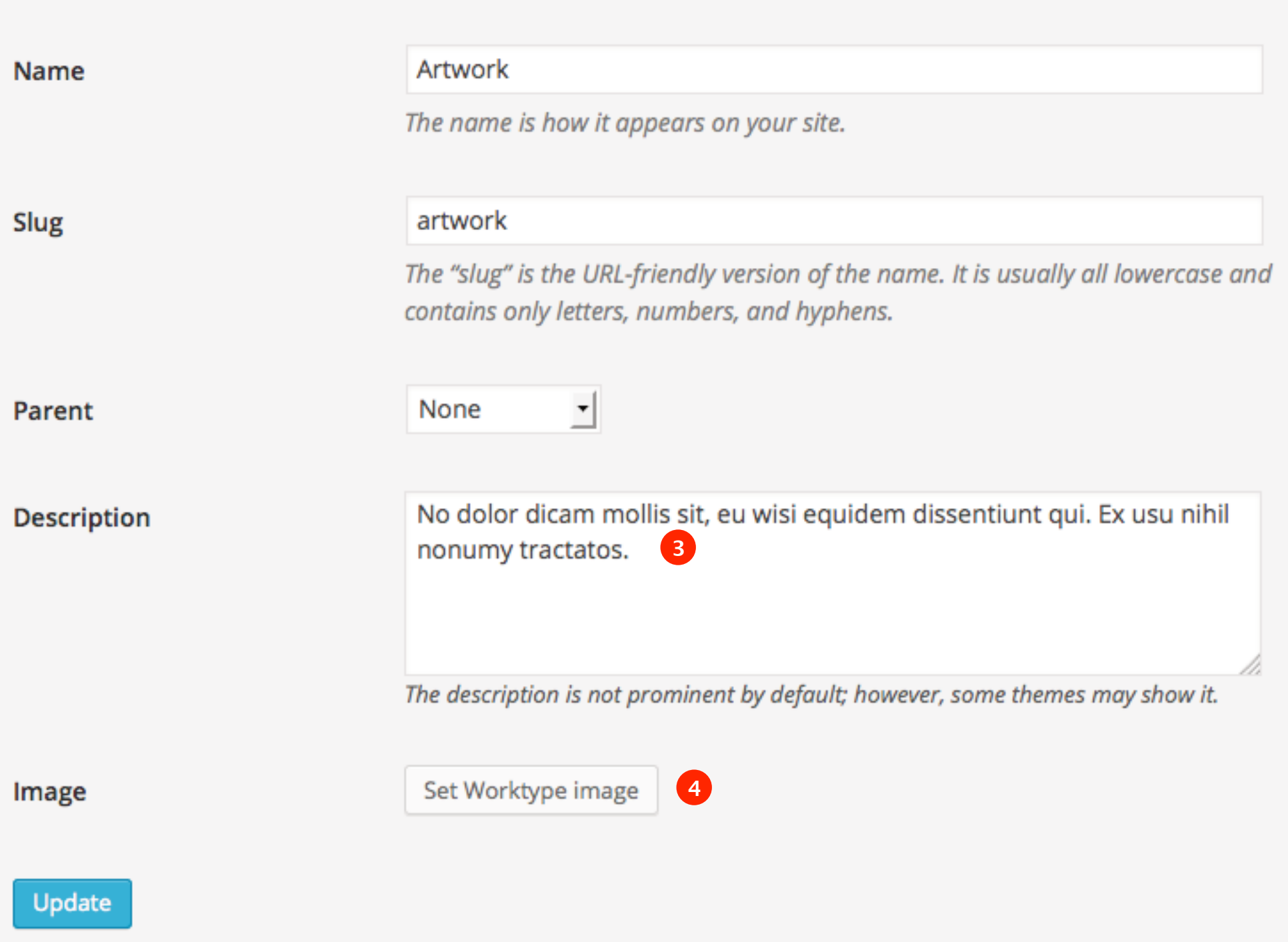

. . . . . . . . . .

### <span id="page-39-0"></span>*Portfolio Worktype Album - Setting Image*

**6**

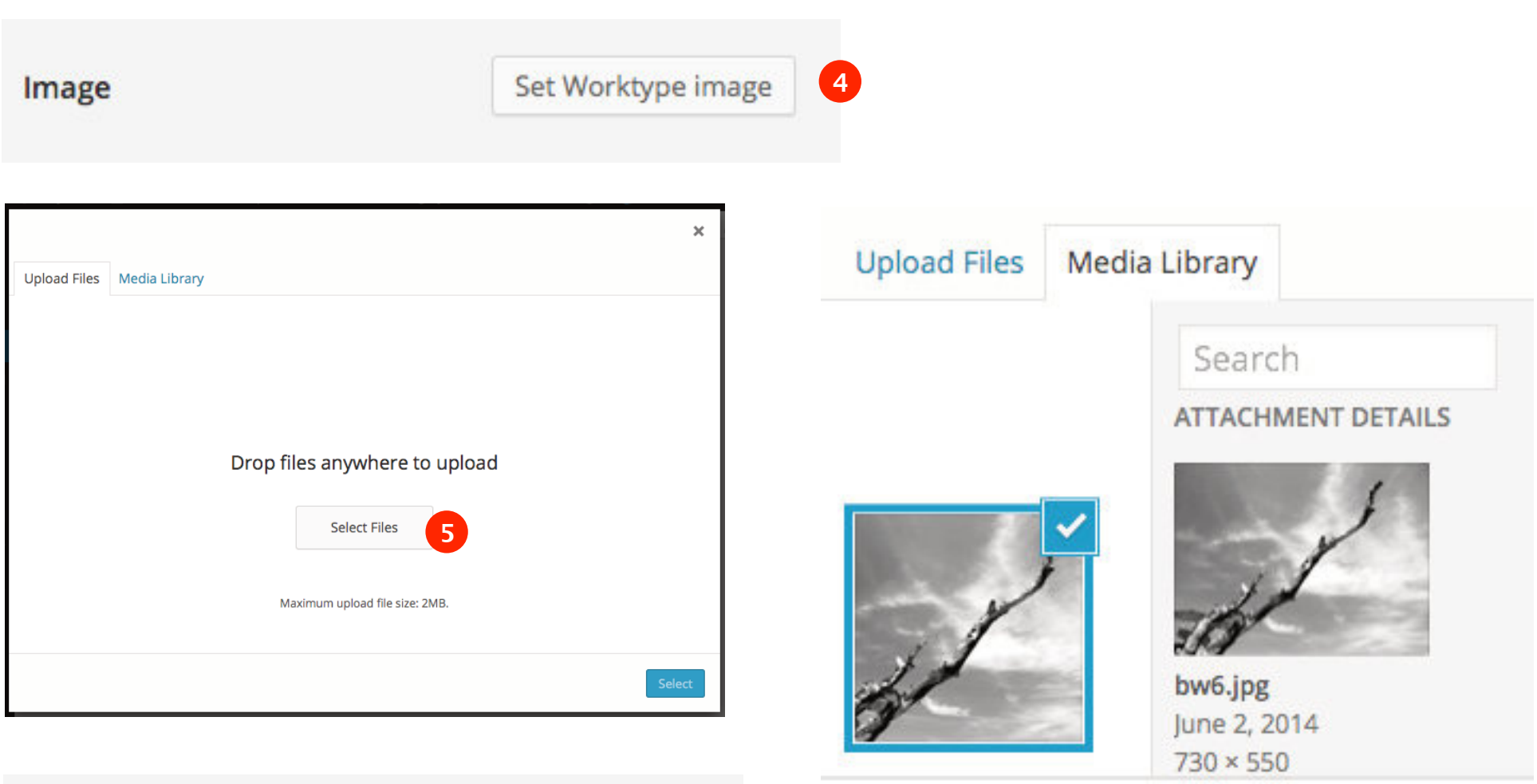

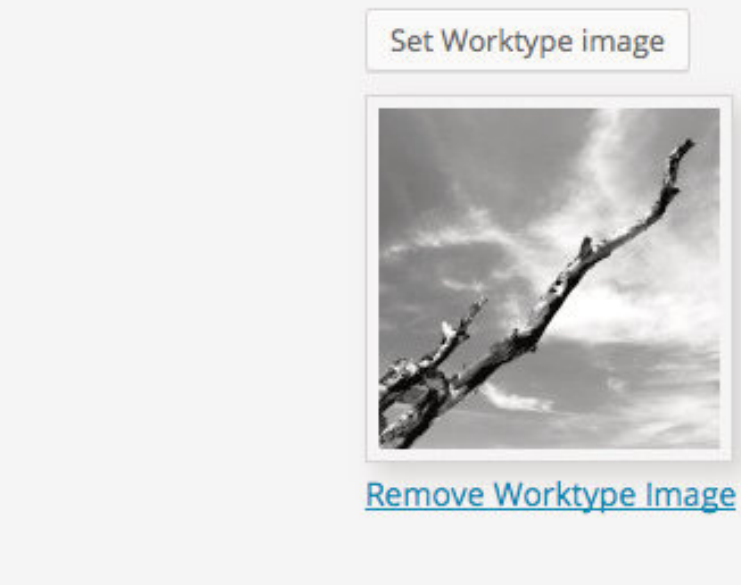

**7**

Update

Image

### <span id="page-40-0"></span>*Worktype Album Admin Listing*

Po

Ad

W

So

### **Work type categories** Set a Featured image to each of your Work type categories.

Once done proceed to generating albums on next page.

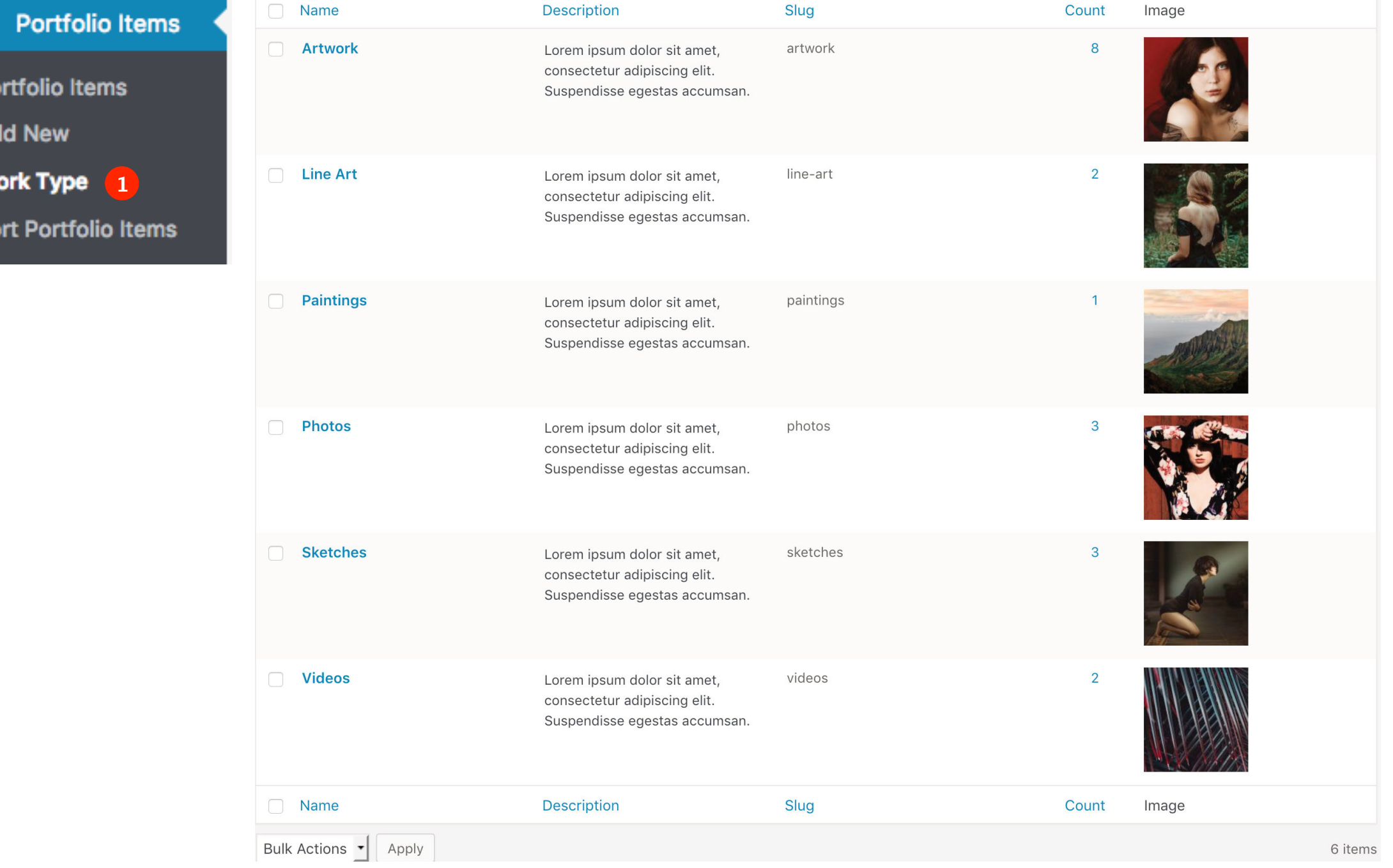

### <span id="page-41-0"></span>*Generating Worktype Albums*

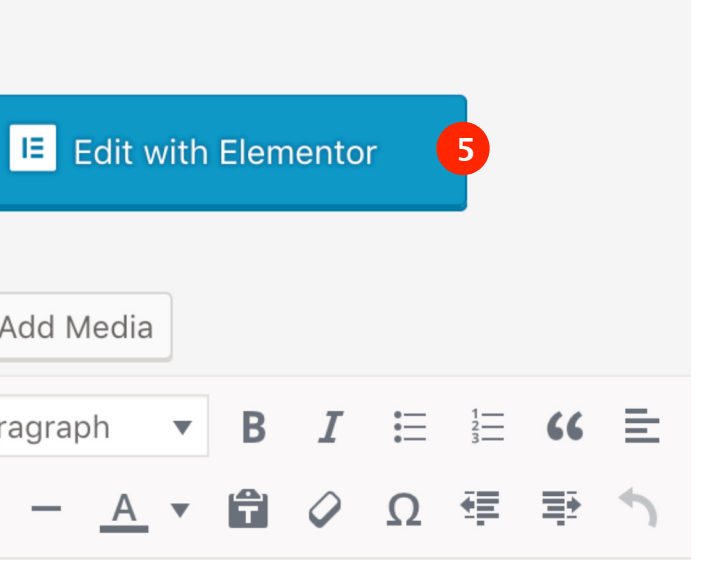

ARCMOS

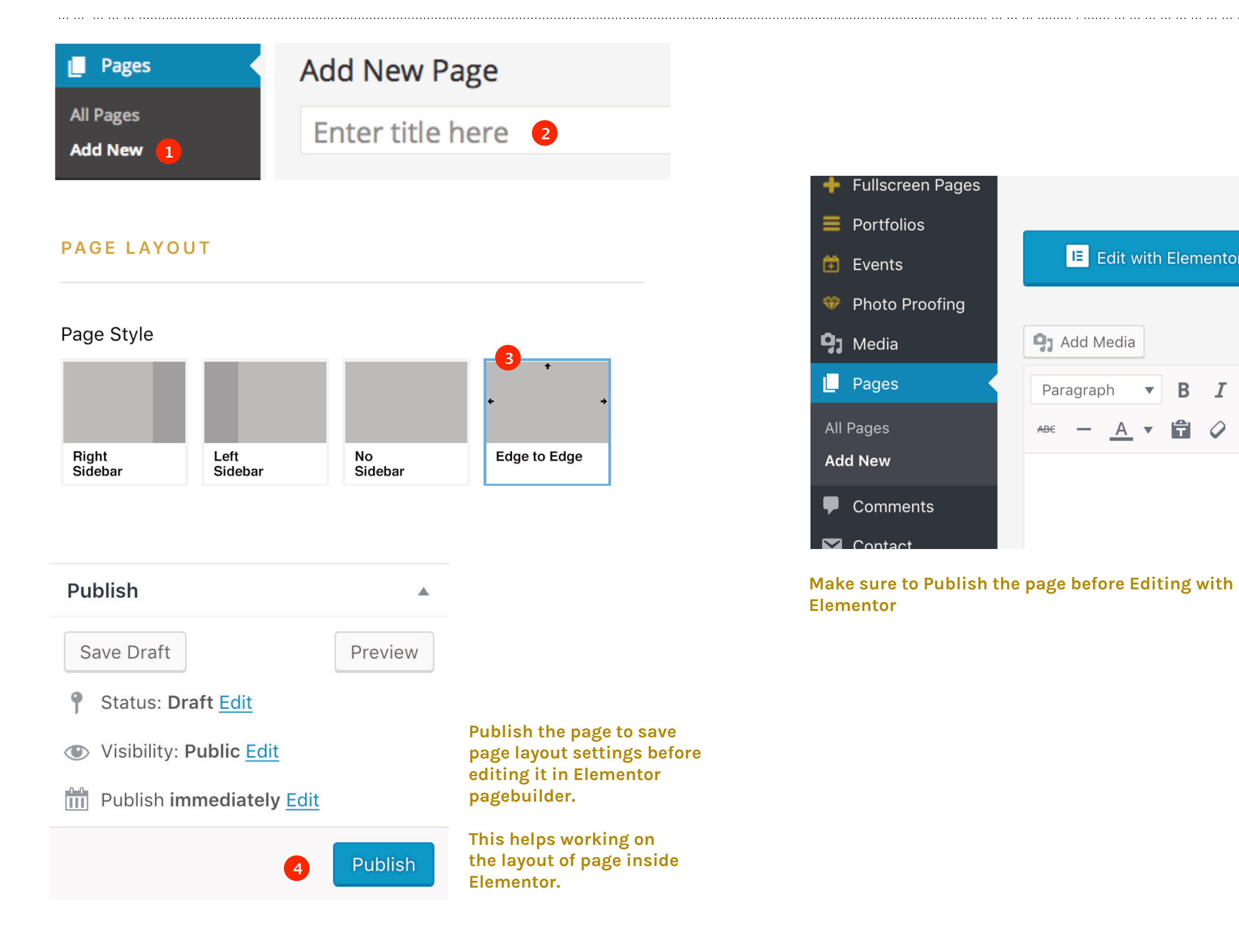

### <span id="page-42-0"></span>*Displaying Worktype Albums*

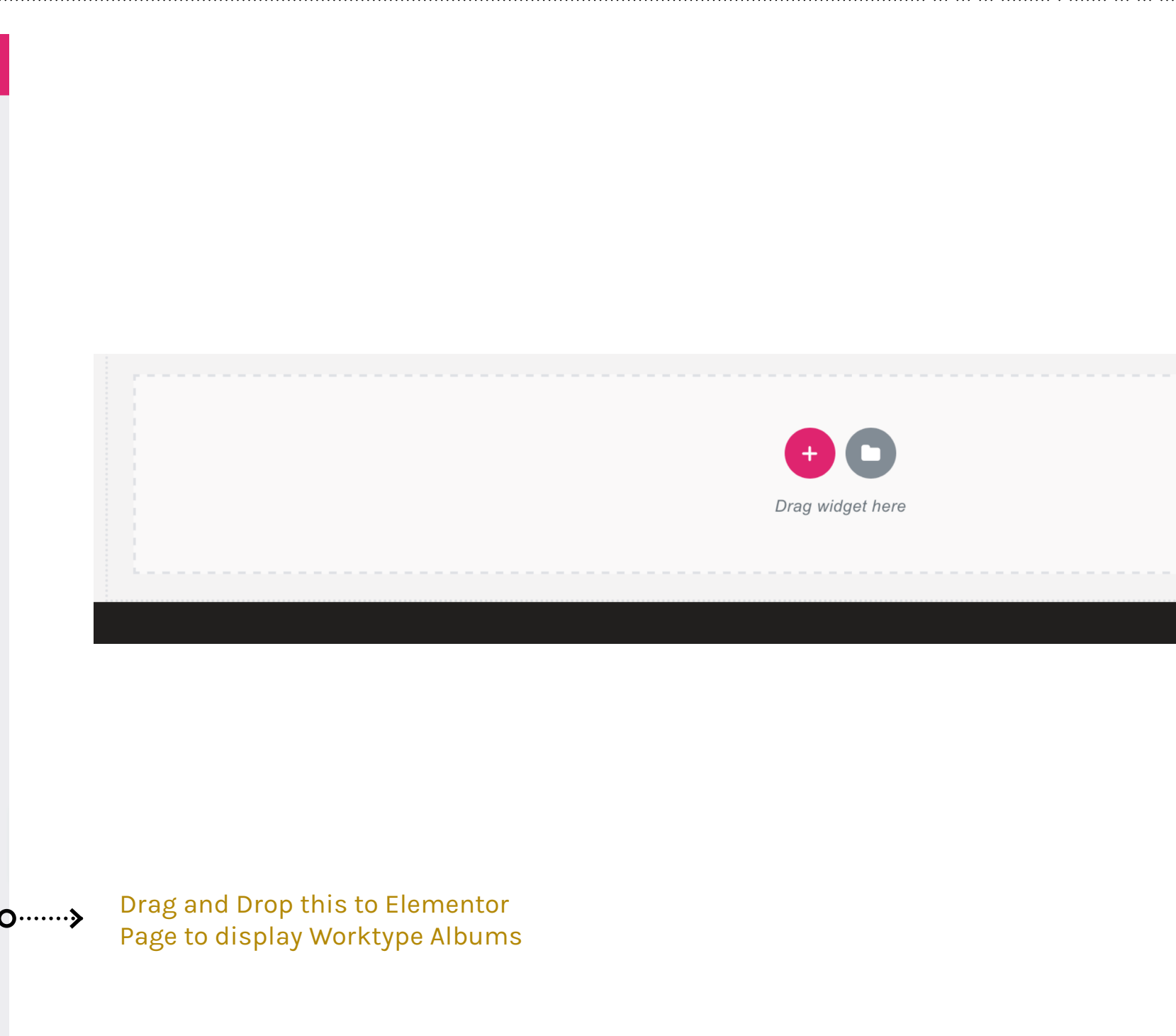

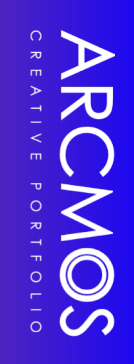

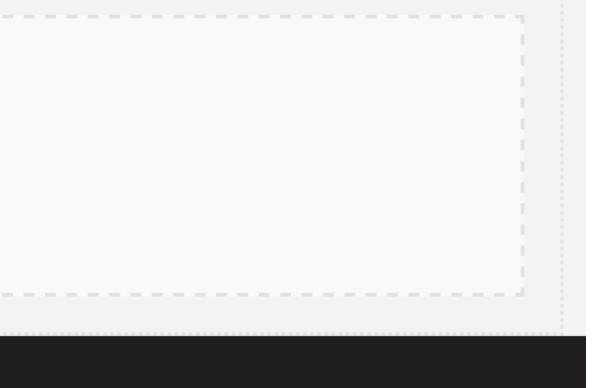

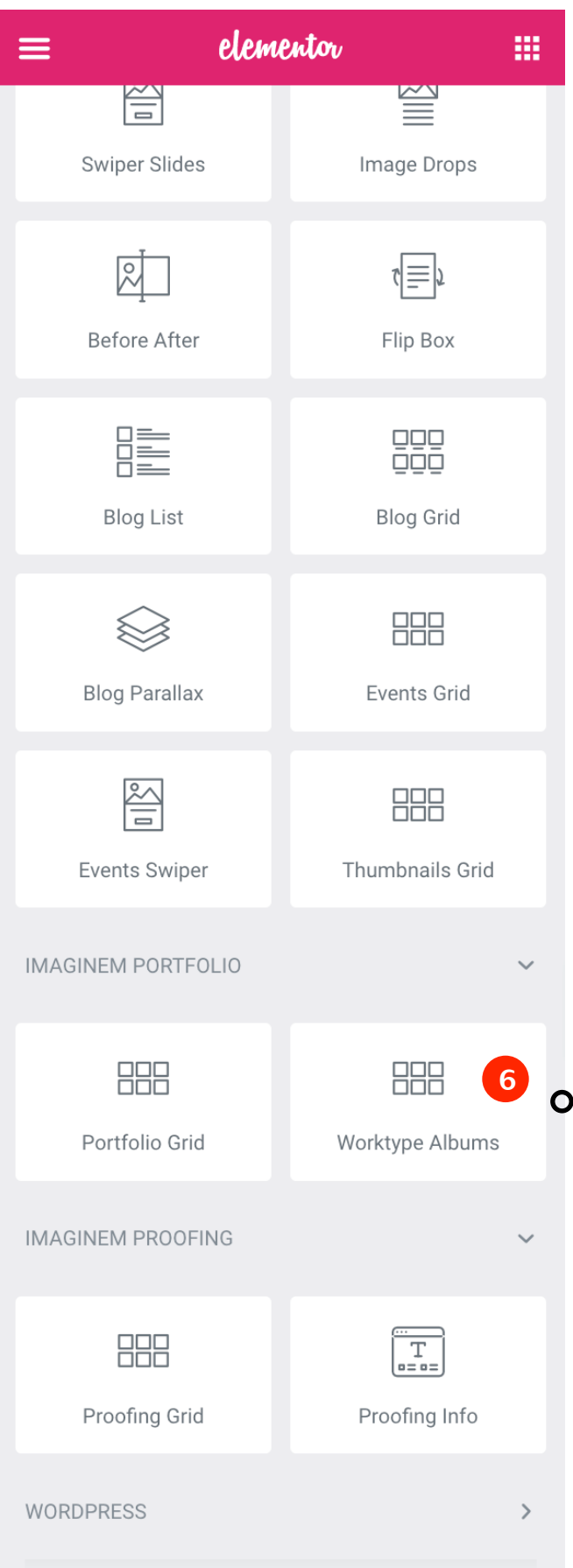

## <span id="page-43-0"></span>*Thumbnail Galleries*

### *Thumbnail Galleries*

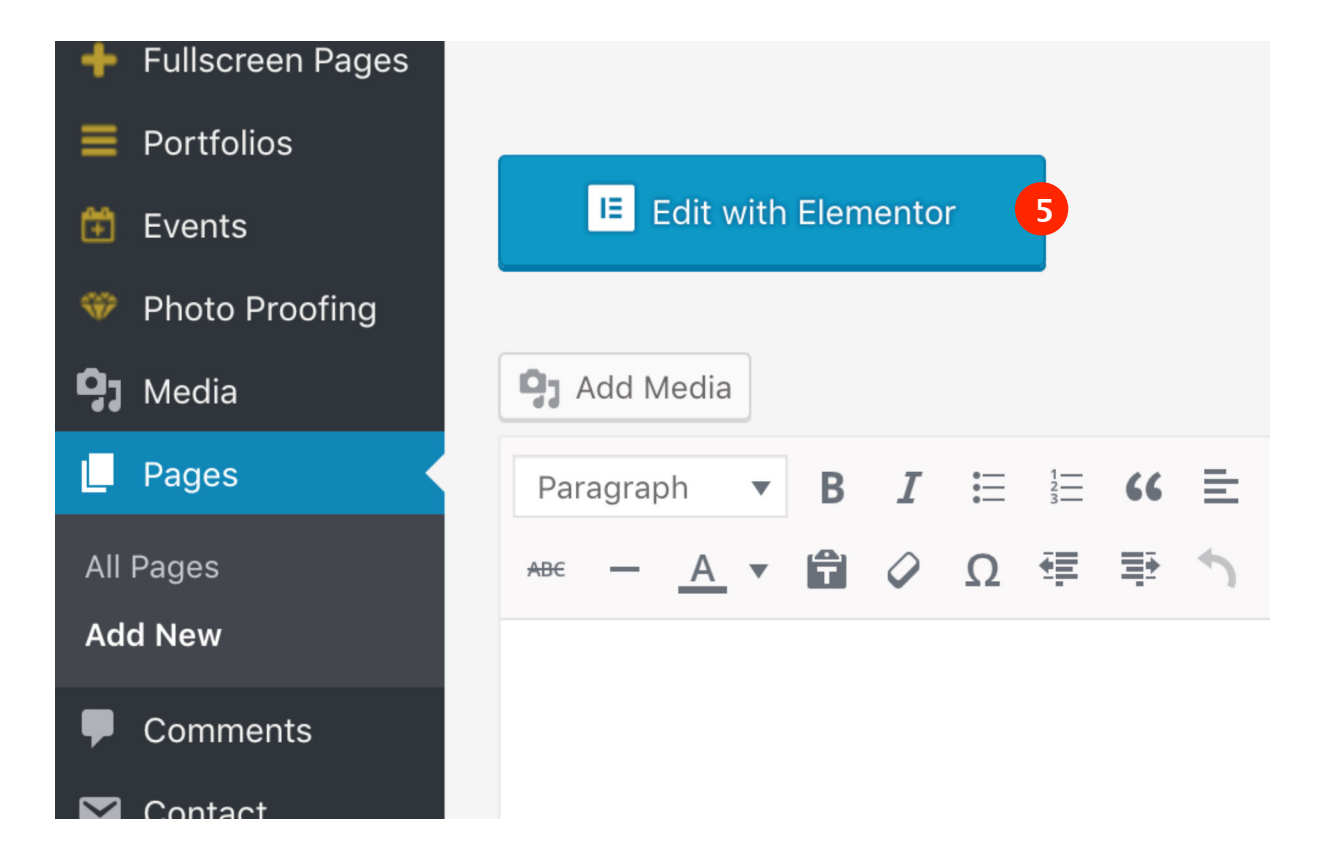

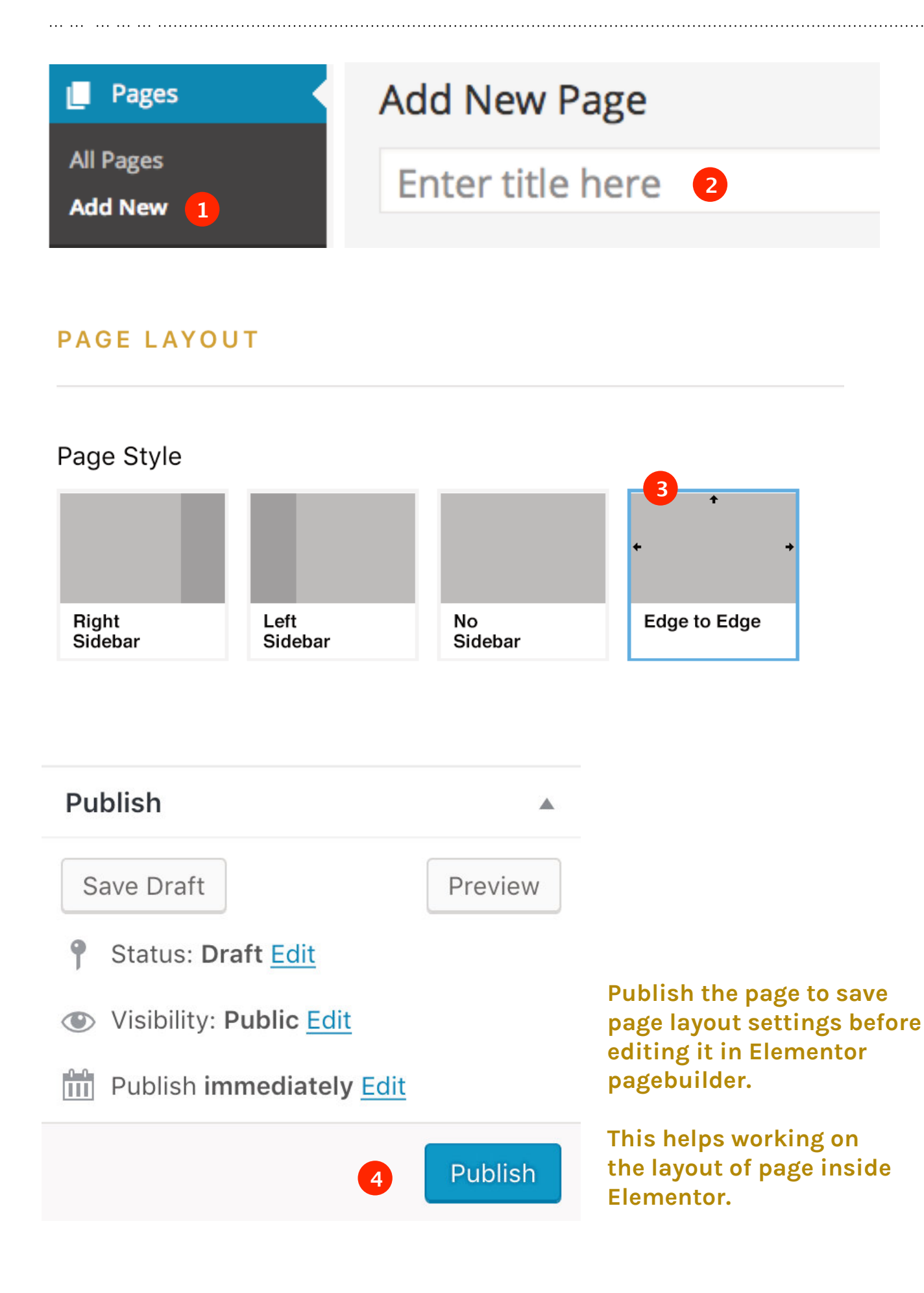

**Make sure to Publish the page before Editing with Elementor**

ARCMOS

### <span id="page-45-0"></span>*Thumbnail Galleries*

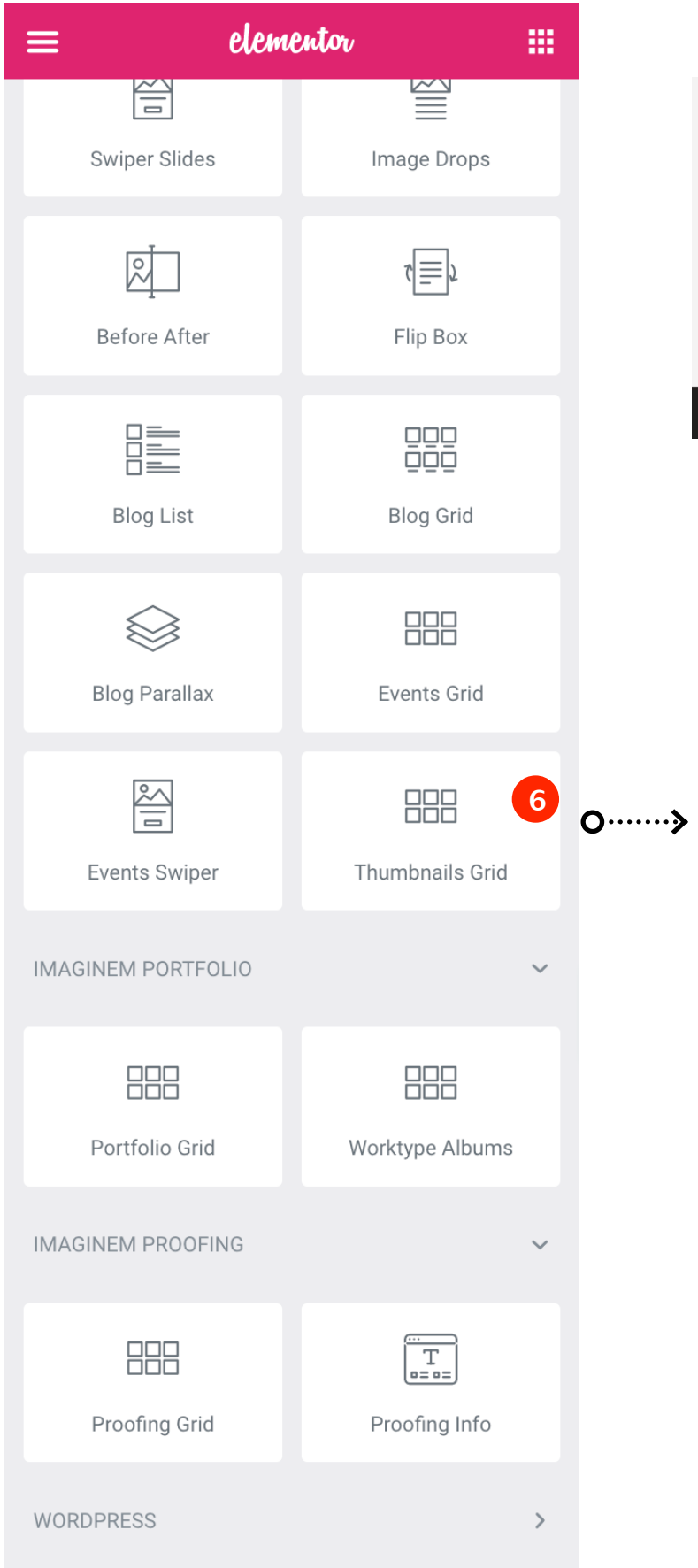

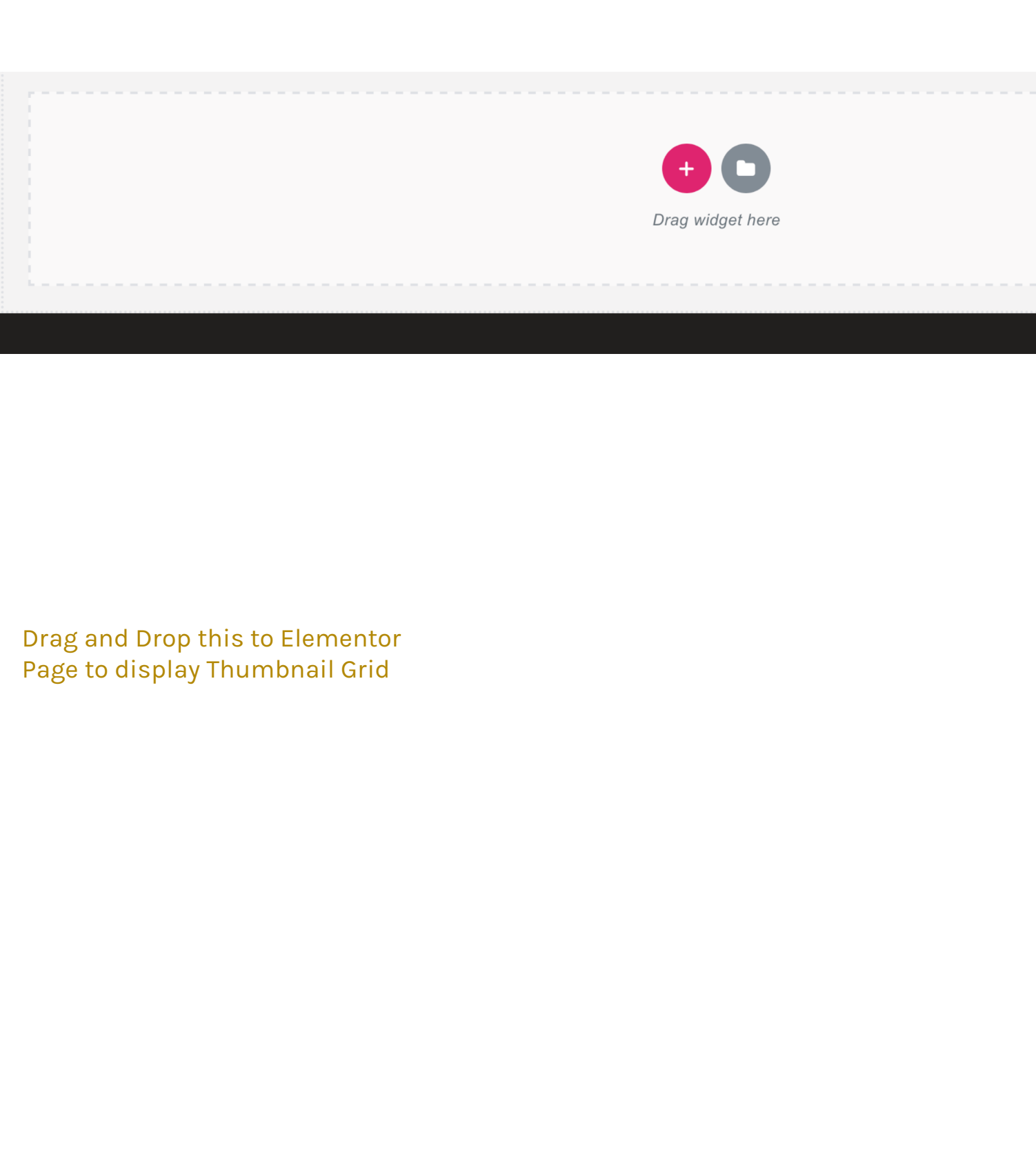

# ARCMOS

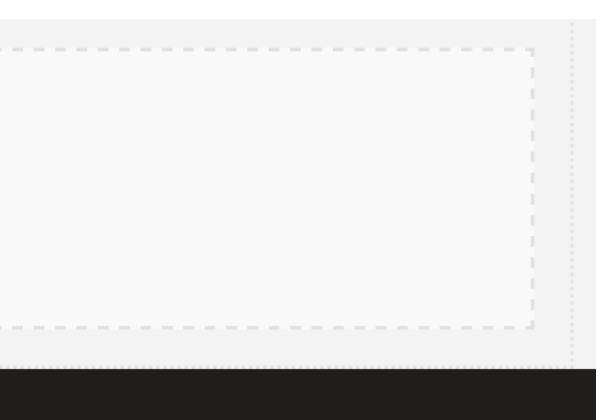

### <span id="page-46-0"></span>*Thumbnail Gallery Block Settings*

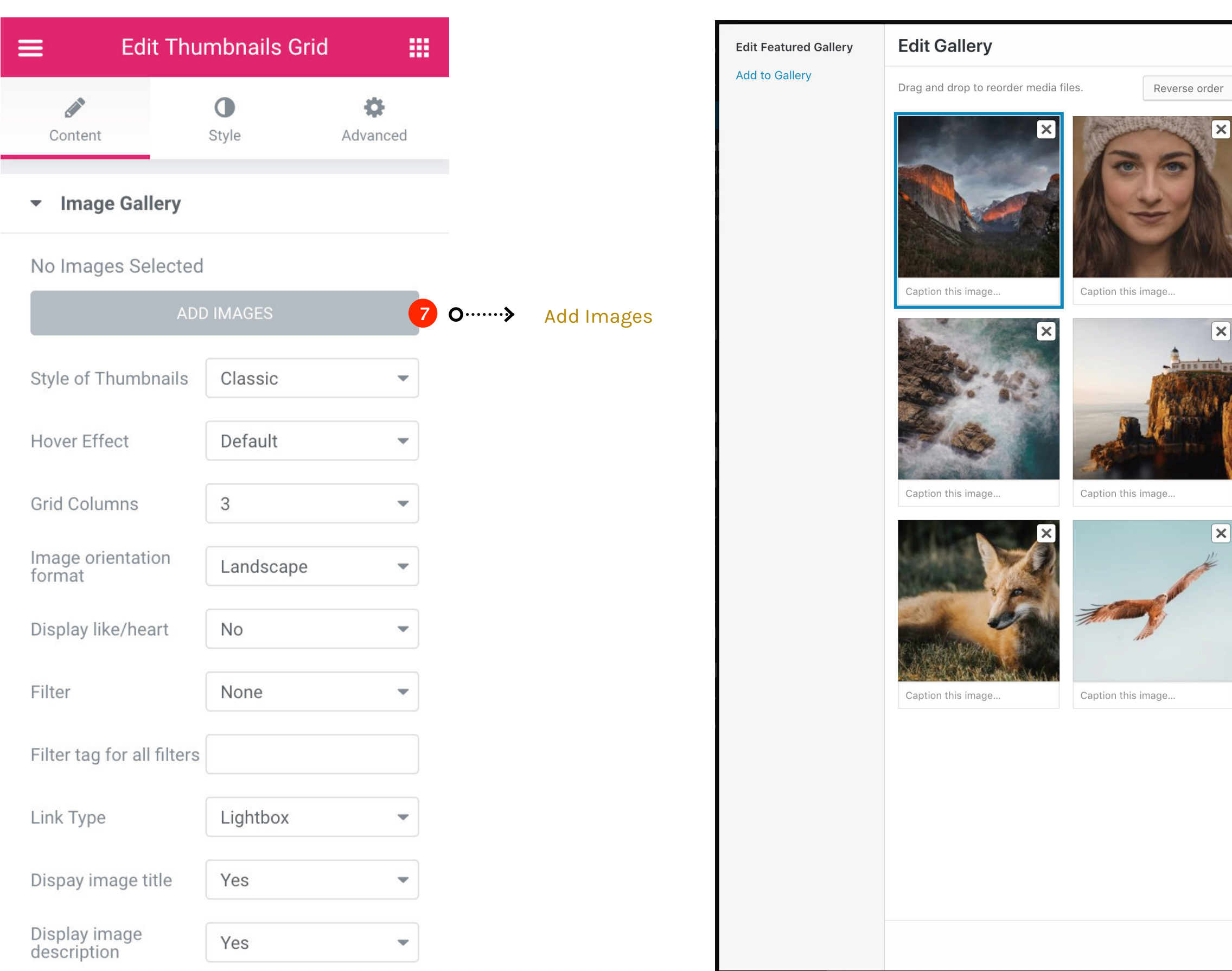

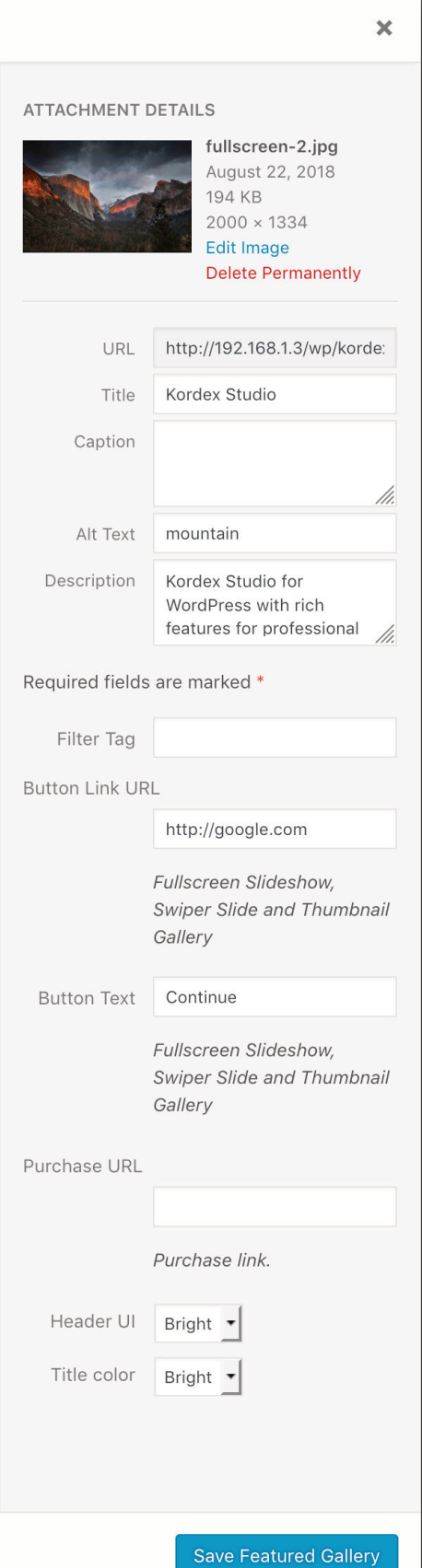

### <span id="page-47-0"></span>*Thumbnail Gallery - Filter Tags*

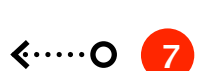

 $\overline{\phantom{0}}$ 

Choose 'Filter with Tags' if Filter is required. Next choose each image and add a Filter Tag for each image.

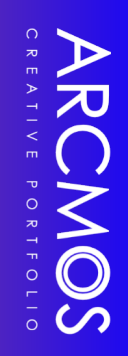

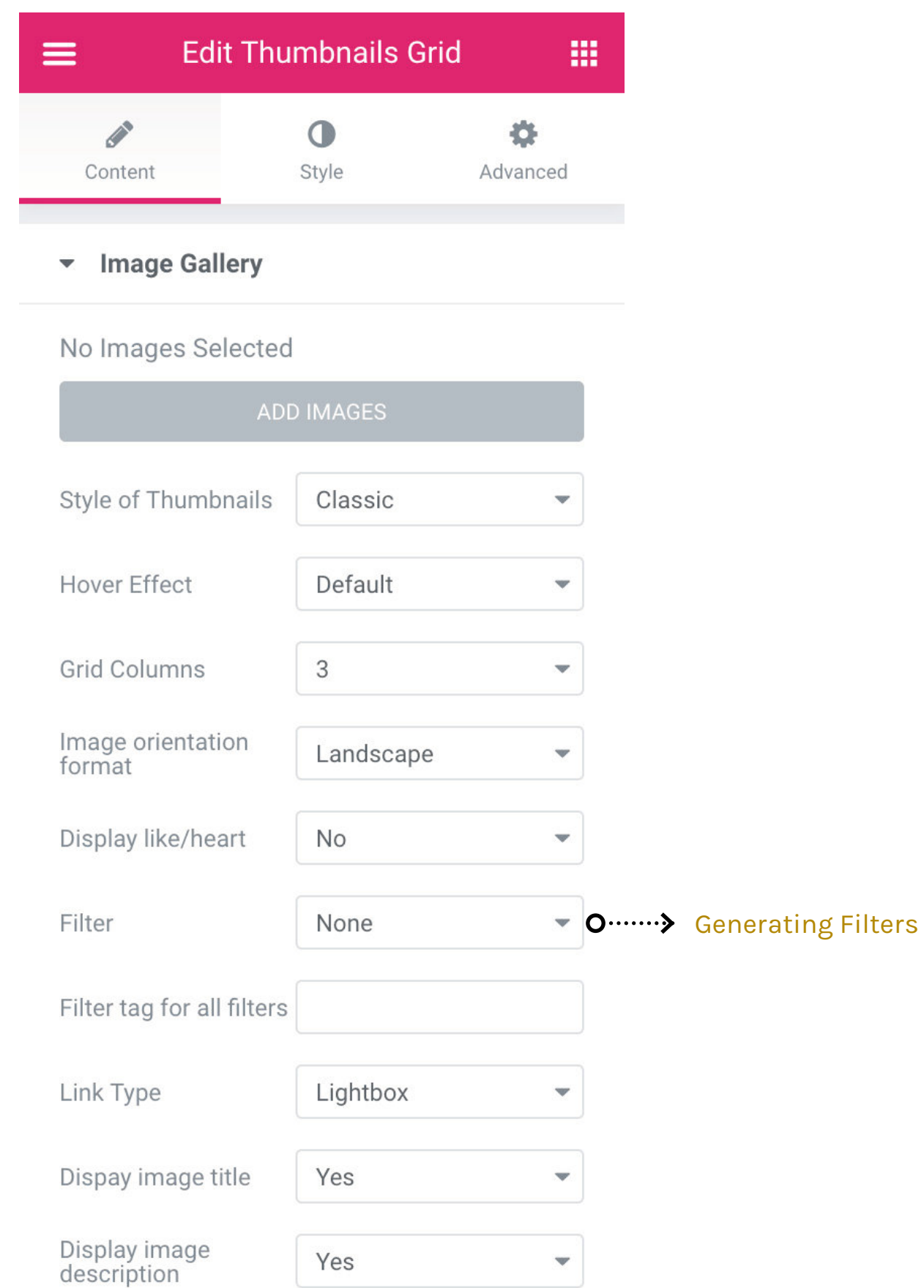

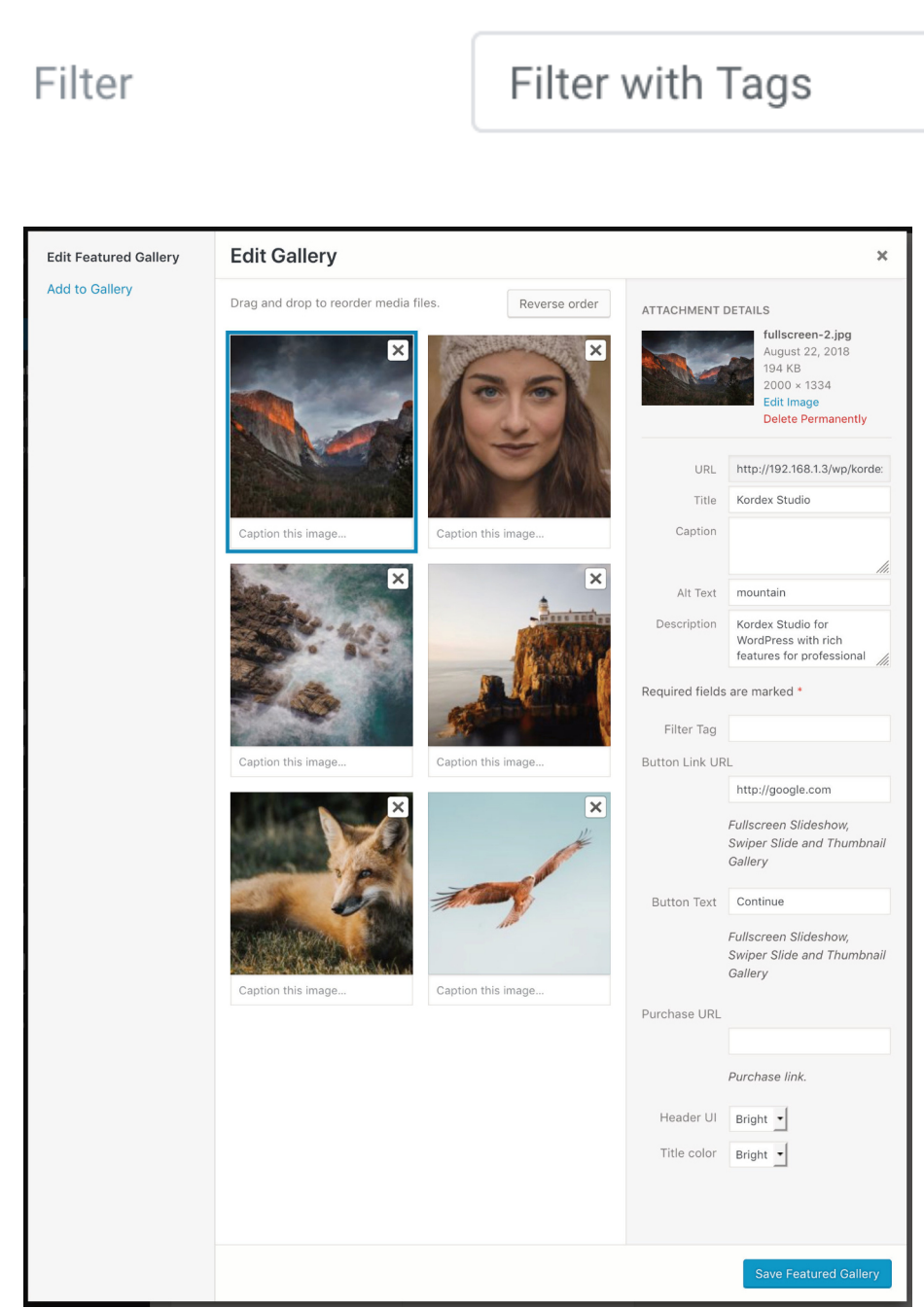

## <span id="page-48-0"></span>*Post Formats*

*Standard Audio Video Slideshow Gallery Image Link Quote Aside*

### *Blog Post Formats*

Arcmos theme can build custom post formats. Post formats can be chosen from the Post Edit screen. The list appears as shown in the following screen shot.

When you select a post format additional options will relating the chosen post format. These extra options are available for Gallery. Link, Image, Quote, Video and Audio.

> 8 Custom post formats displayed on Right hand side of Edit Screen.

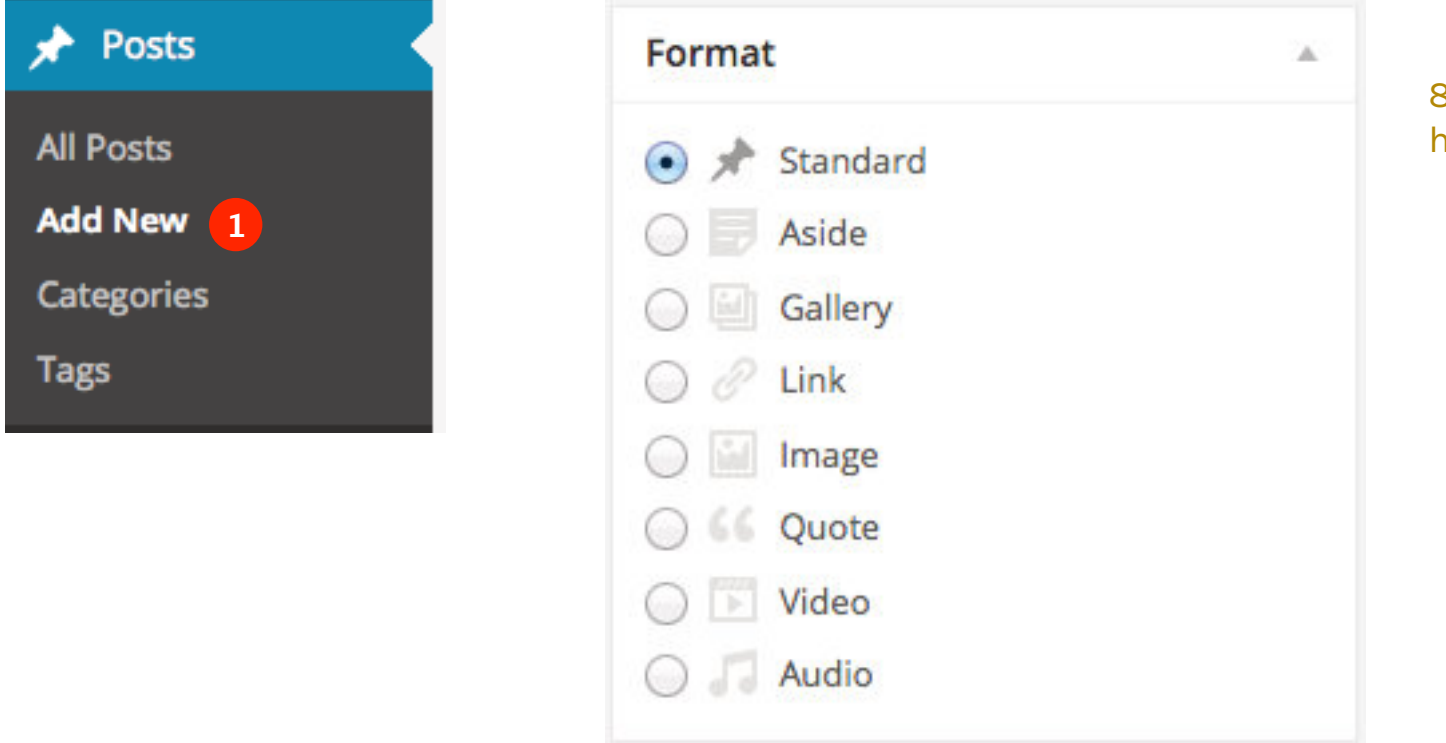

### <span id="page-50-0"></span>*Standard Postformat*

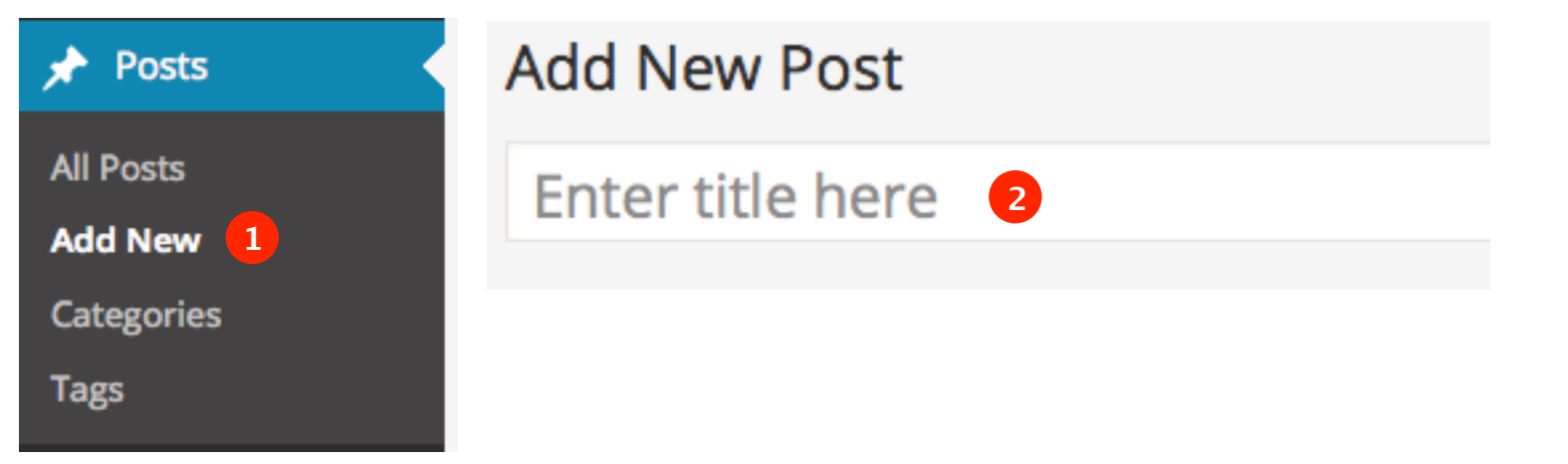

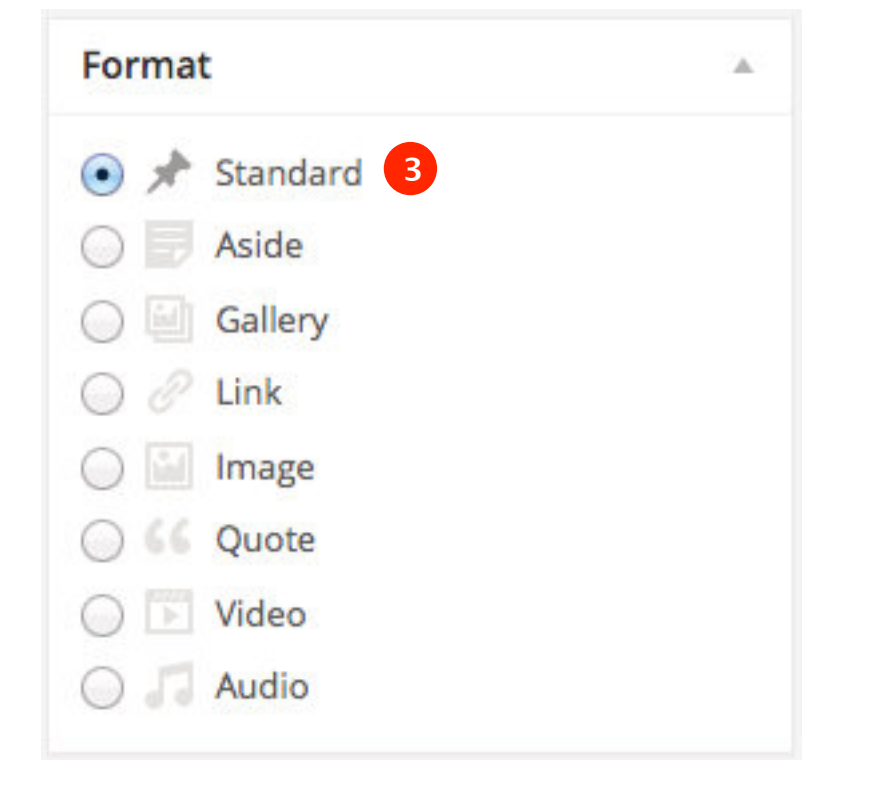

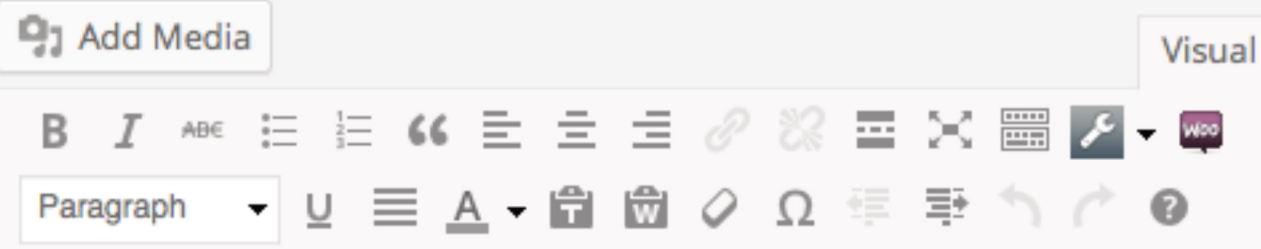

Lorem ipsum dolor sit amet, consectetur adipiscing elit. Nullam semper leo eget sapien ultrices vitae facilisis massa dictum. Fusce eu purus a urna accumsan

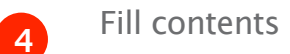

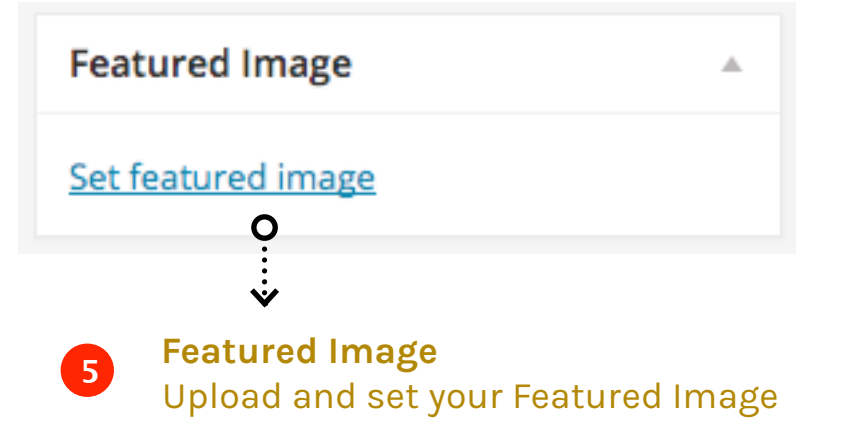

# ARCMOS

# Text

Publish

**6**

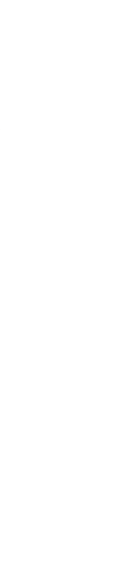

<span id="page-51-0"></span>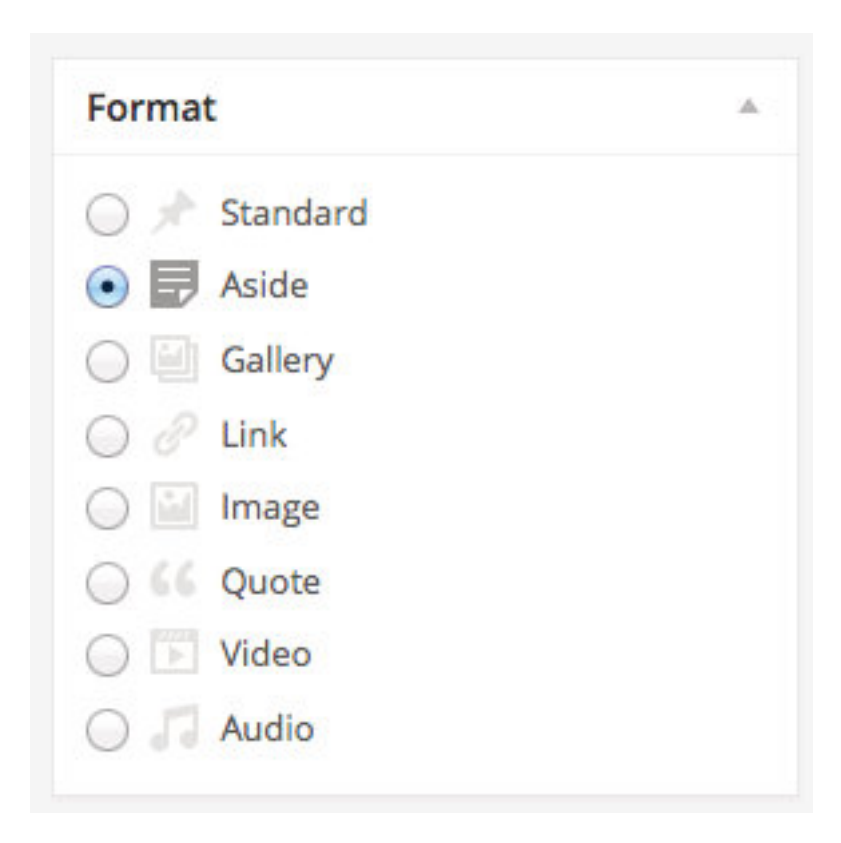

An Aside is a custom post format which doesn't have a title. Very useful for small notes and such.

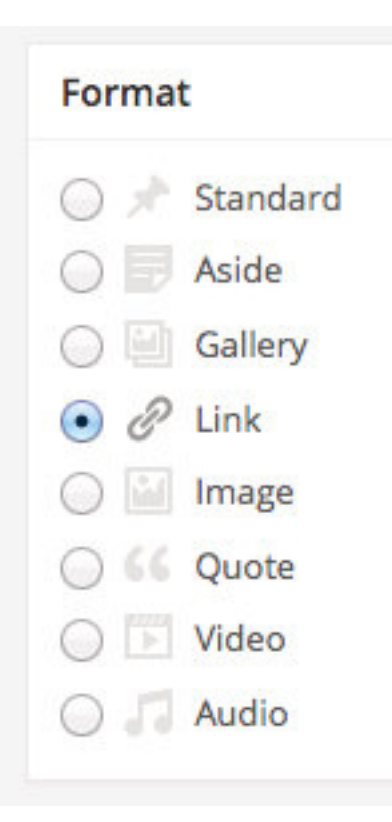

**Link Metabox** 

**Link URL** 

Please provide full url. eg. http://www.domain.com/path/

Linked post can be linked anywhere.

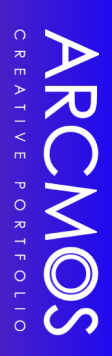

### <span id="page-52-0"></span>*Audio Postformat*

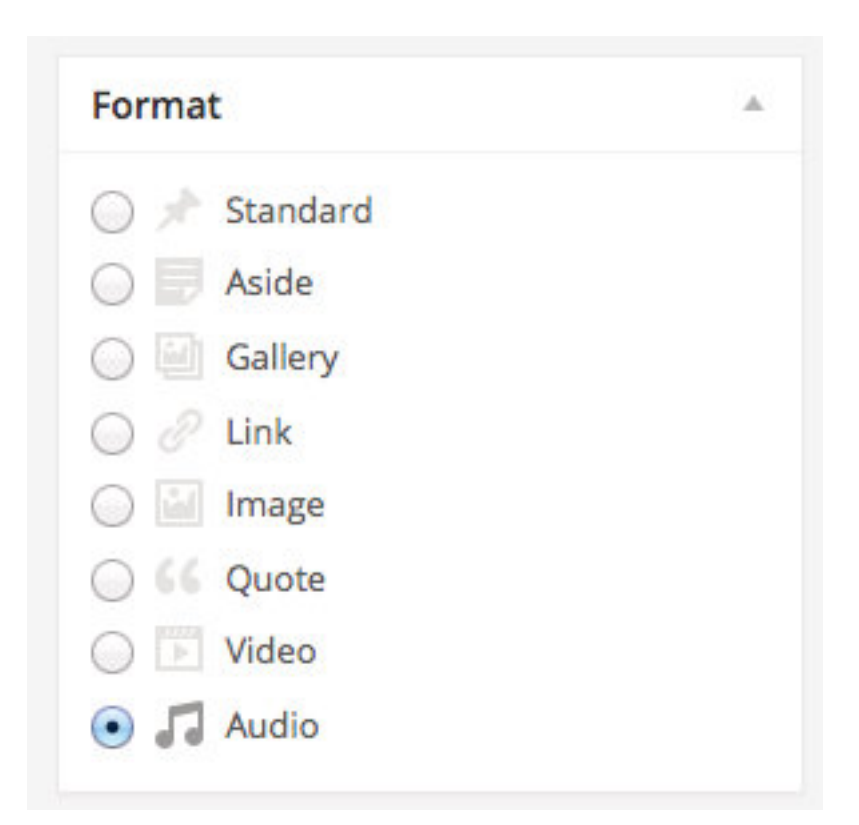

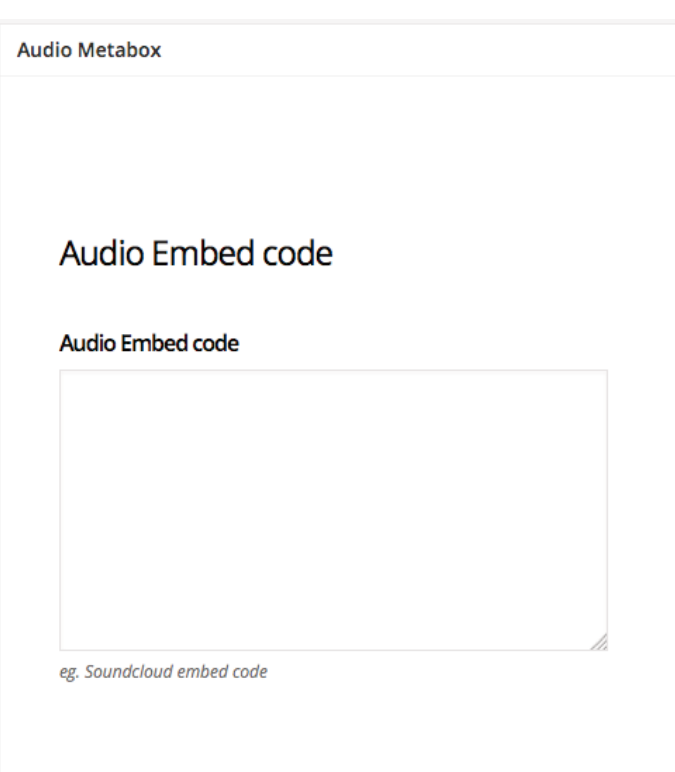

### **HTML5 Audio**

### MP3 file

Please provide full url. eg. http://www.domain.com/path/audiofile.mp3

### M4A file

Please provide full url. eg. http://www.domain.com/path/audiofile.m4a

### OGA file

Please provide full url. eg. http://www.domain.com/path/audiofile.ogg

Audio post formats can generate an audio player for your post.

# ARCMOS

### <span id="page-53-0"></span>*Quote & Image Postformat*

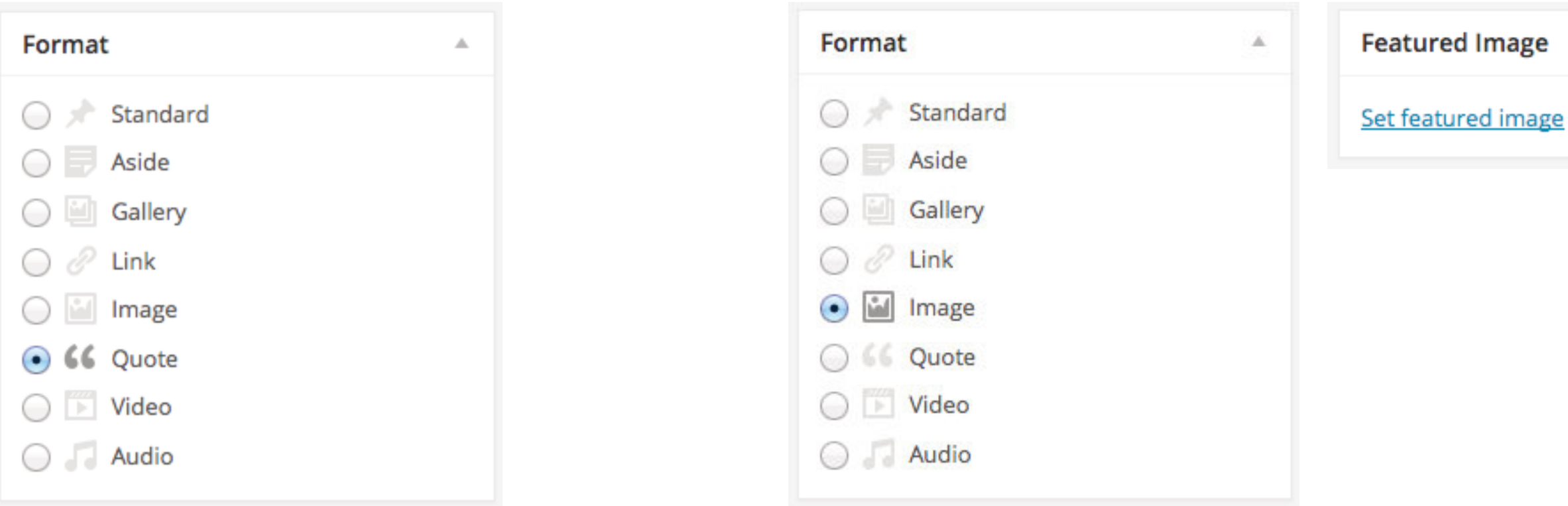

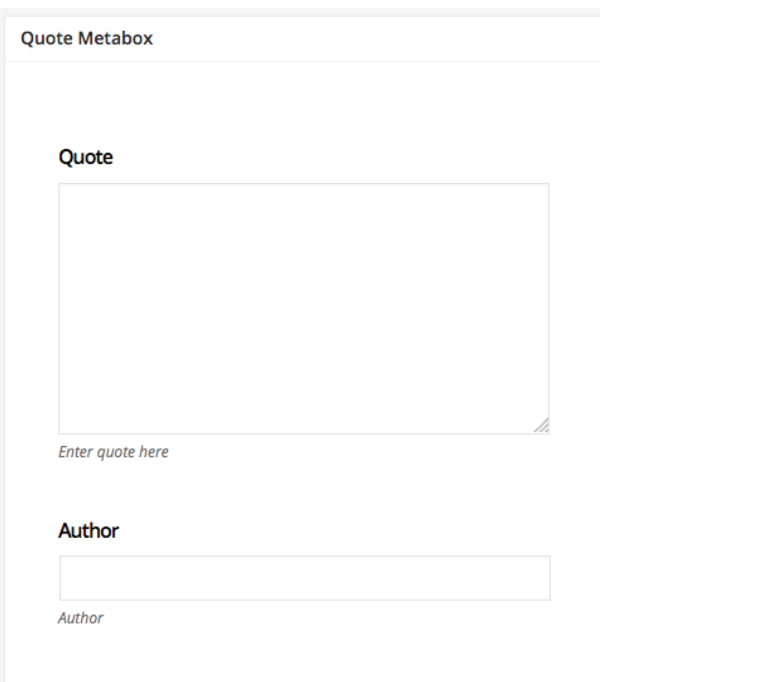

### You can display image post either as a standalone image or activated with a

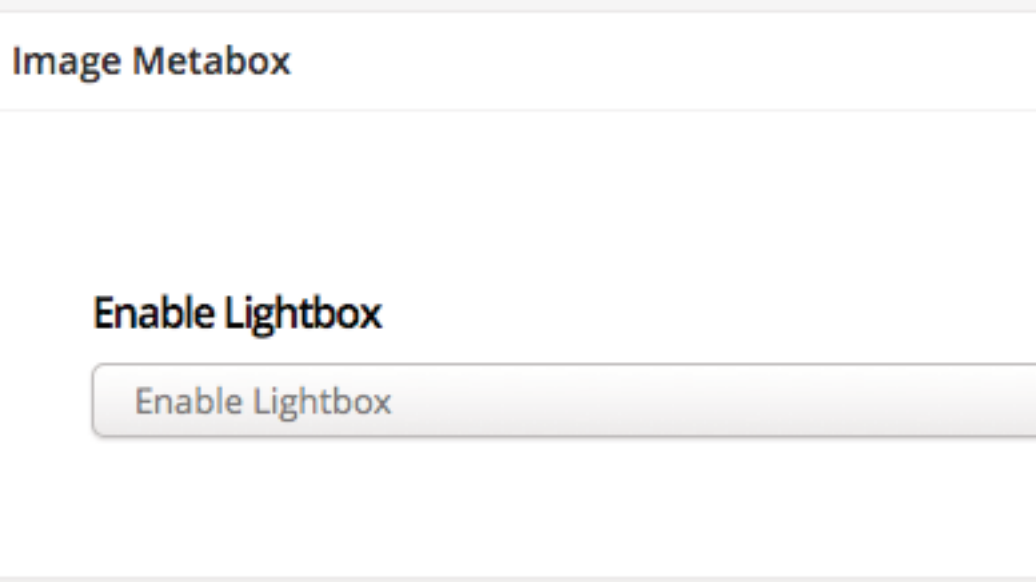

# ARCMOS

 $\Delta$ 

 $\blacksquare$ 

### <span id="page-54-0"></span>*Video Postformat*

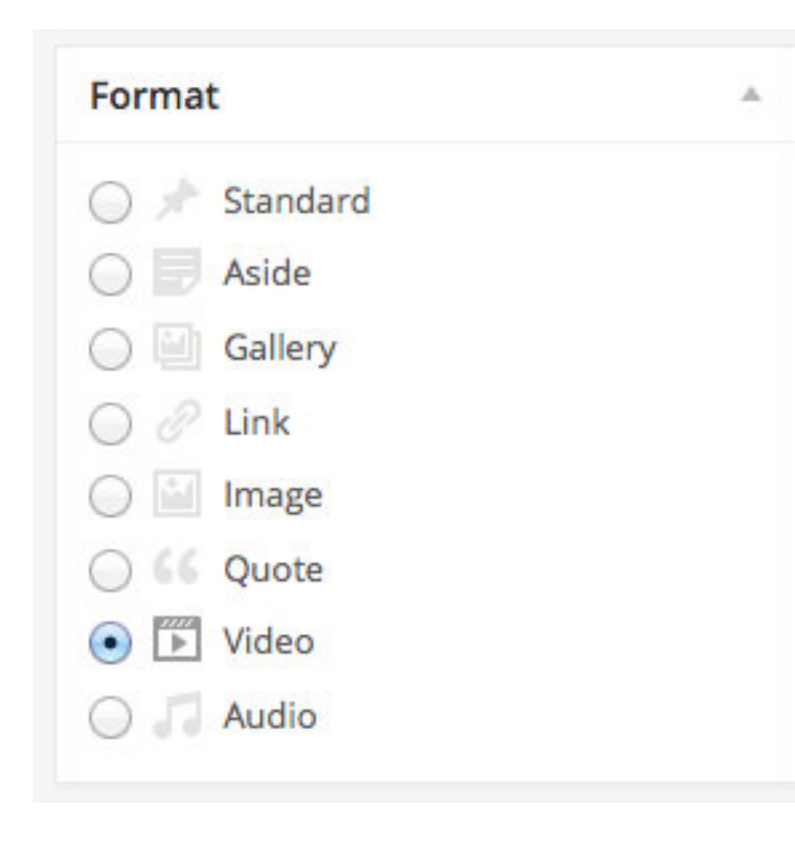

### Video post formats can generate a video player for your post.

![](_page_54_Picture_29.jpeg)

Video Embed code. You can grab embed codes from hosted video sites.

### <span id="page-55-0"></span>*Gallery Postformat*

**Click Upload images** This brings up the uploader popup where you can add multiple images by drag and dropping the files. You can also add existing images uploaded before

Gallery post can display a slideshow gallery in the post head. You can populate slideshow images by uploading them as image attachments.

![](_page_55_Picture_88.jpeg)

### **Attach Images**

![](_page_55_Picture_3.jpeg)

Attach images to this page/post.

![](_page_55_Picture_7.jpeg)

![](_page_55_Picture_8.jpeg)

<span id="page-56-0"></span>*Bloglist Page*

### *Blog Listing*

**Choose Elementor Block**

![](_page_57_Picture_1.jpeg)

![](_page_57_Figure_2.jpeg)

Note: Edge to Edge for Elementor Pagebuilder Layout

![](_page_57_Picture_5.jpeg)

![](_page_57_Picture_4.jpeg)

### <span id="page-58-0"></span>*Blog listing*

### **Styling**

You can use Elementor Block style to control the Styling of blog.

![](_page_58_Picture_3.jpeg)

# <span id="page-59-0"></span>*Contact Page*

![](_page_60_Picture_1.jpeg)

Use shortcode displayed here to display your Contact 7 form anywhere.

### <span id="page-61-0"></span>*Creating the Contact Page*

![](_page_61_Picture_1.jpeg)

![](_page_61_Picture_2.jpeg)

## <span id="page-62-0"></span>*Sidebars*

### *Adding Custom Sidebars*

**Activate Sidebars by entering a Name for it** You can activate sidebars on demand by giving the sidebars a name. Active sidebars are listed in the Widgets area.

**4**

**Sidebar Selecting for Post & Pages** 'Choice of Sidebar' option is found in all Post and Page editing screen.

For Sidebar Active Pages and Posts

ARCMOS

 $\overline{\mathbf{a}}$  lish  $\overline{\mathbf{a}}$ er name er name er name er name er name er name

![](_page_63_Picture_89.jpeg)

### **Choice of Sidebar**

![](_page_63_Figure_3.jpeg)

 $\mathbf{v}$  .

# <span id="page-64-0"></span>*{ end }*

# *Thank You for Purchasing Arcmos Theme.*

We'll be glad to help if you have any questions relating to Arcmos Theme.

Please register at our support forum using the purchase code.

https://imaginemthemes.co

![](_page_65_Picture_4.jpeg)